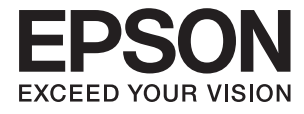

# **WF-100 Series Kullanım Kılavuzu**

# <span id="page-1-0"></span>**Copyright**

Bu yayın, Seiko Epson Corporation'ın yazılı izni olmadan kısmen veya tamamen çoğaltılamaz, bilgi erişim sistemlerinde saklanamaz veya elektronik, mekanik yöntemlerle, fotokopi, kayıt yöntemleriyle veya diğer yöntemlerle başka ortamlara aktarılamaz. Burada belirtilen bilgilerin kullanımı ile ilgili olarak hiçbir patent sorumluluğu kabul edilmez. Ayrıca burada belirtilen bilgilerin kullanımı sonucunda ortaya çıkabilecek herhangi bir hasarın da sorumluluğu kabul edilmemektedir. İşbu belgede bulunan bilgiler yalnızca bu Epson yazıcı ile kullanılmak üzere tasarlanmıştır. Bu bilgilerin diğer yazıcılar için kullanılması durumunda, Epson hiçbir sorumluluk kabul etmez.

Seiko Epson Corporation ve bağlı kuruluşları ürünü satın alanın veya üçüncü kişilerin kaza, ürünün yanlış veya kötü amaçlı olarak kullanılması, ürün üzerinde yetkisiz kişilerce yapılan değişiklikler, onarım veya tadilat veya (ABD hariç olmak üzere) Seiko Epson Corporation'ın işletme ve bakım talimatlarına aykırı hareketler nedeniyle uğradıkları zarar, kayıp, maliyet veya gider konusunda ürünü satın alana ve üçüncü kişilere karşı kesinlikle yükümlü olmayacaktır.

Seiko Epson Corporation ve üye kuruluşları, kendisi tarafından Orijinal Epson Ürünleri veya Epson Onaylı Ürünler olarak belirlenmemiş ürün seçeneklerinin veya sarf malzemelerinin kullanılmasından doğan zarar veya sorunlardan hiçbir şekilde sorumlu olmayacaktır.

Seiko Epson Corporation, kendisi tarafından Epson Onaylı Ürünler olarak belirlenmemiş arabirim kablolarının kullanılmasından kaynaklanan elektromanyetik parazitin yol açtığı zararlardan sorumlu olmayacaktır.

© 2016 Seiko Epson Corporation. All rights reserved.

Bu kılavuzun içeriğinde ve bu ürünün teknik özelliklerinde bildirimde bulunmaksızın değişiklik yapılabilir.

# <span id="page-2-0"></span>**Ticari Markalar**

- ❏ EPSON®, Seiko Epson Corporation'ın tescilli ticari markası, EPSON EXCEED YOUR VISION veya EXCEED YOUR VISION ise Seiko Epson Corporation'un ticari markalarıdır.
- ❏ Microsoft®, Windows®, and Windows Vista® are registered trademarks of Microsoft Corporation.
- ❏ Apple, Macintosh, Mac OS, OS X, Bonjour, Safari, iPad, iPhone, iPod touch, and iTunes are trademarks of Apple Inc., registered in the U.S. and other countries. AirPrint and the AirPrint logo are trademarks of Apple Inc.
- ❏ Google Cloud Print™, Chrome™, Chrome OS™, and Android™ are trademarks of Google Inc.
- ❏ Adobe, Adobe Reader, Acrobat, and Photoshop are trademarks of Adobe systems Incorporated, which may be registered in certain jurisdictions.
- ❏ Intel® is a registered trademark of Intel Corporation.
- ❏ Genel Bildirim: Bu belgede geçen diğer ürün adları sadece tanımlama amaçlıdır ve bu ürünlerle ilgili ticari marka hakları ilgili sahiplerine aittir. Epson bu markalarla ilgili olarak hiçbir hak talep etmemektedir.

# *İçindekiler*

### *[Copyright](#page-1-0)*

### *[Ticari Markalar](#page-2-0)*

### *[Bu Kılavuz Hakkında](#page-6-0)*

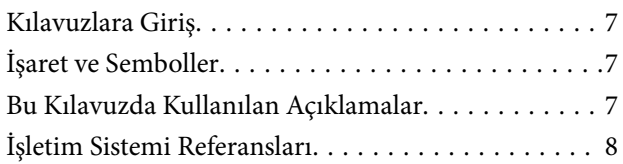

### *[Önemli Yönergeler](#page-8-0)*

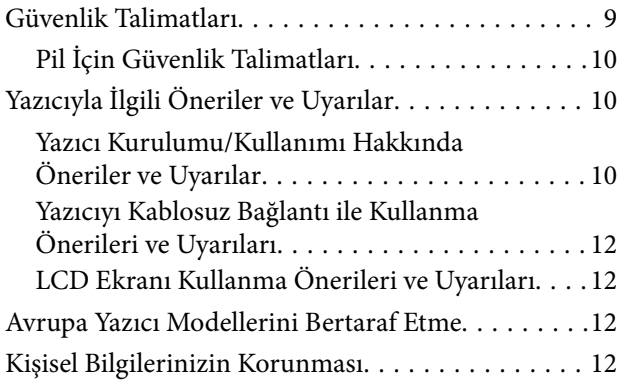

### *[Akıllı Kullanım İçin İpuçları](#page-12-0)*

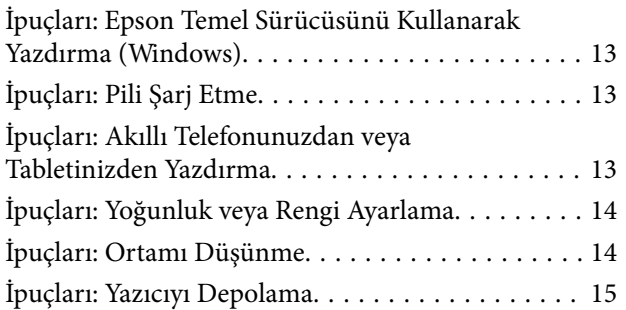

### *[Yazıcı Temel Bilgileri](#page-15-0)*

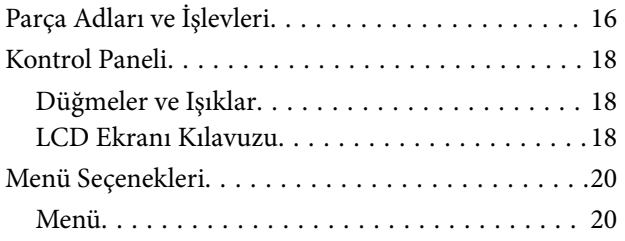

### *[Kağıt Yükleme](#page-22-0)*

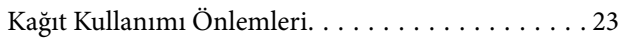

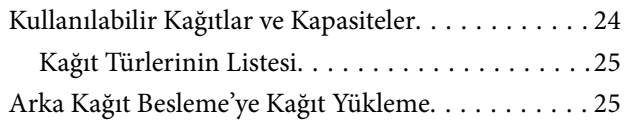

### *[Yazdırma](#page-28-0)*

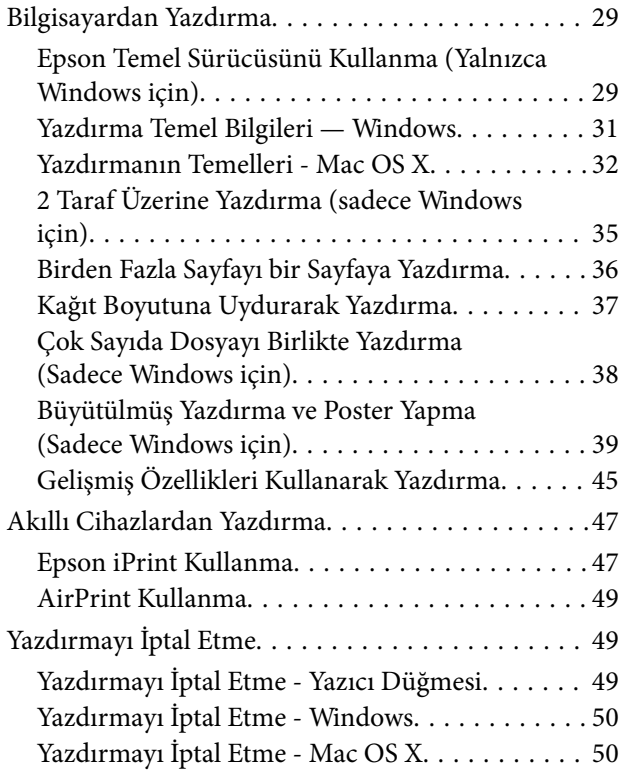

### *[Pili Şarj Etme](#page-50-0)*

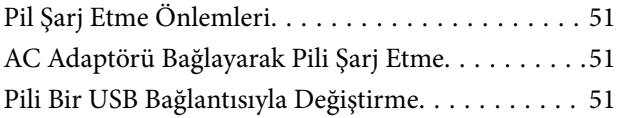

### *[Mürekkep Kartuşları ve Diğer Sarf](#page-52-0)  [Malzemelerini Değiştirme](#page-52-0)*

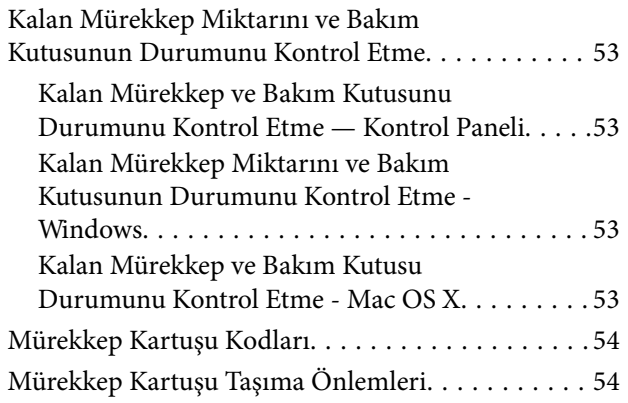

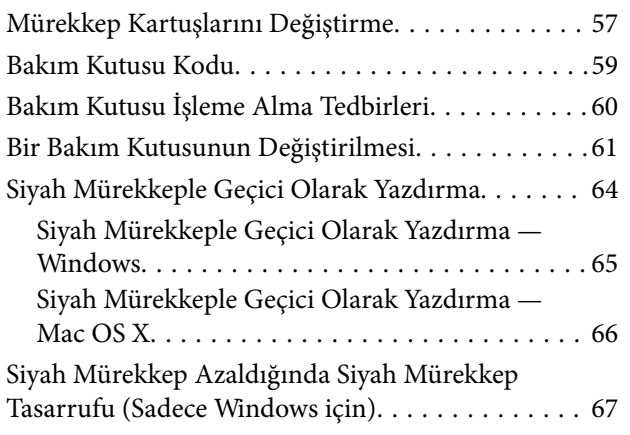

## *[Baskı Kalitesini İyileştirme](#page-67-0)*

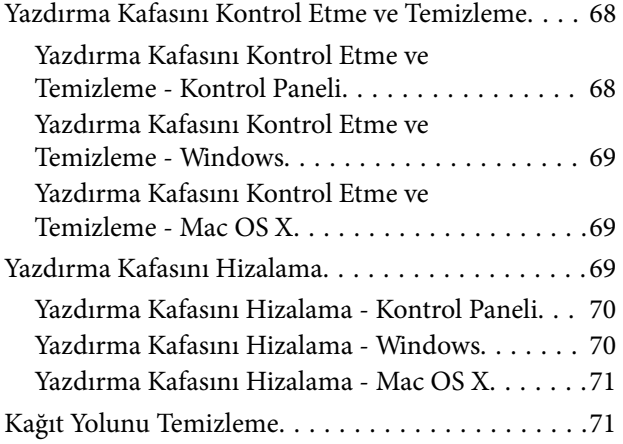

## *[Uygulamalar ve Ağ Servisi Bilgileri](#page-71-0)*

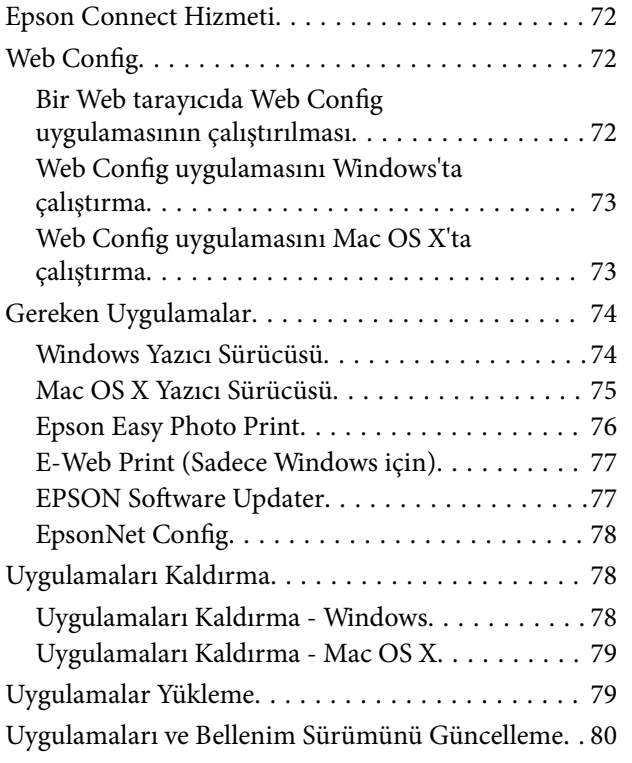

### *[Sorun Çözme](#page-80-0)*

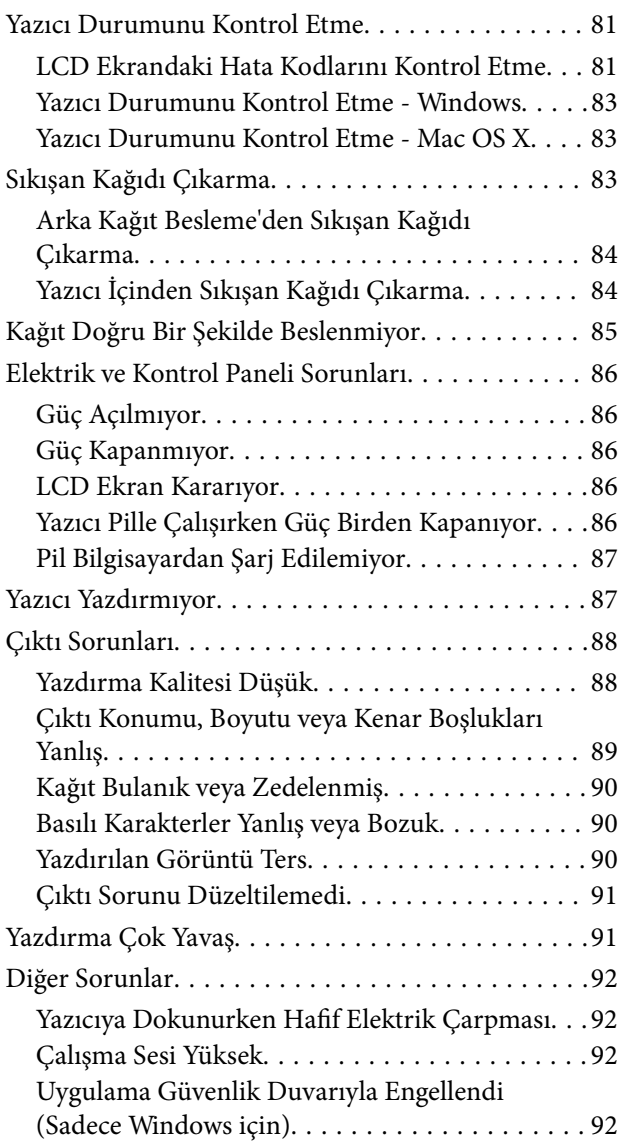

### *[Ek](#page-92-0)*

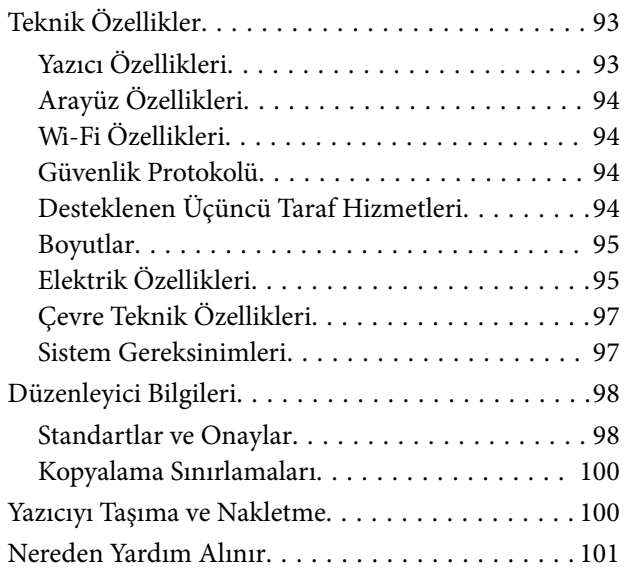

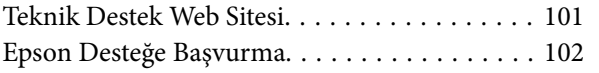

# <span id="page-6-0"></span>**Bu Kılavuz Hakkında**

# **Kılavuzlara Giriş**

Aşağıdaki kılavuzların en güncel sürümlerine ulaşmak için Epson destek web sitesini ziyaret edebilirsiniz.

[http://www.epson.eu/Support](HTTP://WWW.EPSON.EU/SUPPORT) (Avrupa)

[http://support.epson.net/](HTTP://SUPPORT.EPSON.NET/) (Avrupa dışındakiler)

❏ Önemli Güvenlik Talimatları (basılı kılavuz)

Size bu yazıcının güvenli kullanımı için talimatlar sunar. Bu kılavuz model ve bölgeye bağlı olarak eklenmemiş olabilir.

❏ Buradan Başlayın (basılı kılavuz)

Yazıcı ve yazılım kurulumu, temel yazıcı kullanımı, sorun giderme ve buna benzer konular hakkında bilgi edinmek için bu kılavuza başvurabilirsiniz.

❏ Kullanım Kılavuzu (PDF kılavuz)

Bu kılavuz. Yazıcıyı kullanma, mürekkep kartuşlarını değiştirme, bakım ve sorun çözme talimatları sağlar.

❏ Ağ Kılavuzu (PDF kılavuz)

Ağda yazıcıyı kullanırken ağ ayarları ve sorun çözme hakkında bilgi sağlar.

Yukarıda belirtilen kılavuzların yanı sıra çeşitli Epson yazılım uygulamaları ile birlikte verilen yardım başlıklarına da bakmayı unutmayın.

# **İşaret ve Semboller**

!*Dikkat:*

Kendinize bir zarar gelmemesi için uyulması gereken talimatlar.

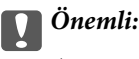

Aygıtınıza bir zarar gelmemesi için uyulması gereken talimatlar.

#### *Not:*

Yazıcı çalıştırmayla ilgili kullanışlı ipuçları ve kısıtlamalar içeren talimatlar.

 $\rightarrow$  İlgili Bilgi

İlgili bölümlere bağlantılar.

# **Bu Kılavuzda Kullanılan Açıklamalar**

❏ Yazıcı sürücüsü ekran görüntüleri ve Windows 8.1 veya Mac OS X v10.9.x'ten alınmıştır. Ekranlarda görüntülenen içerik, model ve duruma göre değişir.

- <span id="page-7-0"></span>❏ Bu kılavuzda kullanılan yazıcı çizimleri sadece örnek teşkil etmektedir. Kullanılan modele bağlı olarak küçük farklılıklar gözlemlenmesine rağmen çalışma yöntemi aynıdır.
- ❏ LCD ekranında görüntülenen bazı menü öğeleri modele ve ayarlara göre farklılık gösterir.

# **İşletim Sistemi Referansları**

#### **Windows**

Bu kılavuzda, "Windows 8.1", "Windows 8", "Windows 7", "Windows Vista", "Windows XP", "Windows Server 2012 R2", "Windows Server 2012", "Windows Server 2008 R2", "Windows Server 2008", "Windows Server 2003 R2" ve "Windows Server 2003" ifadeleri ile aşağıdaki işletim sistemleri ifade edilmektedir. Ayrıca "Windows" ile tüm sürümler ifade edilmektedir.

- ❏ Microsoft® Windows® 8.1 işletim sistemi
- ❏ Microsoft® Windows® 8 işletim sistemi
- ❏ Microsoft® Windows® 7 işletim sistemi
- ❏ Microsoft® Windows Vista® işletim sistemi
- ❏ Microsoft® Windows® XP işletim sistemi
- ❏ Microsoft® Windows® XP Professional x64 Edition işletim sistemi
- ❏ Microsoft® Windows Server® 2012 R2 işletim sistemi
- ❏ Microsoft® Windows Server® 2012 işletim sistemi
- ❏ Microsoft® Windows Server® 2008 R2 işletim sistemi
- ❏ Microsoft® Windows Server® 2008 işletim sistemi
- ❏ Microsoft® Windows Server® 2003 R2 işletim sistemi
- ❏ Microsoft® Windows Server® 2003 işletim sistemi

#### **Mac OS X**

Bu kılavuzda, "Mac OS X v10.9.x" ile "OS X Mavericks" ifade edilmekte ve "Mac OS X v10.8.x" ile "OS X Mountain Lion" ifade edilmektedir. Ayrıca, "Mac OS X" ile "Mac OS X v10.9.x", "Mac OS X v10.8.x", "Mac OS X v10.7.x" ve "Mac OS X v10.6.8" ifade edilmektedir.

# <span id="page-8-0"></span>**Önemli Yönergeler**

# **Güvenlik Talimatları**

Ürünü güvenli bir şekilde kullanabilmek için bu talimatlara uyun. İleride başvurmak üzere bu kılavuzu saklayın. Ayrıca, yazıcı üzerinde belirtilen tüm uyarılara ve talimatlara uymaya özen gösterin.

❏ Yazıcınızda kullanılan sembollerden bazıları güvenliği ve yazıcının düzgün kullanımını sağlamak içindir. Sembollerin anlamlarını öğrenmek için aşağıdaki siteyi ziyaret edin.

<http://support.epson.net/symbols>

- ❏ Yalnızca yazıcıyla verilen güç kablosunu kullanın ve kabloyu başka bir ekipmanla kullanmayın. Bu yazıcıyla başka kabloların kullanımı veya ekipmanla ürünle verilen güç kablosunun kullanımı yangına veya elektrik çarpmasına neden olabilir.
- ❏ Yalnızca, AC adaptörünüz üzerindeki etikette belirtilen türden güç kaynağı kullanın ve elektriği daima, yerel güvenlik standartlarını karşılayan bir AC adaptörü ile, doğrudan standart yerel elektrik prizinden temin edin.
- ❏ Yazıcı kılavuzunda özellikle belirtilmedikçe AC adaptörünü, güç kablosunu, yazıcıyı ve özellikleri kendi başınıza hiçbir zaman sökmeyin, değiştirmeyin veya tamir etmeye çalışmayın. Bunun sonucunda yaralanma, elektrik çarpası veya yangın meydana gelebilir.
- ❏ Aşağıdaki durumlarda yazıcının ve AC adaptörünün fişini çıkarın ve servis için yetkili bir servis personeline başvurun:

Güç kablosu veya fiş hasar görmüş, yazıcının veya AC adaptörünün içine sıvı girmiş, yazıcı veya AC adaptörü yere düşürülmüş veya kasası zarar görmüş, yazıcı veya AC adaptörü normal biçimde çalışmıyor veya çalışması eskisinden farklı. Çalıştırma talimatlarında belirtilmemiş kumanda parçalarını ayarlamayın.

- ❏ AC adaptörünü, fişinin kolayca çıkarılabileceği bir prizin yakınına yerleştirin.
- ❏ Yazıcıyı veya AC adaptörünü açık alanlara, aşırı kir veya toz, su, ısı kaynaklarının yanına veya şok, titreme, yüksek sıcaklık veya neme maruz kalabileceği yerlere yerleştirmeyin veya bu tarz alanlarda depolamayın.
- ❏ Yazıcıyı doğrudan güneş ışığına maruz bırakmayın, ısıtıcıların yakınlarına yerleştirmeyin, araç içerisinde veya yüksek sıcaklıkların söz konusu olduğu benzeri yerlerde tutmayın. Yazıcının şekli bozulabilir veya mürekkep sızabilir.
- ❏ Yazıcının veya AC adaptörünün üzerine sıvı sıçratmamaya ve yazıcıyı veya AC adaptörünü ıslak ellerle kullanmamaya dikkat edin.
- ❏ AC adaptörü modeli A461H veya A462E, birlikte gönderildiği yazıcı ile beraber kullanılmak için tasarlanmıştır. Aksi belirtilmedikçe diğer elektrikli cihazlarla kullanmayın.
- ❏ Yazıcıyı, kalp pillerinden en az 22 cm uzakta tutun. Yazıcının yaydığı radyo dalgaları, kalp pillerinin çalışmasını olumsuz yönde etkileyebilir.
- ❏ LCD ekranın zarar görmesi durumunda satıcınızla irtibata geçin. Likit kristal solüsyonun ellerinize bulaşması durumunda su ve sabunla iyice yıkayın. Likid kristal solüsyonun gözlerinize teması durumunda derhal suyla yıkayın. Bol suyla yıkadıktan sonra rahatsızlık duyarsanız veya görüş sorunları olursa hemen bir doktora başvurun.
- ❏ Yazıcıyı hava alanı veya hastane gibi elektrik cihazların kullanımının sınırlandığı yerlerde kullanırsanız, bu yerlerde geçerli olan tüm talimatlara uyduğunuzdan emin olun.
- <span id="page-9-0"></span>❏ Mürekkep çıkış yerlerinin etrafında mürekkep kalmış olabileceğinden kullanılmış mürekkep kartuşlarını tutarken dikkatli olun.
	- ❏ Cildinize mürekkep bulaşırsa söz konusu yeri su ve sabunla iyice yıkayın.
	- ❏ Mürekkep gözünüze kaçarsa gözünüzü hemen bol suyla yıkayın. Gözünüzü bol suyla yıkadıktan sonra, yine de bir rahatsızlık hissederseniz veya görmenizde bir sorun olursa hemen bir doktora başvurun.
	- ❏ Ağzınıza mürekkep kaçarsa hemen bir doktora başvurun.
- ❏ Mürekkep kartuşunu ve bakım kutusunu açmayın; aksi halde gözlerinize veya cildinize mürekkep bulaşabilir.
- ❏ Mürekkep kartuşlarını çok şiddetli sallamayın veya düşürmeyin. Ayrıca sıkmamaya veya etiketlerini yırtmamaya dikkat edin. Bu, mürekkep sızıntısına neden olabilir.
- ❏ Mürekkep kartuşları ve bakım kutusunu çocukların ulaşamayacağı yerlerde saklayın.

## **Pil İçin Güvenlik Talimatları**

- ❏ Pil belirtilen süre içinde tam şarj olmadıysa şarj etmeyi bırakın. Aksi halde pil ısınabilir, duman yayabilir, yırtılabilir veya alev alabilir.
- ❏ Yazıcıyı mikrodalga fırına veya yüksek basınçlı kap içine koymayın. Aksi halde pil ısınabilir, duman yayabilir, yırtılabilir veya alev alabilir.
- ❏ Yazıcıdan sıvı sızarsa (veya yazıcı kötü koku çıkarırsa) yazıcıyı derhal alev alabilir nesnelerden uzaklaştırın. Bunu yapmazsanız, pilden sızan elekrolit alev alabilir ve dumana, aleve veya yırtılmasına neden olacaktır.
- ❏ Pil asidi gözünüze girerse hemen gözlerinizi taze su ile ovuşturmadan iyice durulayın. Ve sonra hemen bir doktora gidin. Aksi halde kalıcı göz hasarı oluşabilir.
- ❏ Pil asidi derinize gelirse etkilenen alanı su ile iyice durulayın. Ve sonra hemen bir doktora gidin.
- ❏ Yazıcıyı düşürmeyin veya güçlü darbelere maruz bırakmayın. Aksi halde, pil sızabilir veya pildeki koruma devresi hasar görebilir. Sonuç olarak pil ısınabilir, duman yayabilir, yırtılabilir veya alev alabilir.
- ❏ Yazıcıyı ateş veya ısıtıcı yakını gibi sıcak bir yerde (80°C'den fazla) kullanmayın veya bırakmayın. Aksi halde, plastik ayırıcı eriyebilir ve tek tek hücreler kısa devre yapabilir. Sonuç olarak pil ısınabilir, duman yayabilir, yırtılabilir veya alev alabilir.
- ❏ Yazıcıyı sızıyorsa veya bir şekilde hasar gördüyse kullanmayın. Aksi halde pil ısınabilir, duman yayabilir, yırtılabilir veya alev alabilir.
- ❏ Yazıcıyı bir cihaz içinde bırakmayın. Aksi halde pil aşırı ısınabilir.

# **Yazıcıyla İlgili Öneriler ve Uyarılar**

Yazıcıya veya malınıza zarar vermeyi önlemek için şu yönergeleri okuyun ve izleyin. Bu kılavuzu daha sonra başvurmak üzere saklayın.

### **Yazıcı Kurulumu/Kullanımı Hakkında Öneriler ve Uyarılar**

- ❏ Yazıcı üzerindeki hava deliklerini ve aralıkları tıkamayın ya da örtmeyin.
- ❏ Düzenli olarak açılıp kapatılan fotokopi makineleri ya da hava kontrol sistemleri gibi cihazlarla aynı prize takmaktan kaçının.
- ❏ Duvar üzerinde bulunan düğmelerle veya otomatik zaman ayarlayıcılarla kontrol edilen elektrik prizleri kullanmayın.
- ❏ Tüm bilgisayar sistemini, hoparlörler ya da kablosuz telefonların yuvaları gibi elektromanyetik parazite neden olabilecek kaynaklardan uzak tutun.
- ❏ Elektrik kabloları, sürtünme, kesilme, yıpranma, kıvrılma ve düğümlenme olmayacak şekilde yerleştirilmelidir. Elektrik kabloları üzerine herhangi bir nesne koymayın ve AC adaptörü veya elektrik kablolarının üzerine basılmasına veya üzerinden geçilmesine izin vermeyin. Özellikle tüm elektrik kablolarının AC adaptöre girdiği ve AC adaptörden çıktığı noktalarda düz bir biçimde bulunmalarına dikkat edin.
- ❏ Yazıcıyla birlikte bir uzatma kablosu kullanırsanız, uzatma kablosuna takılan cihazların toplam amper değerinin kablonun amper değerini geçmediğinden emin olun. Ayrıca, elektrik prizine bağlı aygıtların toplam amper değerinin de elektrik prizinin amper değerini aşmadığından emin olun.
- ❏ Bu AC adaptörü Almanya'da kullanmayı düşünüyorsanız, kısa devre durumunda veya bu yazıcının fazla akım çekmesi durumunda gerekli korumayı sağlamak için bina tesisatında 10 veya 16 amperlik devre kesiciler kullanılmalıdır.
- ❏ Yazıcıyı kablo ile bilgisayara veya başka bir aygıta bağlarken, konektör yönlerinin doğru olmasına dikkat edin. Her konektör için yalnızca bir doğru yön vardır. Bir konektörü yanlış yönde takmak, kabloya bağlı iki aygıta da zarar verebilir.
- ❏ Yazıcıyı düz, sağlam ve yazıcının tabanından her yöne doğru daha geniş bir zemine yerleştirin. Yazıcı, eğimli bir zeminde düzgün çalışmaz.
- ❏ Yazıcıyı muhafaza ederken veya taşırken çizimde gösterildiği şekilde yerleştirin.

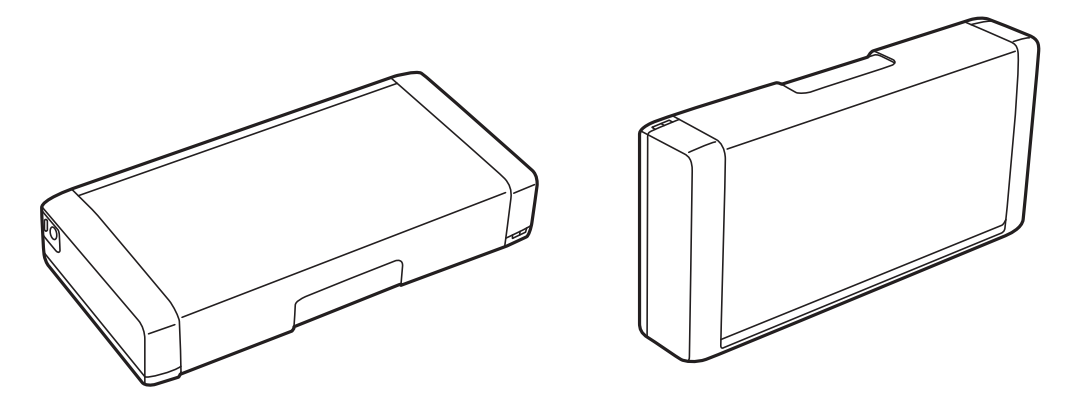

- ❏ Yazıcının önünde kağıdın tam olarak çıkartılabilmesi için yeterli yer bırakın.
- ❏ Ani ısı ve nem değişikliklerinin olduğu yerleri seçmeyin. Ayrıca yazıcıyı ve AC adaptörünü doğrudan güneş ışığı alan yerlerden, güçlü ışıktan, su ya da ısı kaynaklarından uzak tutun.
- ❏ Yazıcının üzerindeki yuvalara herhangi bir cisim sokmayın.
- ❏ Yazıcı çalışır durumdayken, elinizi yazıcının içine sokmayın.
- ❏ Yazıcının içinde bulunan beyaz düz kabloya dokunmayın.
- ❏ Yazıcının içinde ya da çevresinde yanıcı gazlar içeren aerosol ürünler kullanmayın. Bu, yangına neden olabilir.
- ❏ Yazdırma kafasını elinizle hareket ettirmeyin; aksi taktirde yazıcı zarar görebilir.
- ❏ Yazıcıyı her zaman P düğmesini kullanarak kapatın. P ışığının yanıp sönmesi duruncaya kadar yazıcının fişini çıkarmayın veya prizden gücünü kapatmayın.
- ❏ Yazıcıyı bir yere taşımadan önce, yazdırma kafasının yuvasında (en sağ), mürekkep kartuşlarının ise yerlerinde olduğundan emin olun.
- ❏ Yazıcıyı uzun bir süre kullanmayacaksanız elektrik kablosunu prizden çektiğinizden emin olun.

## <span id="page-11-0"></span>**Yazıcıyı Kablosuz Bağlantı ile Kullanma Önerileri ve Uyarıları**

- ❏ Bu yazıcıdan gelen radyo dalgaları tıbbi cihazların çalışmasını bozarak arızalara neden olabilir. Bu yazıcıyı tıbbi tesisler içinde ya da tıbbi cihaz yanında kullanırken, tıbbi tesisin ilgili sorumlularının talimatlarına ve tıbbi cihaza ilişkin tüm ilgili uyarı ve yönetmeliklere uyun.
- ❏ Bu yazıcıdan gelen radyo dalgaları otomatik kapılar ya da yangın alarmları gibi otomatik kumandalı cihazların çalışmasını olumsuz etkileyebilir ve arızadan ötürü kazalara neden olabilir. Bu yazıcıyı otomatik kumandalı cihazlar yanında kullanırken bu cihazlardaki tüm ilgili uyarı ve talimatları takip edin.
- ❏ Bu yazıcıyı uçakta kullanmak için havaalanı personeli tarafından verilen talimatları izleyin. Uçak içindeki anonslara göre kalkış ve iniş sırasında yazıcıyı kapatın.

## **LCD Ekranı Kullanma Önerileri ve Uyarıları**

- ❏ LCD ekranın üzerinde birkaç küçük parlak veya koyu nokta olabilir ve kendi özellikleri nedeniyle eşit olmayan bir parlaklığa sahip olabilir. Bunlar normaldir ve herhangi bir şekilde hasar görmüş oldukları anlamına gelmez.
- ❏ Temizleme için sadece kuru, yumuşak bir bez kullanın. Sıvı veya kimyasal temizlik maddeleri kullanmayın.
- ❏ LCD dış kapağı sert bir darbe alması durumunda kırılabilir. Ekranın yüzeyinin kırılması veya çatlaması durumunda satıcınız ile temasa geçin ve kırılan parçalara dokunmayın veya bu parçaları çıkartmaya çalışmayın.

# **Avrupa Yazıcı Modellerini Bertaraf Etme**

Yazıcıda bir pil bulunur.

Ürününüzün üzerinde bulabileceğiniz üstünde çarpı bulunan çöp kutusu etiketi bu ürünün ve birlikte verilen pillerin normal ev atıklarıyla atılmaması gerektiğini gösterir. Ortama veya insan sağlığına gelebilecek olası hasarı önlemek için çevreye zarar vermeyecek şekilde dönüştürebildiğinizden emin olmak için lütfen bu ürünü ve pillerini diğer atıklardan ayırın. Mevcut atık toplama tesisleri hakkında daha fazla ayrıntı için lütfen yerel yönetime veya bu ürünü satın aldığınız bayinize başvurun. Pb, Cd veya Hg kimyasal sembolünün kullanımı bu metallerin pilde kullanılıp kullanılmadığını gösterir.

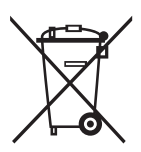

# **Kişisel Bilgilerinizin Korunması**

Yazıcıyı başka birine verirseniz veya imha ederseniz, kontrol panelinde **Menü** > **Varsayılan Ayarları Geri Yükle** > **Tüm Ayarlar** seçeneklerini seçerek yazıcı belleğindeki tüm kişisel bilgileri temizleyin.

# <span id="page-12-0"></span>**Akıllı Kullanım İçin İpuçları**

# **İpuçları: Epson Temel Sürücüsünü Kullanarak Yazdırma (Windows)**

Epson temel sürücüsü ofisteyken veya yoldayken kolayca yazdırmanızı sağlar. PC'nizde bu yazıcının sürücüsünü yüklemeseniz veya indirmek için hiç Internet erişiminiz olmasa bile temel sürücüyü yazıcının kendisinden yükleyebilirsiniz. Tüm yapmanız gereken yazıcıyı ve bilgisayarınızı mikro USB kablosuyla bağlamaktır.

#### **İlgili Bilgi**

& ["Epson Temel Sürücüsünü Kullanma \(Yalnızca Windows için\)" sayfa 29](#page-28-0)

# **İpuçları: Pili Şarj Etme**

AC adaptörünü bağlayarak yazıcıyı kullanabilirsiniz, ancak yazıcı dahili pil ile de çalışır. AC adaptörünü yazıcıya bağlayarak veya mikro USB kablosunu kullanarak pili şarj edebilirsiniz.

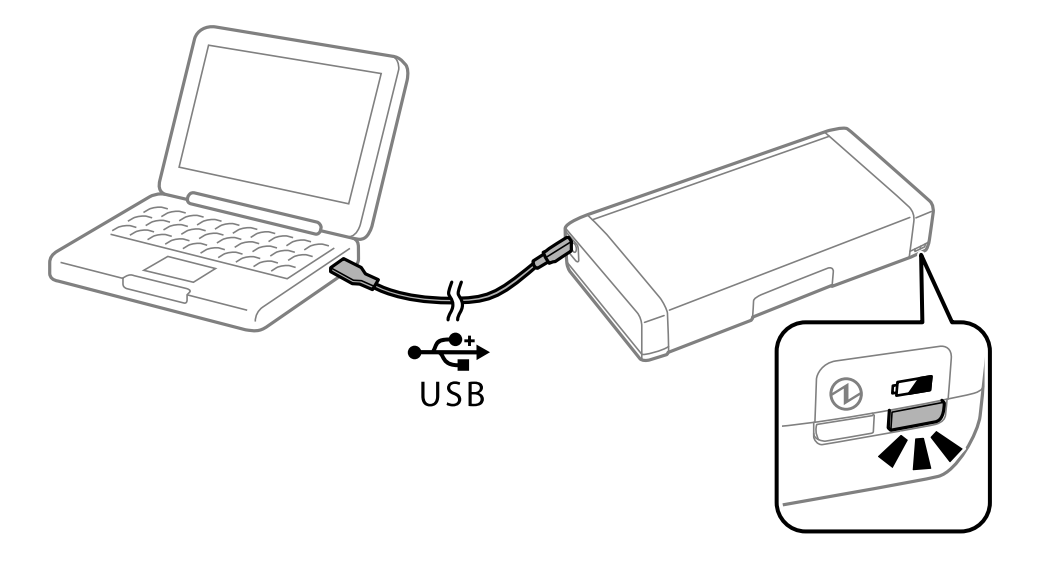

**İlgili Bilgi** & ["Pili Şarj Etme" sayfa 51](#page-50-0)

# **İpuçları: Akıllı Telefonunuzdan veya Tabletinizden Yazdırma**

Epson iPrint, akıllı telefon veya tablet bilgisayar gibi bir akıllı cihazdan fotoğraflar, belgeler ve web sayfaları yazdırabileceğiniz bir uygulamadır. Epson iPrint 'Camera Capture' özelliği kamerayı akıllı cihazınızda kullanarak bir belgeyi veya metin görüntüsünü yakalamanıza ve görüntüdeki bozulmayı ve kilit taşını düzeltirken yazdırmanıza izin verir. Ayrıntılar için aşağıdaki web sitesine bakın.

#### **Akıllı Kullanım İçin İpuçları**

<span id="page-13-0"></span>[http://ipr.to](http://ipr.to/)

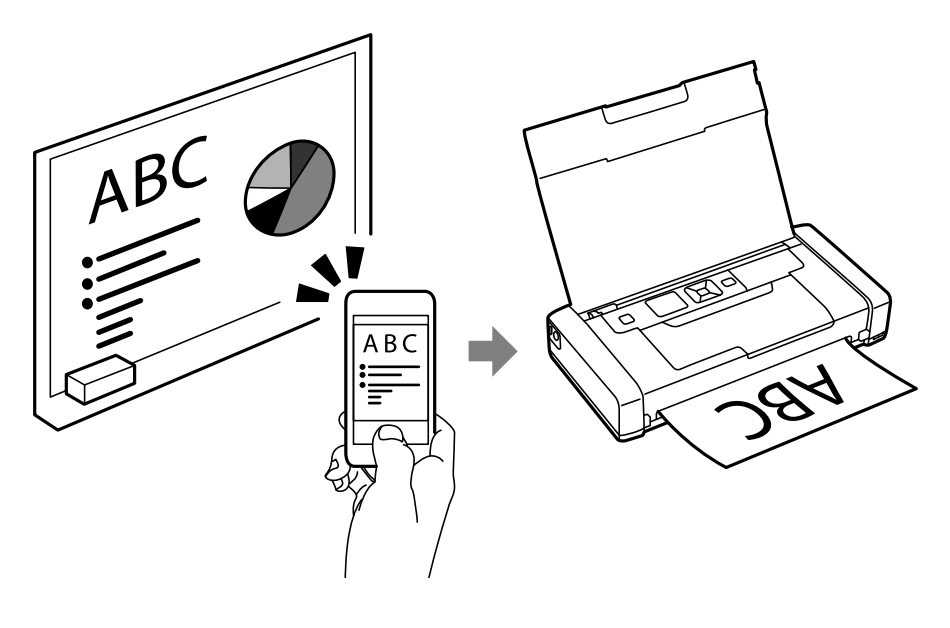

#### **İlgili Bilgi**

& ["Akıllı Cihazlardan Yazdırma" sayfa 47](#page-46-0)

# **İpuçları: Yoğunluk veya Rengi Ayarlama**

Yazıcının kontrol panelinin yoğunluğunu ve rengini ayarlayabilirsiniz.

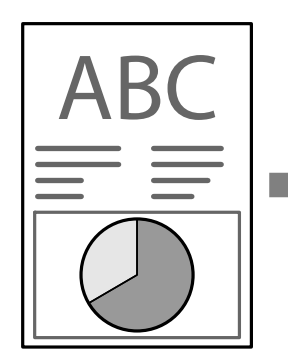

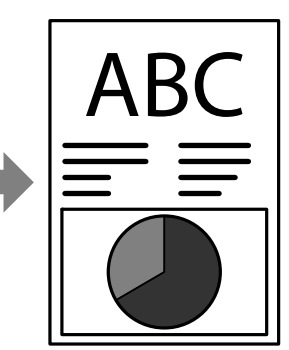

#### **İlgili Bilgi** ◆ ["Menü" sayfa 20](#page-19-0)

# **İpuçları: Ortamı Düşünme**

❏ Hastaneler gibi elektronik cihazların sınırlı kullanıldığını yerlerde yazıcıyı kullandığınızda, lütfen kontrol panelinde Wi-Fi ayarını devre dışına ayarlayın.

<span id="page-14-0"></span>❏ Kütüphaneler gibi sessiz yerlerde ve açık planlı ofislerde, lütfen sessiz modunu ayarlayın. Yazıcının çalışmasını yavaşlatarak yazıcı çalışma seslerini azaltır.

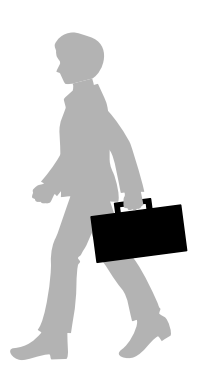

### **İlgili Bilgi**

◆ ["Menü" sayfa 20](#page-19-0)

# **İpuçları: Yazıcıyı Depolama**

Yazıcı kullanılmadığında gümüş klips yüzü yukarı bakacak şekilde yerleştirebilirsiniz. Yazıcıyı doğrudan güneş ışığından koruyun ve serin, kuru bir yere yerleştirin.

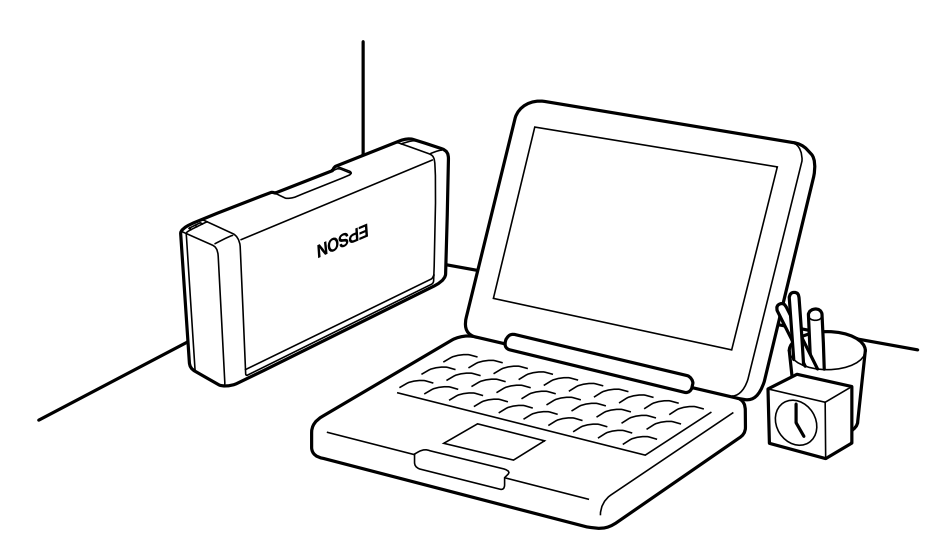

# <span id="page-15-0"></span>**Yazıcı Temel Bilgileri**

# **Parça Adları ve İşlevleri**

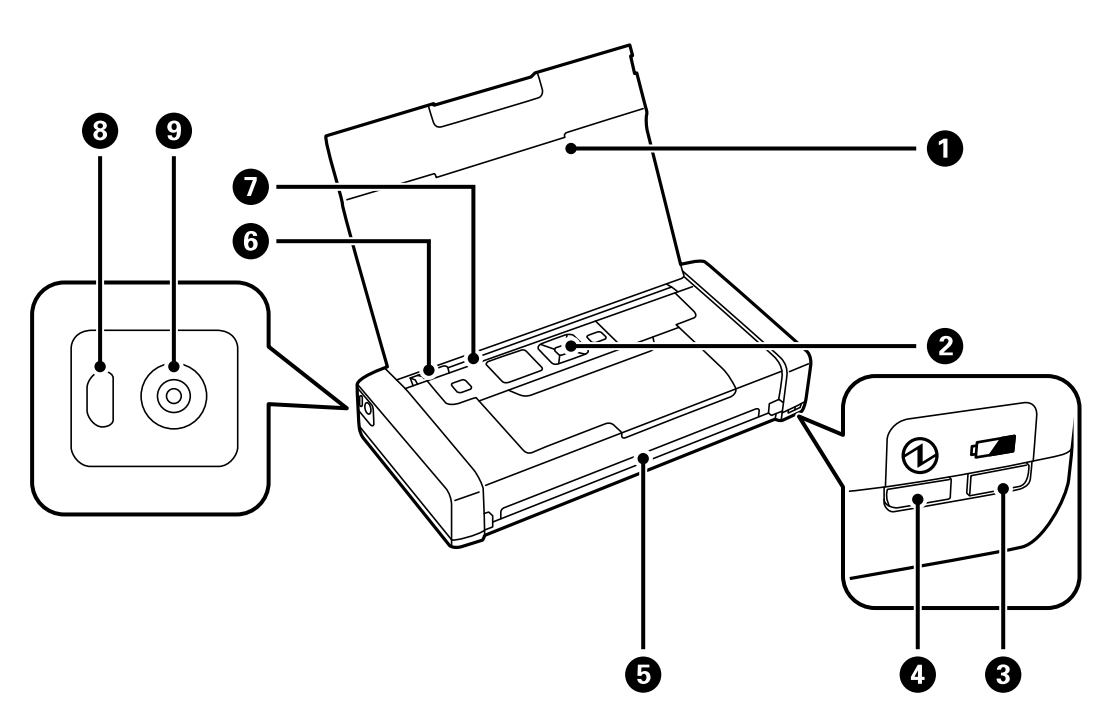

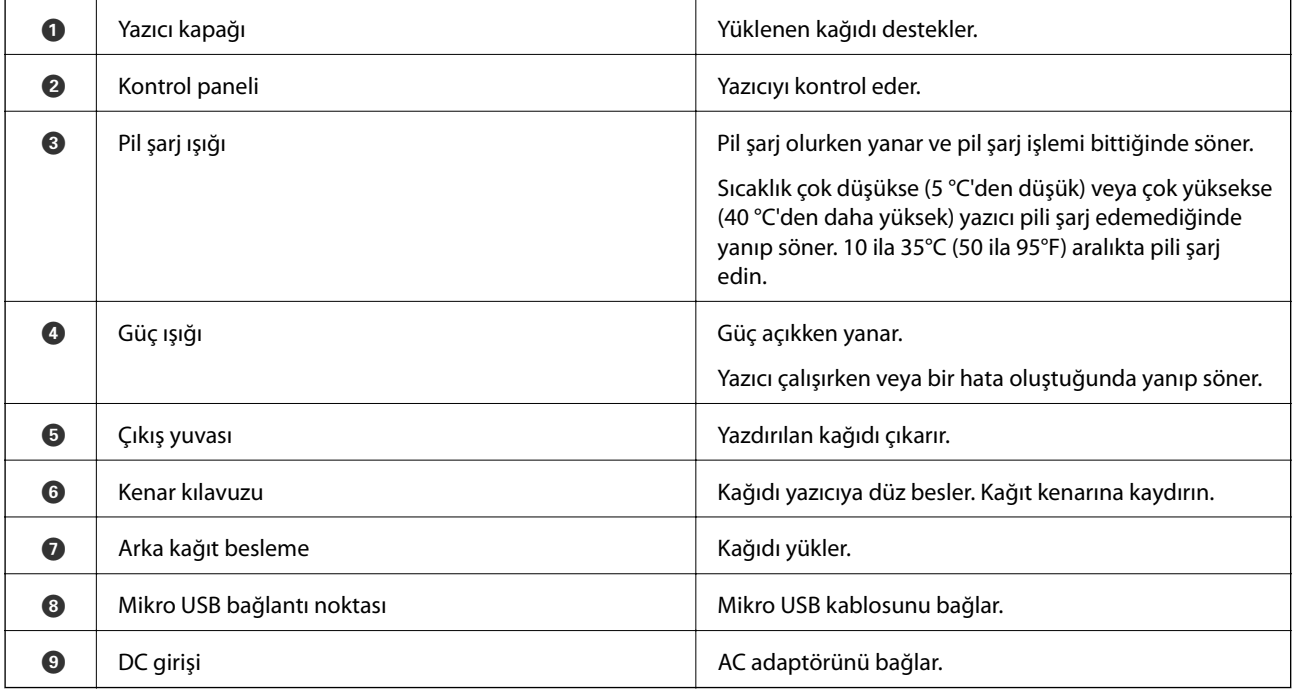

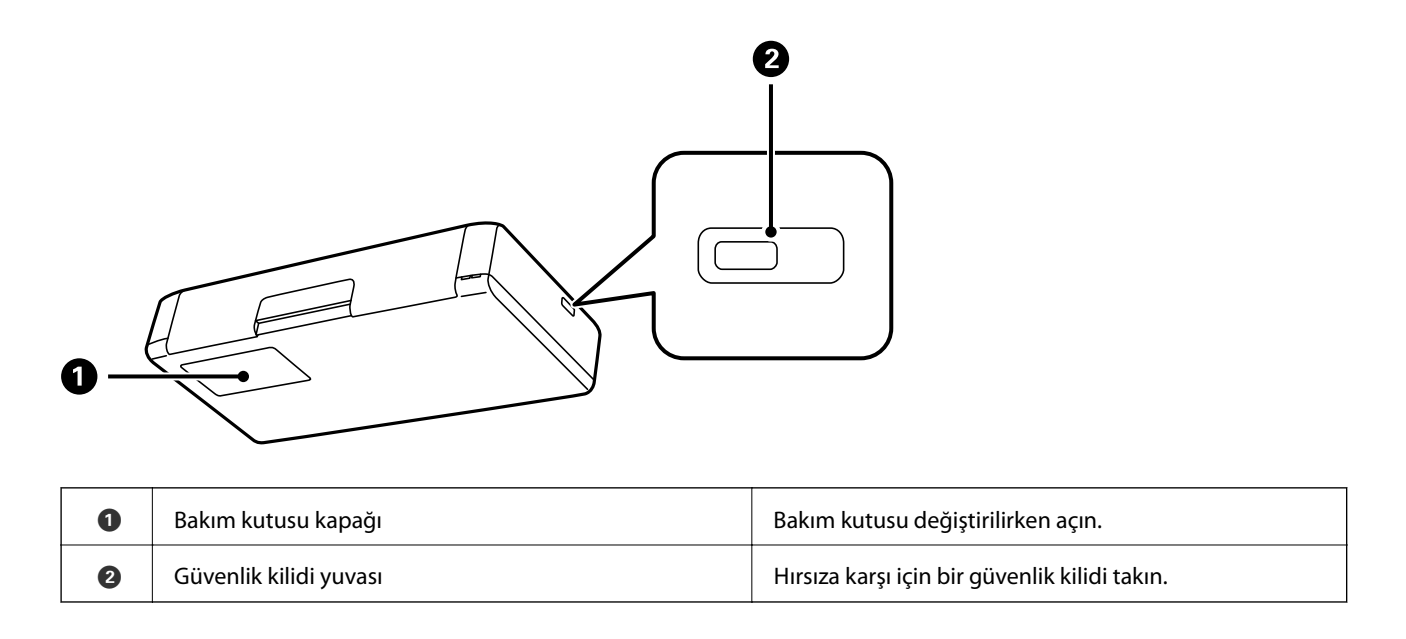

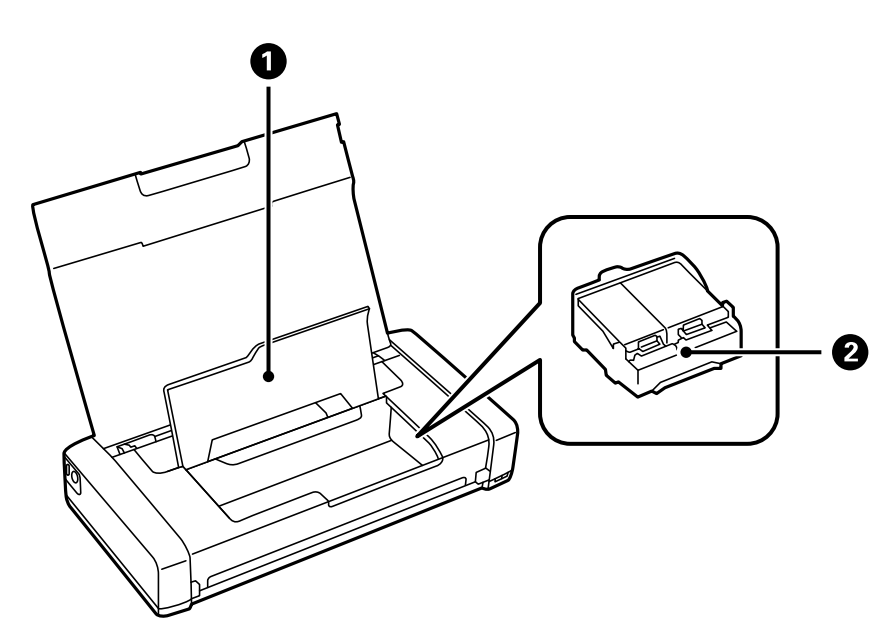

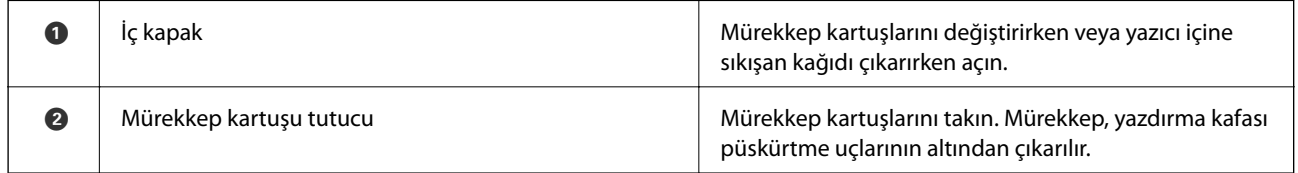

# <span id="page-17-0"></span>**Kontrol Paneli**

# **Düğmeler ve Işıklar**

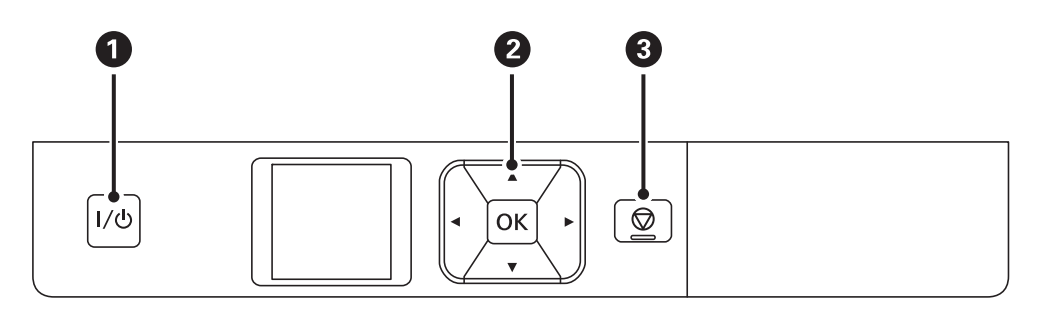

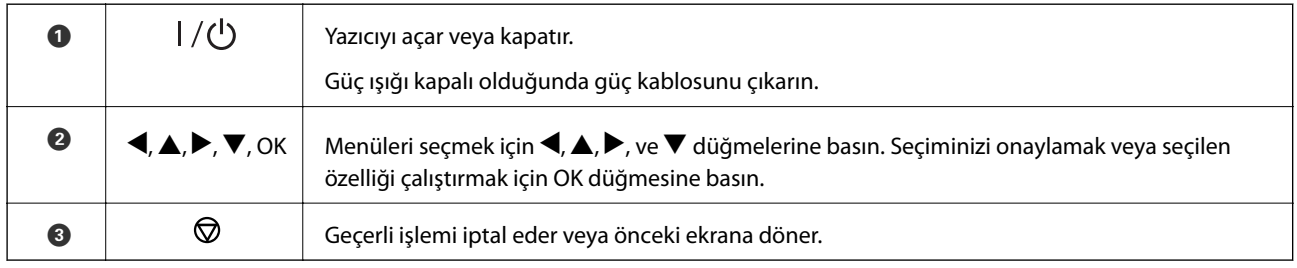

#### **İlgili Bilgi**

& "LCD Ekranı Kılavuzu" sayfa 18

## **LCD Ekranı Kılavuzu**

Yazıcı açıldığında ana ekran görüntülenir. Durum simgeleri ve mürekkep kartuşlarında kalan mürekkep miktarı ana ekranda görüntülenir.

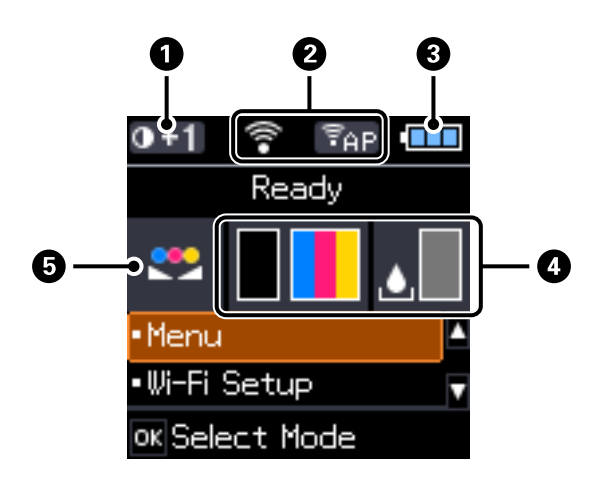

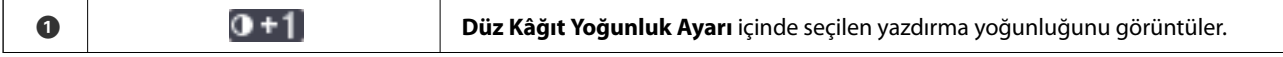

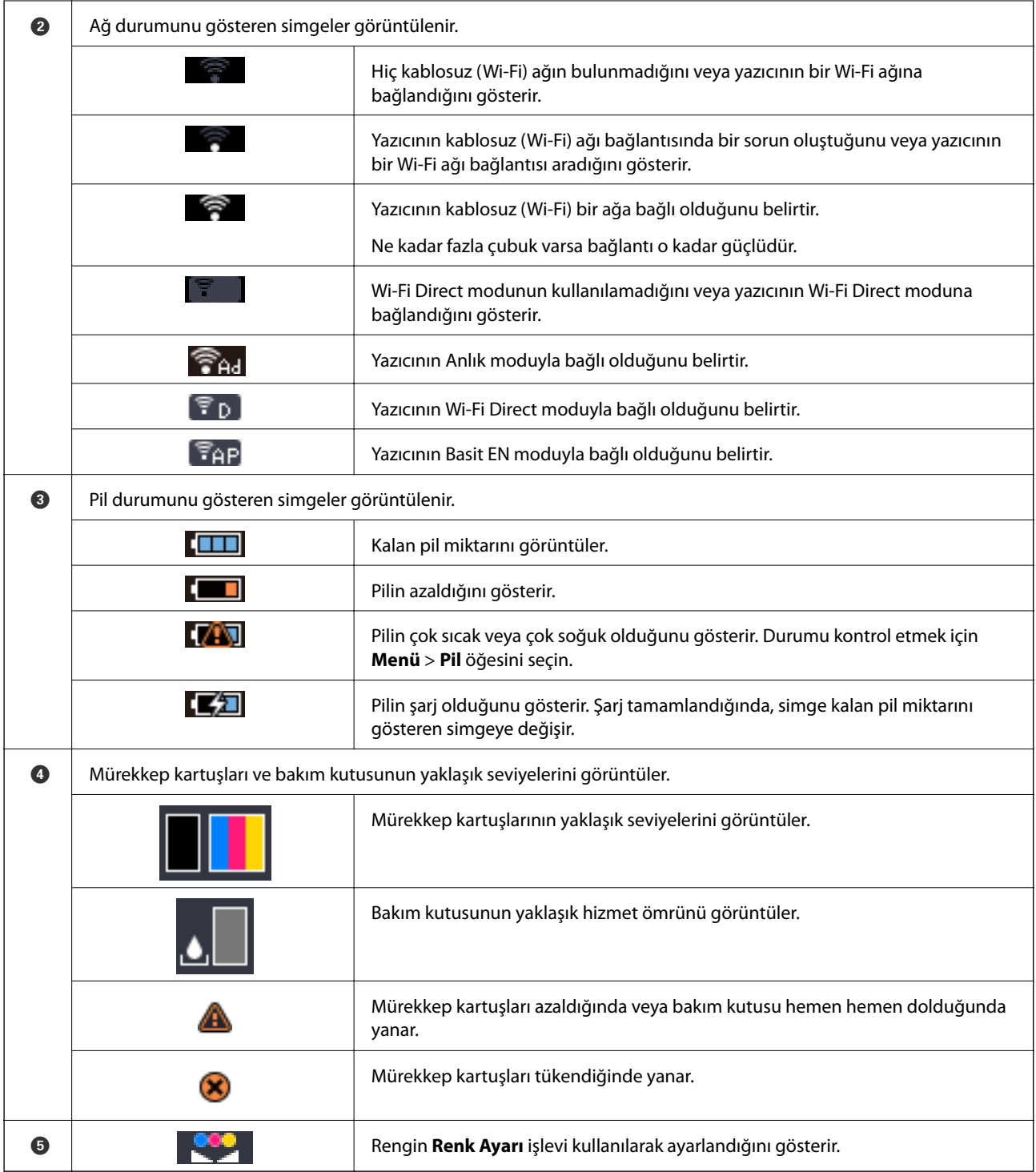

# <span id="page-19-0"></span>**Menü Seçenekleri**

### **Menü**

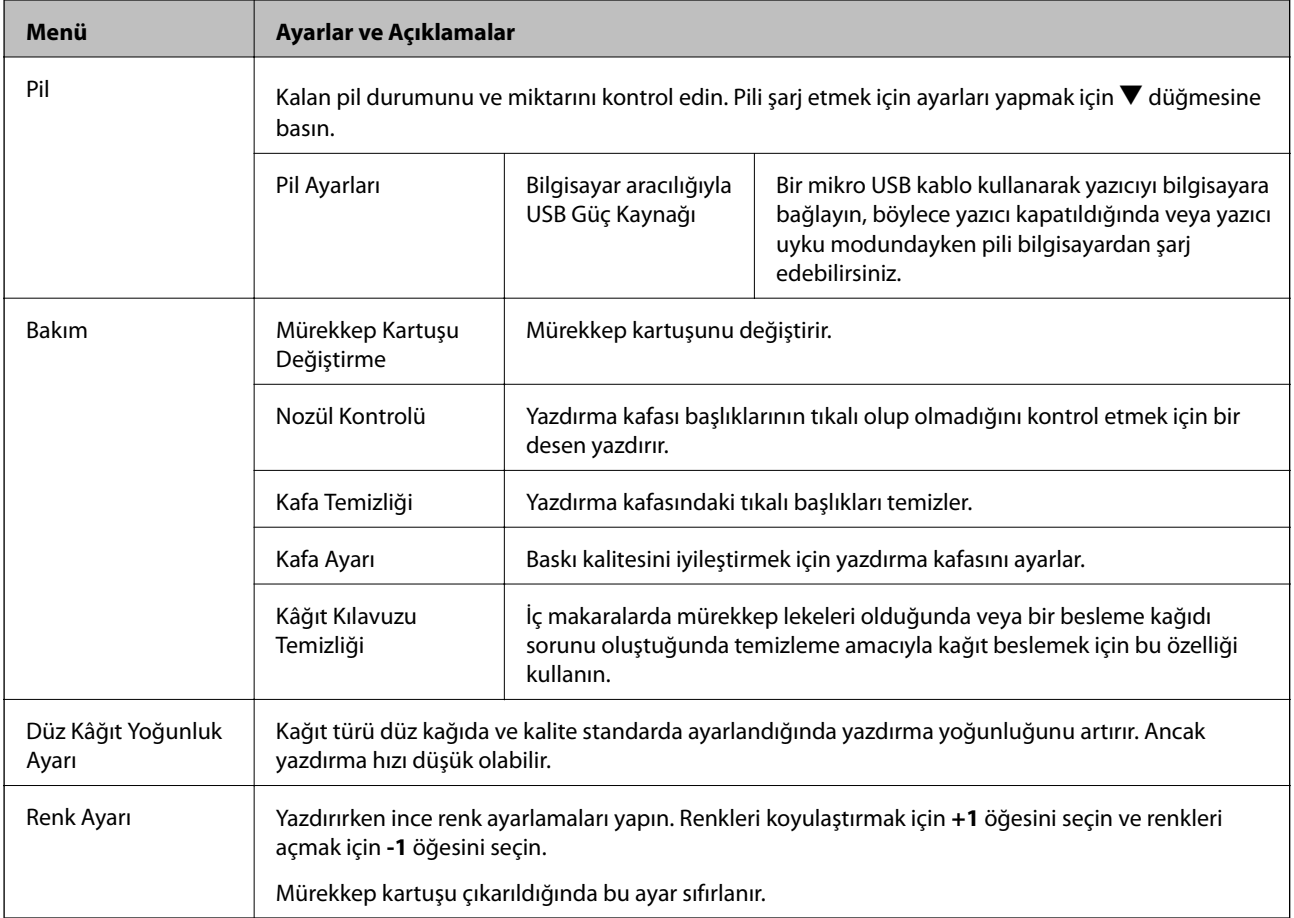

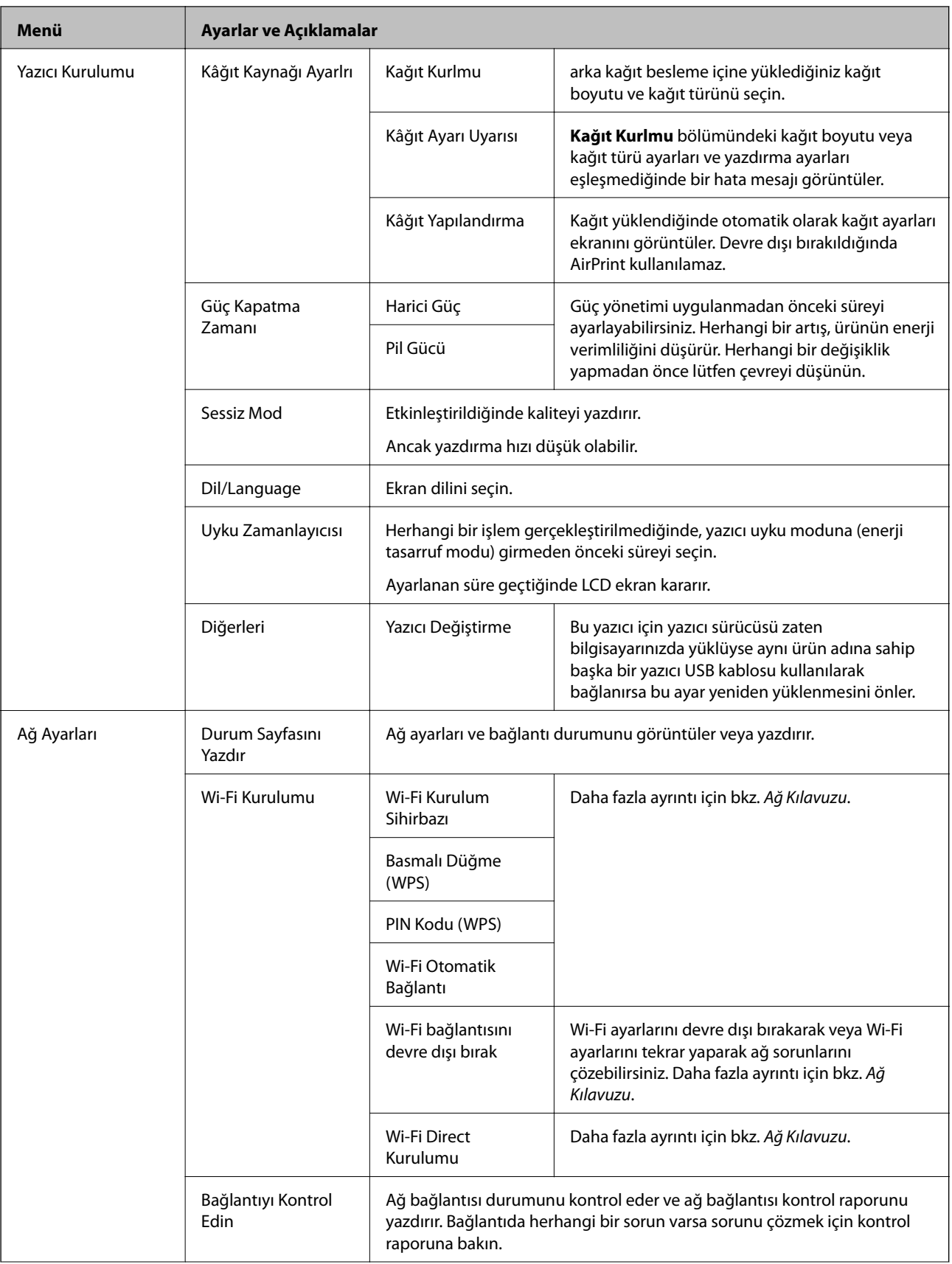

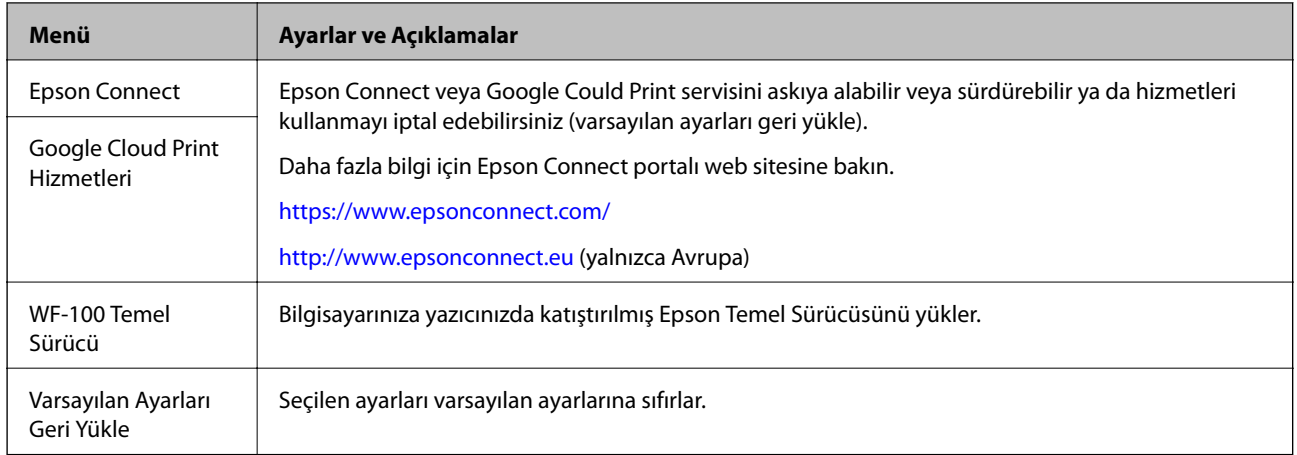

#### **Wi-Fi Kurulumu**

Daha fazla bilgi edinmek için **Ağ Ayarları** öğesinde menülerin listesine bakabilirsiniz.

# <span id="page-22-0"></span>**Kağıt Yükleme**

# **Kağıt Kullanımı Önlemleri**

- ❏ Belgeler ile birlikte verilen talimat sayfalarını okuyun.
- ❏ Yüklemeden önce kağıdın kenarlarını havalandırın ve hizalayın. Fotoğraf kağıdını havalandırmayın veya kıvırmayın. Bu işlem, yazdırılabilir tarafın hasar görmesine sebep olabilir.

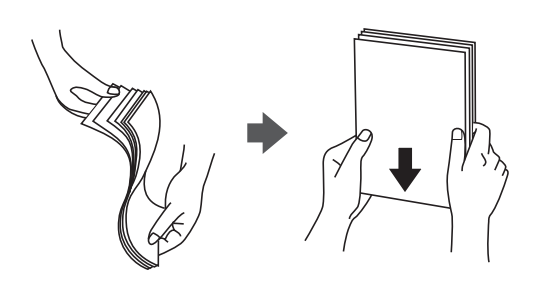

❏ Kağıt kıvrılmış ise yüklemeden önce bu kağıdı düzeltin veya hafifçe ters yöne kıvırın. Kıvrılmış kağıtlara yazdırmak kağıt sıkışmalarına veya çıktılar üzerinde bulaşmalara sebep olabilir.

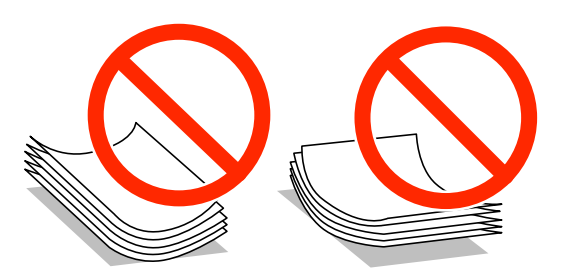

- ❏ Dalgalı, yırtılmış, kesilmiş, katlanmış, nemli, çok kalın, çok ince veya üzerinde etiketler bulunan kağıtlar kullanmayın. Bu gibi kağıtlar kullanmak kağıt sıkışmalarına veya çıktılar üzerinde bulaşmalara sebep olabilir.
- ❏ Yüklemeden önce zarfların kenarlarını havalandırın ve hizalayın. Yığın haline getirilmiş zarflar havayla dolmuşsa onları yüklemeden önce sıkıştırarak düzleştirin.

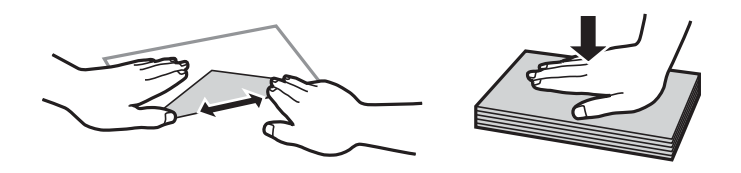

- ❏ Kıvrılmış veya katlanmış zarfları kullanmayın. Bu zarfları kullanmak kağıt sıkışmalarına veya çıktılar üzerinde bulaşmalara sebep olabilir.
- ❏ Kapağında veya pencereli zarflarda yapıştırıcı yüzey bulunan zarfları kullanmayın.
- ❏ Yazdırma işlemi esnasında kıvrılabileceğinden çok ince zarflar kullanmaktan kaçının.

#### **İlgili Bilgi**

& ["Yazıcı Özellikleri" sayfa 93](#page-92-0)

# <span id="page-23-0"></span>**Kullanılabilir Kağıtlar ve Kapasiteler**

Epson, yüksek kaliteli çıktılar elde etmeniz için orijinal Epson kağıtları kullanmanızı önerir.

#### **Orijinal Epson Kağıdı**

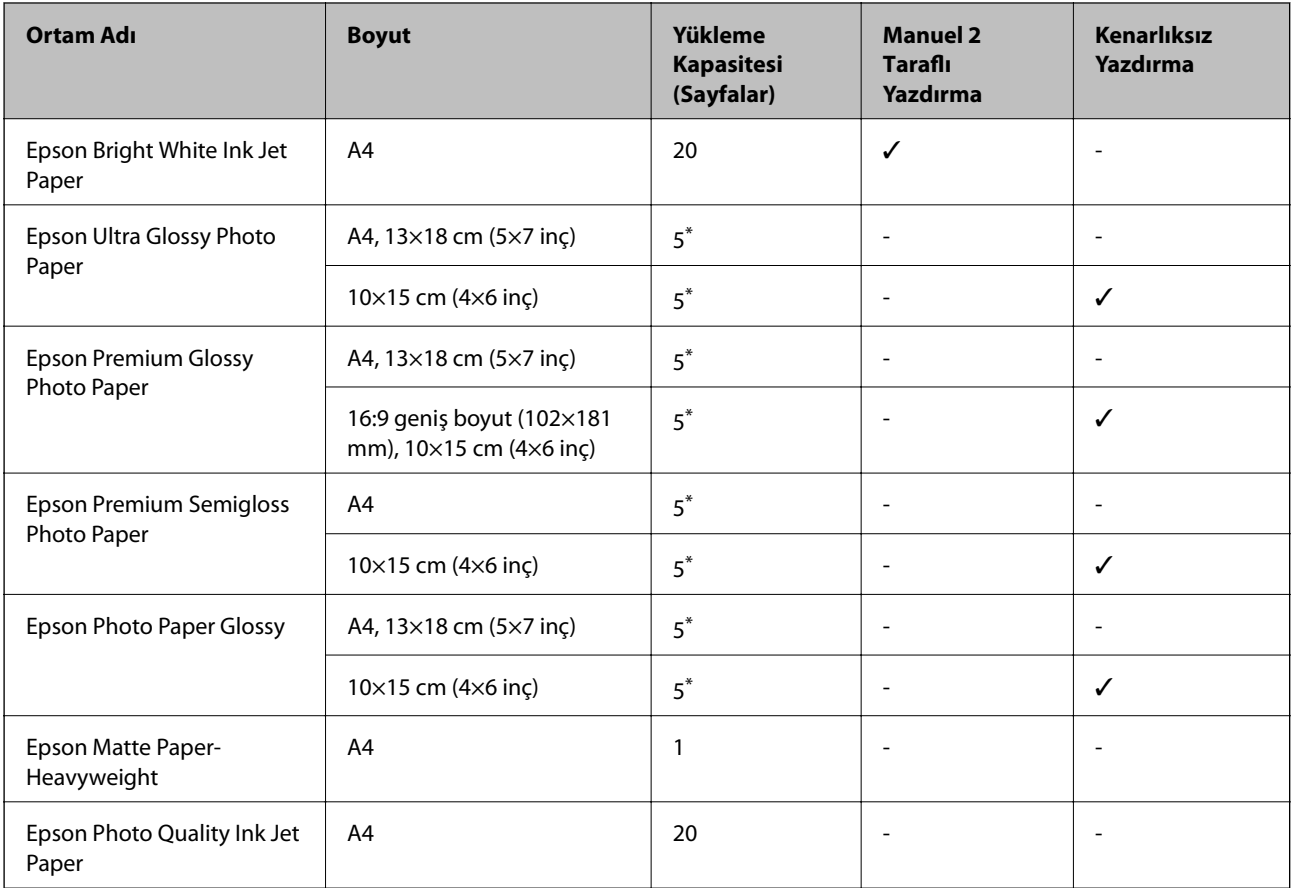

\* Dosya beslemesi doğru şekilde yapılmıyorsa ya da çıktıda eşit olmayan renkler veya lekelenmeler varsa her seferinde bir sayfa kağıt yükleyin.

#### *Not:*

Bu kağıtların kullanılabilirliği konuma göre değişir. Bölgenizde bulunabilen kağıtlar hakkında en güncel bilgi için Epson destek bölümüne başvurun.

#### **Piyasada Satılan Kağıt**

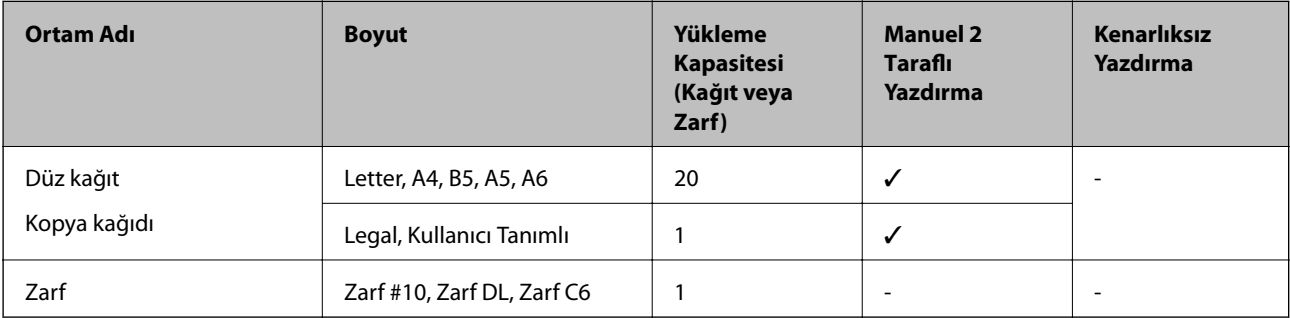

# <span id="page-24-0"></span>**Kağıt Türlerinin Listesi**

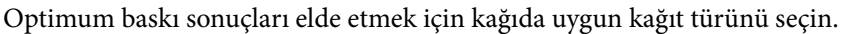

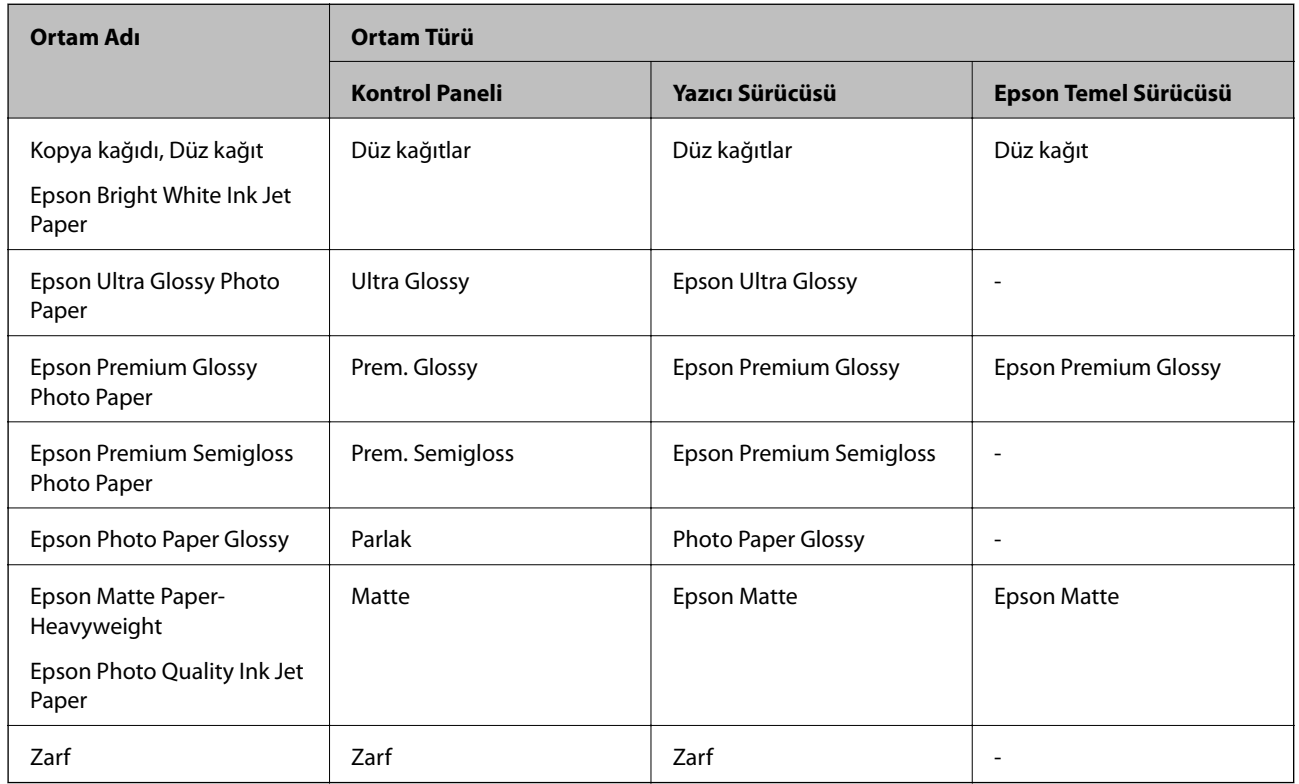

# **Arka Kağıt Besleme'ye Kağıt Yükleme**

1. Yazıcı kapağını açmak için yazıcının ön tarafındaki parçayı yukarı kaldırın.

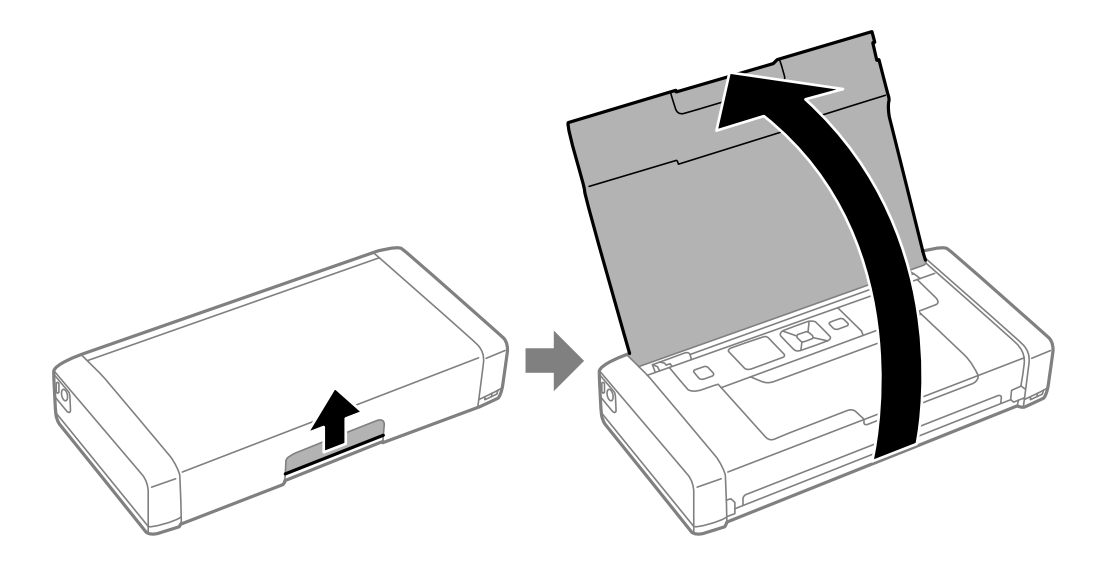

Kullanım Kılavuzu

2. Kenar kılavuzunu kaydırın.

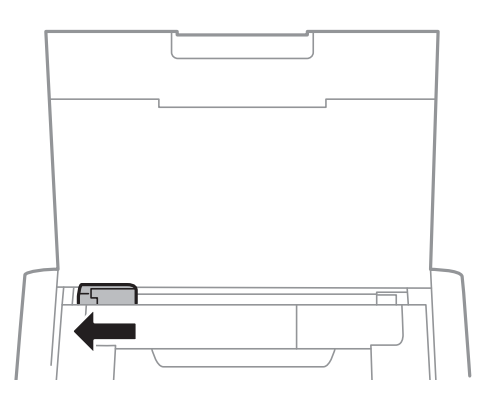

3. Yazdırılabilir yüzü yukarı bakacak şekilde kağıdı dikey bir şekilde arka kağıt beslemesinin sağ tarafına yükleyin.

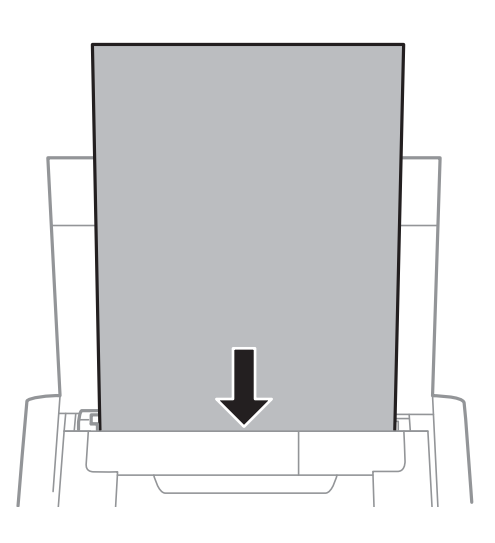

#### c*Önemli:*

Kağıtta belirtilen maksimum sayıda sayfadan fazla yükleme yapmayın.

❏ Zarflar

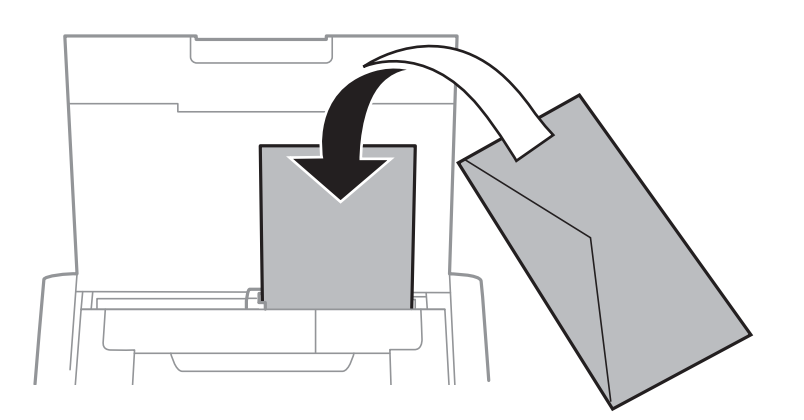

❏ Önceden delinmiş kağıt

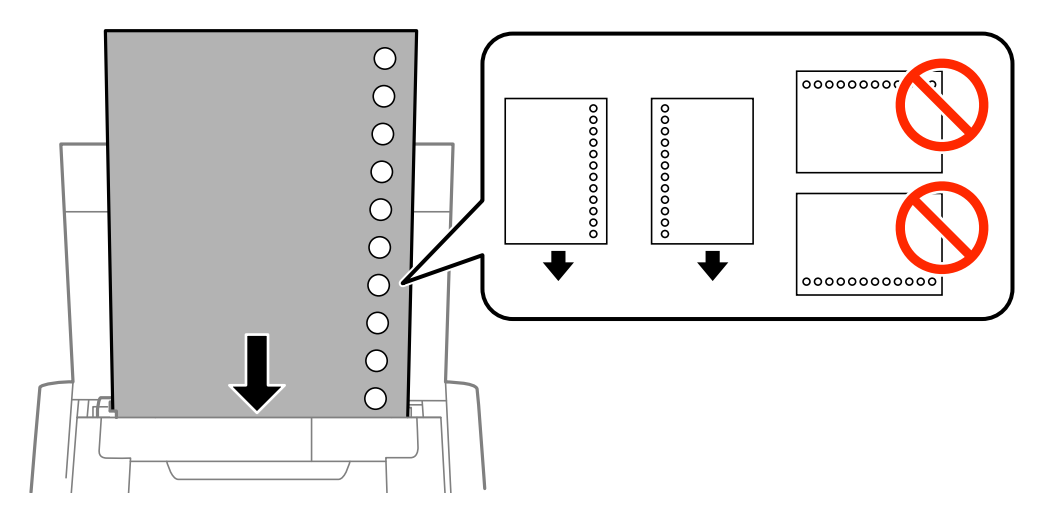

#### *Not:*

Aşağıdaki durumlarda önceden delinmiş kağıt kullanabilirsiniz.

- ❏ Yükleme kapasitesi: Bir sayfa
- ❏ Kullanılabilir boyut: A4, B5, A5, A6, Letter, Legal
- ❏ Ciltleme delikleri: Üst veya alttaki cilt deliklerine sahip kağıtları yüklemeyin. Delikler üzerine yazdırmaktan kaçınmak için dosyanızın baskı konumunu ayarlayın.
- 4. Kenar kılavuzunu kağıdın kenarına kadar kaydırın.

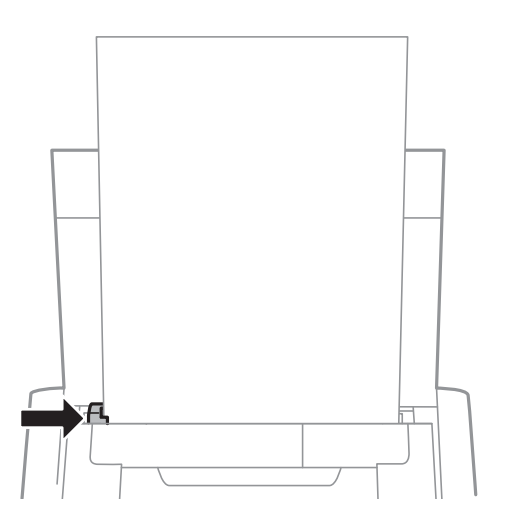

#### *Not:*

Kenar kılavuzunu taşıyamazsanız, sağ taraftaki parça doğru konumda olmayabilir. Kenar kılavuzunu en sola kaydırın, sağ taraftaki parçayı en sağa kaydırın ve sonra yeniden deneyin.

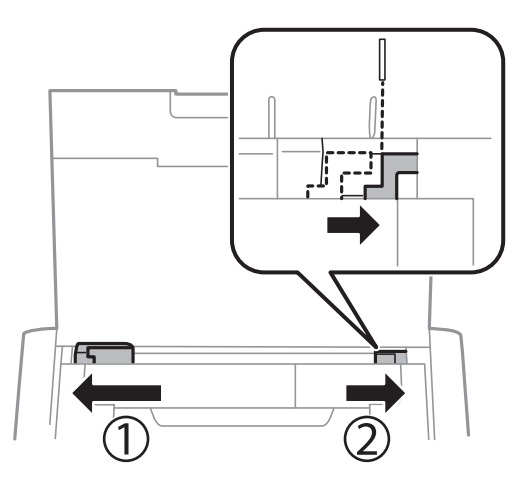

5. Kontrol panelinde, arka kağıt besleme'ne yüklediğiniz kağıt boyutu ve kağıt türünü ayarlayın.

#### *Not:*

- ❏ *Menü* > *Yazıcı Kurulumu* > *Kâğıt Kaynağı Ayarlrı* > *Kağıt Kurlmu*. seçimi ile her bir kağıt kaynağı için kağıt boyutu ve kağıt türü ayarlarını da görüntüleyebilirsiniz.
- ❏ Kalan kağıdı paketine geri koyun. Kağıdı yazıcı içinde bırakmanız durumunda kağıt kıvrılabilir veya yazdırma kalitesi düşebilir.

#### **İlgili Bilgi**

- & ["Kağıt Kullanımı Önlemleri" sayfa 23](#page-22-0)
- & ["Kullanılabilir Kağıtlar ve Kapasiteler" sayfa 24](#page-23-0)

# <span id="page-28-0"></span>**Yazdırma**

c*Önemli:*

Yazıcı çalışırken AC adaptörünün bağlantısını kesmeyin. Yazdırma yavaşlayabilir ve kağıt sıkışması oluşabilir.

# **Bilgisayardan Yazdırma**

## **Epson Temel Sürücüsünü Kullanma (Yalnızca Windows için)**

Yazıcının sürücüsü bilgisayarda yüklü değilken, Epson temel sürücüsünü yazıcıdan yükleyebilirsiniz. Ancak, Epson temek sürücüsü yalnızca sınırlı özelliklerle geldiğinden, yazıcının sürücüsünü yüklemenizi öneririz.

*Not:*

Windows XP, Service Pack 3 veya üstü için desteklenir.

### **Epson Temel Sürücüsünü Yükleme (Yalnızca Windows için)**

- 1. Yazıcının bilgisayardan bağlantısını kesin.
- 2. Kontrol panelinde **Menü** > **WF-100 Temel Sürücü** öğesini seçin. Kurulumu başlatmak için OK düğmesine basın.
- 3. Ekrandaki talimatlar görüntülendiğinde, yazıcıyı ve bilgisayarı bir mikro USB kablosuyla bağlayın ve kontrol panelinde OK düğmesine basın.

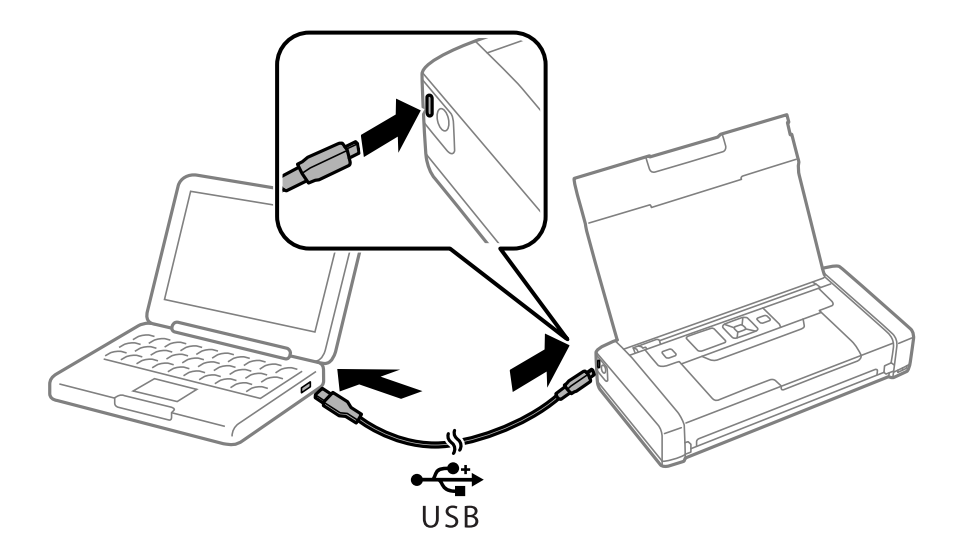

- 4. Bilgisayarda **Bilgisayar** veya **Bilgisayarım**'da, **EPSON** > **KURULUM** öğesini çift tıklatın.
- 5. Kurulumu tamamlamak için ekrandaki talimatları izleyin.

### **Yazdırma Temelleri — Epson Temel Sürücüsü (Yalnızca Windows için)**

- 1. Yazıcıya kağıt yükleyin.
- 2. Yazdırmak istediğiniz dosyayı açın.
- 3. Yazıcı sürücüsü penceresine girin.
- 4. Uygulamada belirlediğiniz yönü **Yönlendirme** olarak **Düzen** sekmesinde seçin.

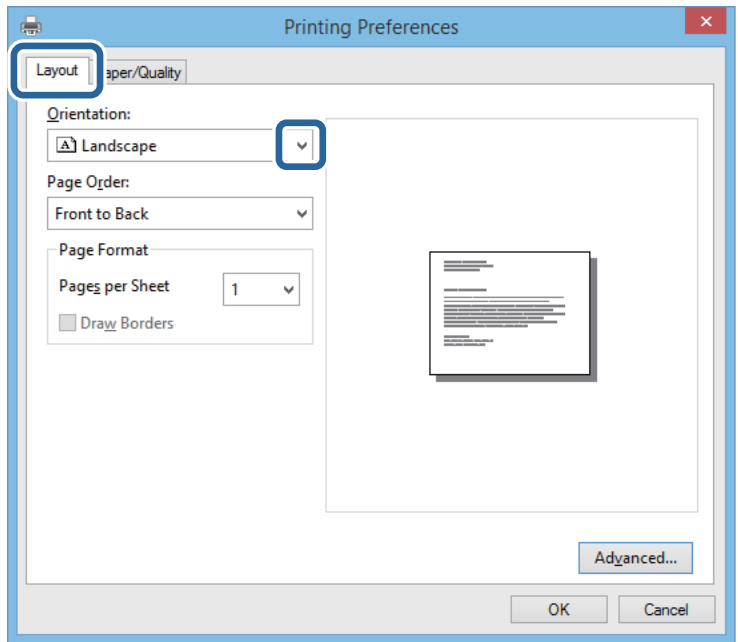

5. **Kağıt/Kalite** sekmesinde aşağıdaki ayarları yapın.

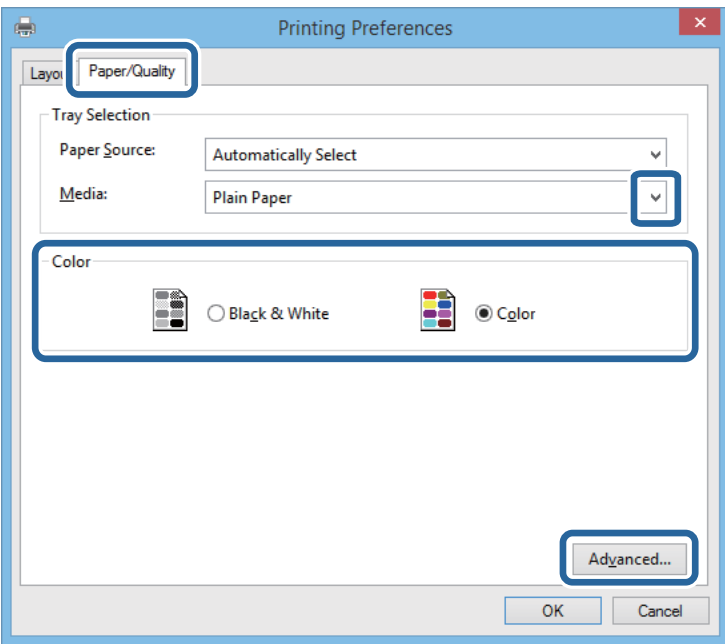

❏ Ortam: Yüklediğiniz kağıt türünü seçin.

- <span id="page-30-0"></span>❏ Renkli: Tam renkli veya monokrom yazdırmayı seçin
- 6. **Gelişmiş**'i tıklatın, uygun ayarları yapın ve ardından **TAMAM**'ı tıklatın.

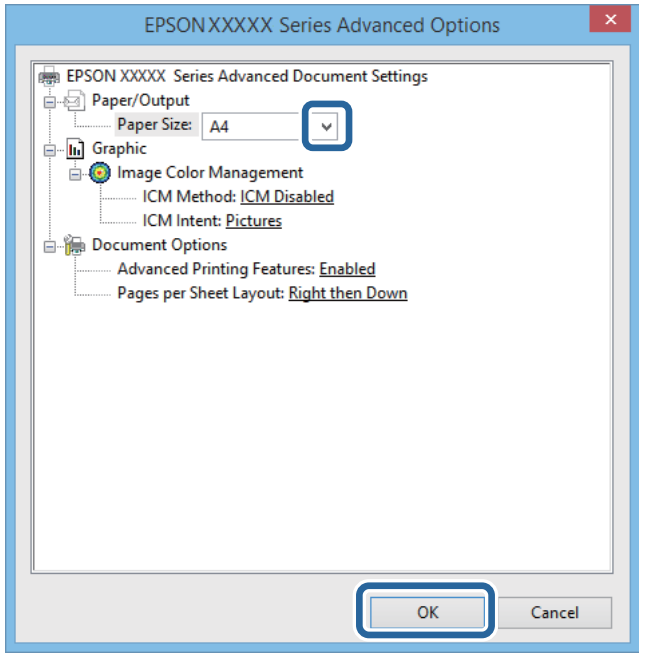

Kağıt Boyutu: Uygulamada belirlediğiniz kağıt boyutunu seçin.

- 7. **Tamam** öğesini tıklatın.
- 8. **Yazdır** öğesini tıklatın.

#### **İlgili Bilgi**

& ["Epson Temel Sürücüsünü Yükleme \(Yalnızca Windows için\)" sayfa 29](#page-28-0)

### **Yazdırma Temel Bilgileri — Windows**

*Not:*

- ❏ Ayar öğelerinin açıklamaları için çevrimiçi yardıma bakın. Bir öğeyi sağ tıklatın ve ardından *Yardım* öğesini tıklatın.
- ❏ Uygulamaya bağlı olarak işlemler farklılık gösterebilir. Ayrıntılar için uygulamanın yardımına bakın.
- 1. Yazıcıya kağıt yükleyin.
- 2. Yazdırmak istediğiniz dosyayı açın.
- 3. **Dosya** menüsünden **Yazdır** veya **Yazdırma Ayarı** öğesini seçin.
- 4. Yazıcınızı seçin.

<span id="page-31-0"></span>5. Yazıcı sürücüsü penceresine erişim için **Tercihler** veya **Özellikler** öğesini seçin.

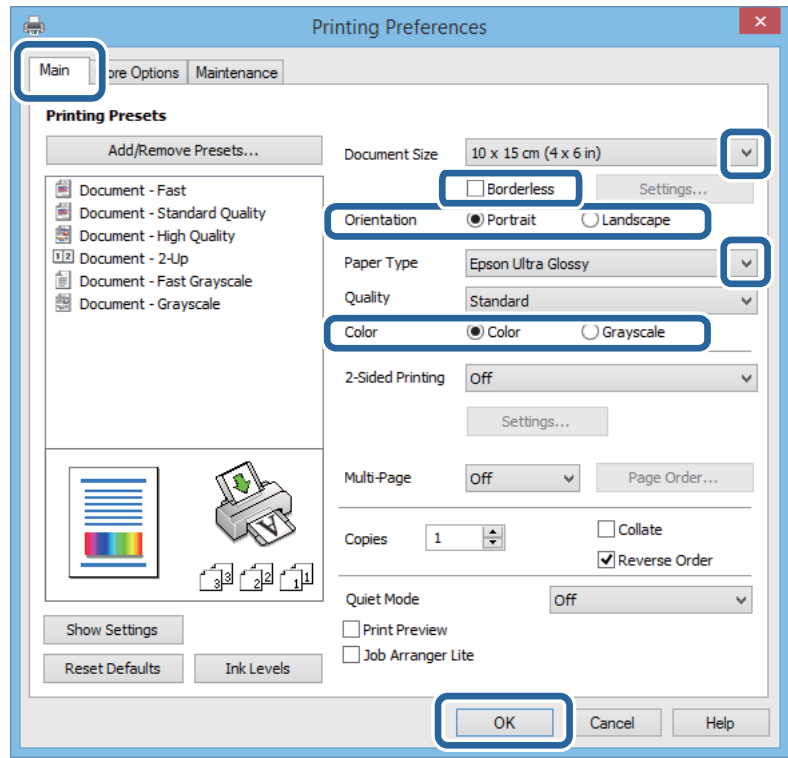

- 6. Aşağıdaki ayarları yapın.
	- ❏ Kağıt Boyutu: Uygulamada belirlediğiniz kağıt boyutunu seçin.
	- ❏ Kenarlıksız: Görüntünün etrafında kenar boşlukları olmayacak şekilde yazdırmayı seçin.
	- ❏ Yön: Uygulamada belirlediğiniz yönü seçin.
	- ❏ Kağıt Türü: Yüklediğiniz kağıt türünü seçin.
	- ❏ Renk: Siyah veya gri tonlarında yazdırmak istiyorsanız **Griölçek** öğesini seçin.

#### *Not:*

Zarflar üzerine yazdırırken, Yatay öğesini *Yön* ayarı olarak seçin.

- 7. Yazıcı sürücüsü penceresini kapatmak için **Tamam** öğesini tıklatın.
- 8. **Yazdır** öğesini tıklatın.

#### **İlgili Bilgi**

- & ["Kullanılabilir Kağıtlar ve Kapasiteler" sayfa 24](#page-23-0)
- & ["Arka Kağıt Besleme'ye Kağıt Yükleme" sayfa 25](#page-24-0)
- & ["Kağıt Türlerinin Listesi" sayfa 25](#page-24-0)

### **Yazdırmanın Temelleri - Mac OS X**

#### *Not:*

İşlemler uygulamaya bağlı olarak farklılık gösterebilir. Ayrıntılar için uygulamanın yardımına bakın.

- 1. Yazıcıya kağıt yükleyin.
- 2. Yazdırmak istediğiniz dosyayı açın.
- 3. Yazdırma iletişimine ulaşmak için **Dosya** menüsünden **Yazdır** öğesini veya başka bir komut seçin.

Gerekirse, yazdırma penceresini genişletmek için **Ayrıntıları Göster** veya  $\blacktriangledown$  simgesine tıklayın.

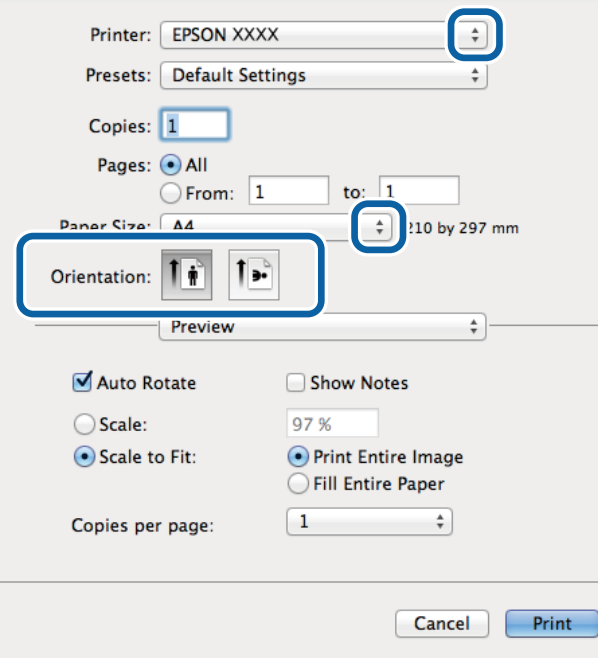

- 4. Aşağıdaki ayarları yapın.
	- ❏ Yazıcı: Yazıcınızı seçin.
	- ❏ Preset: Kayıtlı ayarları ne zaman kullanmak istediğinizi seçin.
	- ❏ Kağıt Boyutu: Uygulamada belirlediğiniz kağıt boyutunu seçin. Kenarlıklar olmadan yazdırırken "kenarlıksız" bir kağıt boyutu seçin.
	- ❏ Yön: Uygulamada belirlediğiniz yönü seçin.

#### *Not:*

Zarflar üzerine yazdırırken yatay yön seçin.

5. Açılır menüden **Yazdırma Ayarları** seçeneğini seçin.

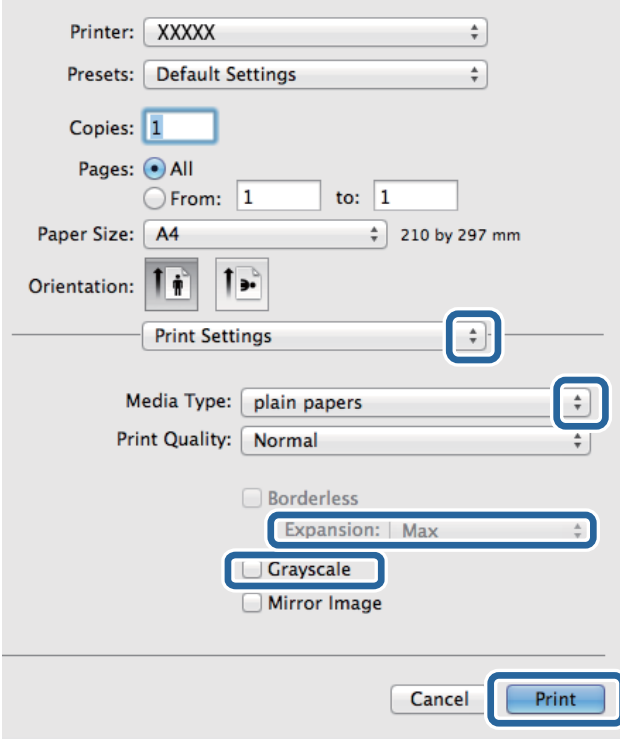

#### *Not:*

Mac OS X v10.8.x veya üstünde *Yazdırma Ayarları* menüsü görüntülenmezse, Epson yazıcı sürücüsü düzgün bir şekilde yüklenmemiştir.

 menü > *Yazıcılar ve Tarayıcılar* (veya *Yazdırma ve Tarama*, *Yazdırma ve Faks*) üzerinden *Sistem Tercihleri* öğesini seçin, yazıcıyı kaldırın ve ardından tekrar ekleyin. Yazıcı eklemek için aşağıdakileri takip edin.

[http://epson.sn](http://epson.sn/?q=2)

- 6. Aşağıdaki ayarları yapın.
	- ❏ Ortam Türü: Yüklediğiniz kağıt türünü seçin.
	- ❏ Genişleme: Kenarlıksız kağıt boyutu seçildiğinde kullanılabilir.

Kenarlıksız yazdırma işlemleri esnasında kağıdın kenarlarında boşluk kalmaması amacıyla yazdırma verisi kağıt boyutunu biraz aşacak şekilde büyütülür. Büyütme miktarını seçin.

- ❏ Griölçek: Siyah veya gri tonlarında yazdırmayı seçin.
- 7. **Yazdır**'a tıklayın.

#### **İlgili Bilgi**

- & ["Kullanılabilir Kağıtlar ve Kapasiteler" sayfa 24](#page-23-0)
- & ["Arka Kağıt Besleme'ye Kağıt Yükleme" sayfa 25](#page-24-0)
- & ["Kağıt Türlerinin Listesi" sayfa 25](#page-24-0)

## <span id="page-34-0"></span>**2 Taraf Üzerine Yazdırma (sadece Windows için)**

Yazıcı sürücüsü çift ve tek sayfaları otomatik olarak ayırarak yazdırır. Yazıcı tek sayfalara yazdırma işlemini tamamladıktan sonra talimatları izleyerek kağıtları ters çevirerek çift sayfaları yazdırın. Çıktıyı katlayarak oluşturulabilecek bir kitaplık da yazdırabilirsiniz.

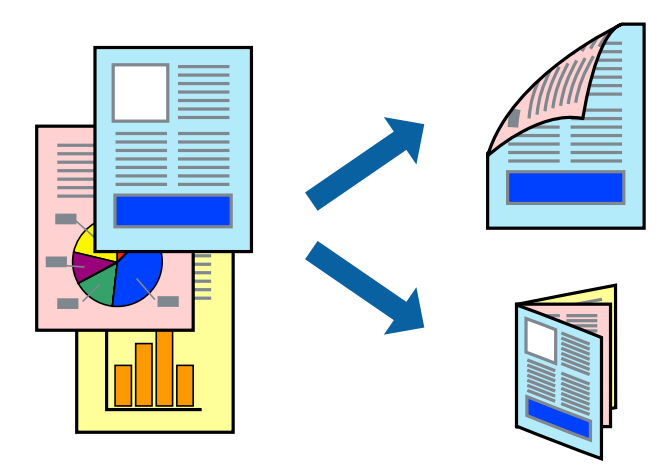

#### *Not:*

- ❏ Bu özellik, kenarlıksız yazdırma için kullanılamaz.
- ❏ 2 taraflı yazdırmaya uygun olmayan kağıt kullanmanız durumunda yazdırma kalitesi düşebilir ve kağıt sıkışmaları meydana gelebilir.
- ❏ Kağıda ve veriye bağlı olarak mürekkep sayfanın diğer tarafına geçebilir.
- ❏ *EPSON Status Monitor 3* devre dışıysa, yazıcı sürücüsüne erişin, *Genişletilmiş Ayarlar* sekmesinde *Bakım* öğesine tıklayın ve ardından *EPSON Status Monitor 3'ü Etkinleştir* öğesini seçin.
- ❏ Yazıcıya bir ağ üzerinden erişiliyor veya paylaştırılmış bir yazıcı olarak kullanılıyorsa 2 taraflı yazdırma kullanılamayabilir.
- 1. Yazıcıya kağıt yükleyin.
- 2. Yazdırmak istediğiniz dosyayı açın.
- 3. Yazıcı sürücüsü penceresine girin.
- 4. **Manuel (Uzun kenar cilt payı)** veya **Manuel (Kısa kenar cilt payı)** öğesini **2- taraflı yazdırma** seçeneğinden **Ana** sekmesindeyken seçin.
- 5. **Ayarlar** öğesine tıklayın, uygun ayarları yapın ve ardından **Tamam** öğesine tıklayın.

#### *Not:*

Kitapçık şeklinde yazdırmak için *Kitapçık* öğesini seçin.

- 6. **Ana** ve **Daha Fazla Seçenek** sekmelerindeki diğer öğeleri de ayarlayın ve ardından **Tamam** öğesine tıklayın.
- 7. **Yazdır** öğesine tıklayın.

İlk tarafın yazdırılması tamamlandığında, bilgisayarda bir açılır pencere görüntülenir. Ekrandaki talimatları izleyin.

#### **İlgili Bilgi**

& ["Kullanılabilir Kağıtlar ve Kapasiteler" sayfa 24](#page-23-0)

- <span id="page-35-0"></span>& ["Arka Kağıt Besleme'ye Kağıt Yükleme" sayfa 25](#page-24-0)
- & ["Yazdırma Temel Bilgileri Windows" sayfa 31](#page-30-0)

### **Birden Fazla Sayfayı bir Sayfaya Yazdırma**

İki veya dört sayfalık veriyi tek bir kağıda yazdırabilirsiniz.

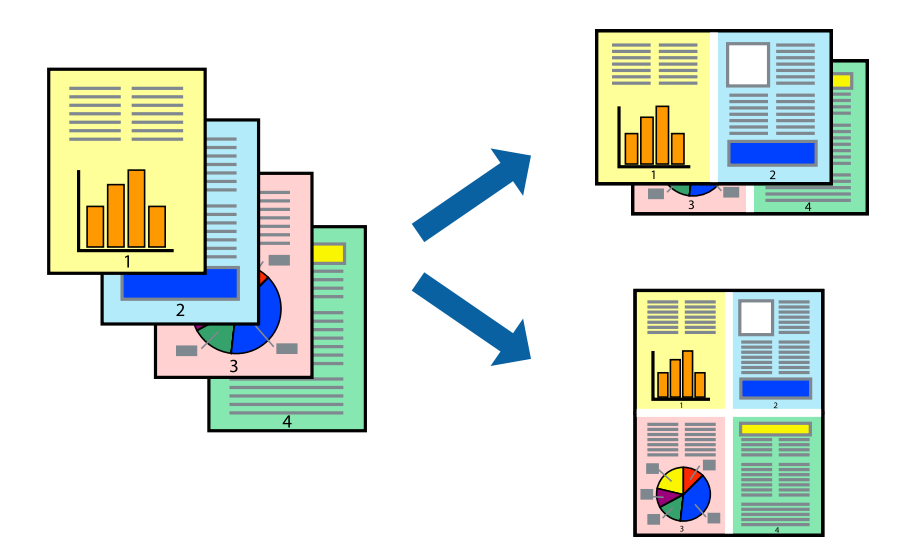

### **Birden Fazla Sayfayı bir Sayfaya Yazdırma - Windows**

#### *Not:*

Bu özellik, kenarlıksız yazdırma için kullanılamaz.

- 1. Yazıcıya kağıt yükleyin.
- 2. Yazdırmak istediğiniz dosyayı açın.
- 3. Yazıcı sürücüsü penceresine girin.
- 4. **2-Up** veya **4-Up**'yı **Çok sayfalı** ayarı olarak **Ana** sekmesinden seçin.
- 5. **Sayfa Sırası**'na tıklayın, ilgili ayarları yapın ve pencereyi kapatmak için **Tamam**'a tıklayın.
- 6. **Ana** ve **Daha Fazla Seçenek** sekmelerindeki diğer öğeleri de ayarlayın ve ardından **Tamam**'a tıklayın.
- 7. **Yazdır**'a tıklayın.

#### **İlgili Bilgi**

- & ["Arka Kağıt Besleme'ye Kağıt Yükleme" sayfa 25](#page-24-0)
- & ["Yazdırma Temel Bilgileri Windows" sayfa 31](#page-30-0)

### **Birden Fazla Sayfayı bir Sayfaya Yazdırma - Mac OS X**

1. Yazıcıya kağıt yükleyin.
- 2. Yazdırmak istediğiniz dosyayı açın.
- 3. Yazdırma iletişimine erişin.
- 4. Açılır menüden **Düzen**'i seçin.
- 5. Sayfa sayısını **Yaprak Başına Sayfa Adedi**, **Yerleşim Yönü** (sayfa sırası) ve **Kenar** seçeneklerinden seçin.
- 6. Gereken diğer öğeleri ayarlayın.
- 7. **Yazdır**'a tıklayın.

### **İlgili Bilgi**

- & ["Arka Kağıt Besleme'ye Kağıt Yükleme" sayfa 25](#page-24-0)
- & ["Yazdırmanın Temelleri Mac OS X" sayfa 32](#page-31-0)

# **Kağıt Boyutuna Uydurarak Yazdırma**

Yazıcıya yüklediğiniz kağıt boyutuna uydurarak yazdırma yapabilirsiniz.

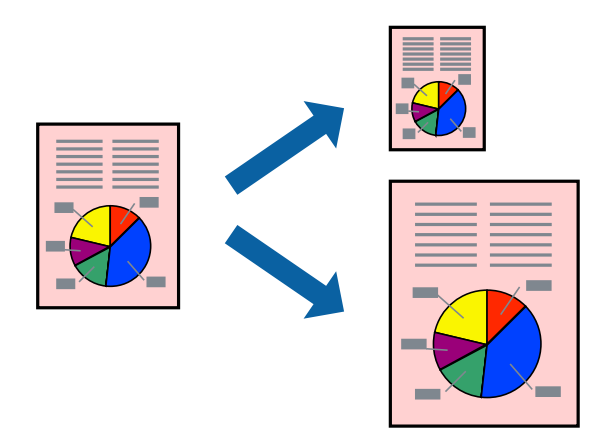

### **Kağıt Boyutuna Uydurarak Yazdırma - Windows**

#### *Not:*

Bu özellik, kenarlıksız yazdırma için kullanılamaz.

- 1. Yazıcıya kağıt yükleyin.
- 2. Yazdırmak istediğiniz dosyayı açın.
- 3. Yazıcı sürücüsü penceresine girin.
- 4. **Daha Fazla Seçenek** sekmesinden aşağıdaki ayarları yapın.
	- ❏ Kağıt Boyutu: Uygulamada belirlediğiniz kağıt boyutunu seçin.
	- ❏ Çıktı Kağıt: Yazıcıya yüklediğiniz kağıt boyutunu seçin.
		- **Sayfaya Sığdır** otomatik olarak seçilir.

### **Yazdırma**

#### *Not:*

Sayfanın ortasında küçültülmüş bir resim yazdırmak isterseniz, *Orta* seçeneğini seçin.

- 5. **Ana** ve **Daha Fazla Seçenek** sekmelerindeki diğer öğeleri de ayarlayın ve ardından **Tamam**'a tıklayın.
- 6. **Yazdır**'a tıklayın.

### **İlgili Bilgi**

- & ["Arka Kağıt Besleme'ye Kağıt Yükleme" sayfa 25](#page-24-0)
- & ["Yazdırma Temel Bilgileri Windows" sayfa 31](#page-30-0)

### **Kağıt Boyutuna Uydurarak Yazdırma - Mac OS X**

- 1. Yazıcıya kağıt yükleyin.
- 2. Yazdırmak istediğiniz dosyayı açın.
- 3. Yazdırma iletişimine erişin.
- 4. Uygulamada belirlediğiniz kağıt boyutunu **Kağıt Boyutu** ayarı olarak seçin.
- 5. Açılan menüden **Kağıt İşleme**'yi seçin.
- 6. **Kağıt boyutuna göre ölçekle**'yi seçin.
- 7. Yazıcıya yüklediğiniz kağıt boyutunu **Hedef Kağıt Boyutu** olarak seçin.
- 8. Gereken diğer öğeleri ayarlayın.
- 9. **Yazdır**'a tıklayın.

### **İlgili Bilgi**

- & ["Arka Kağıt Besleme'ye Kağıt Yükleme" sayfa 25](#page-24-0)
- & ["Yazdırmanın Temelleri Mac OS X" sayfa 32](#page-31-0)

# **Çok Sayıda Dosyayı Birlikte Yazdırma (Sadece Windows için)**

**İş Düzenleyici Lite** farklı uygulamalar tarafından oluşturulan birden fazla dosyayı birleştirmenize ve tek bir yazdırma işi olarak yazdırmanıza imkan tanır. Düzen, yazdırma sırası ve yönü gibi dosyalar için yazdırma ayarlarını belirtebilirsiniz.

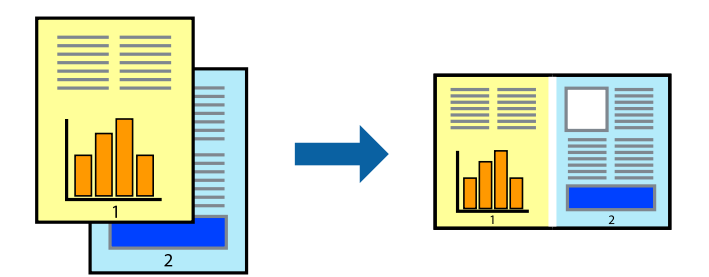

### **Yazdırma**

*Not:*

*İş Düzenleyici Lite* öğesine kayıtlı bir *Projeyi Yazdır* açmak için yazıcı sürücüsünün *Bakım* sekmesinde *İş Düzenleyici Lite* öğesine tıklayın. Daha sonra dosyayı seçmek için *Dosya* menüsünden *Aç* öğesini seçin. Kaydedilen dosyaların uzantısı "ecl"dir.

- 1. Yazıcıya kağıt yükleyin.
- 2. Yazdırmak istediğiniz dosyayı açın.
- 3. Yazıcı sürücüsü penceresine girin.
- 4. **İş Düzenleyici Lite** seçeneğini **Ana** sekmesinden seçin.
- 5. Yazıcı sürücüsü penceresini kapatmak için **Tamam** düğmesine tıklayın.
- 6. **Yazdır**'a tıklayın.

**İş Düzenleyici Lite** penceresi görüntülenir ve yazdırma işi **Projeyi Yazdır**'a eklenir.

7. **İş Düzenleyici Lite** penceresi açıldığında, mevcut dosya ile birleştirmek istediğiniz dosyayı açın ve ardından 3. - 6. adımları tekrarlayın.

*Not:*

*İş Düzenleyici Lite* penceresini kapatırsanız, kaydedilmeyen *Projeyi Yazdır*'si silinir. Daha sonra yazdırmak için *Dosya* menüsünden *Kaydet* öğesini seçin.

- 8. **Projeyi Yazdır**'sini gerektiği şekilde düzenlemek için **İş Düzenleyici Lite**'de **Düzen** ve **Düzenle** menülerini seçin.
- 9. **Yazdır** seçeneğini **Dosya** menüsünden seçin.

### **İlgili Bilgi**

- & ["Arka Kağıt Besleme'ye Kağıt Yükleme" sayfa 25](#page-24-0)
- & ["Yazdırma Temel Bilgileri Windows" sayfa 31](#page-30-0)

# **Büyütülmüş Yazdırma ve Poster Yapma (Sadece Windows için)**

Daha büyük bir poster oluşturmak için çok sayıda sayfaya bir resim yazdırabilirsiniz. Sayfaları birbirine yapıştırmaya yardımcı olacak hizalama işaretleri de yazdırabilirsiniz.

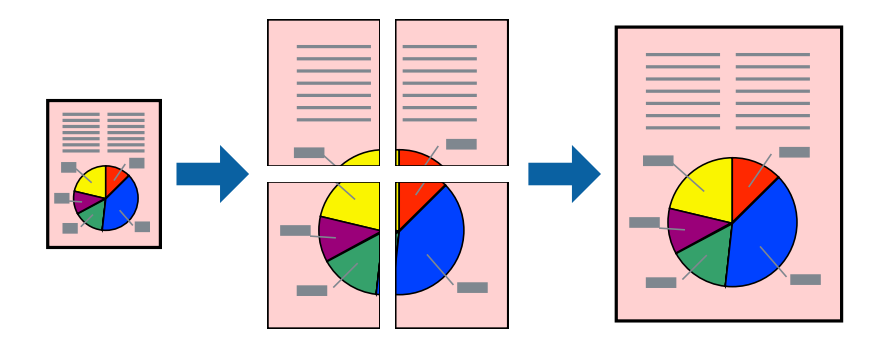

*Not:* Bu özellik, kenarlıksız yazdırma için kullanılamaz.

- 1. Yazıcıya kağıt yükleyin.
- 2. Yazdırmak istediğiniz dosyayı açın.
- 3. Yazıcı sürücüsü penceresine girin.
- 4. **2x1 Poster**, **2x2 Poster**, **3x3 Poster** veya **4x4 Poster** seçeneğini **Çok sayfalı** bölümünden **Ana** sekmesinden seçin.
- 5. **Ayarlar**'a tıklayın, uygun ayarları yapın ve ardından **Tamam**'a tıklayın.
- 6. **Ana** ve **Daha Fazla Seçenek** sekmelerindeki diğer öğeleri de ayarlayın ve ardından **Tamam**'a tıklayın.
- 7. **Yazdır**'a tıklayın.

### **İlgili Bilgi**

- & ["Arka Kağıt Besleme'ye Kağıt Yükleme" sayfa 25](#page-24-0)
- & ["Yazdırma Temel Bilgileri Windows" sayfa 31](#page-30-0)

### **Çakışan Hizalama İşaretleri Kullanarak Poster Yapma**

**2x2 Poster** seçildiğinde ve **Çakışan Hizalama İşaretleri**, **Kesme KıIavuz Çizgilerini Yazdır**'nda seçildiğinde nasıl poster yapılacağının bir örneği.

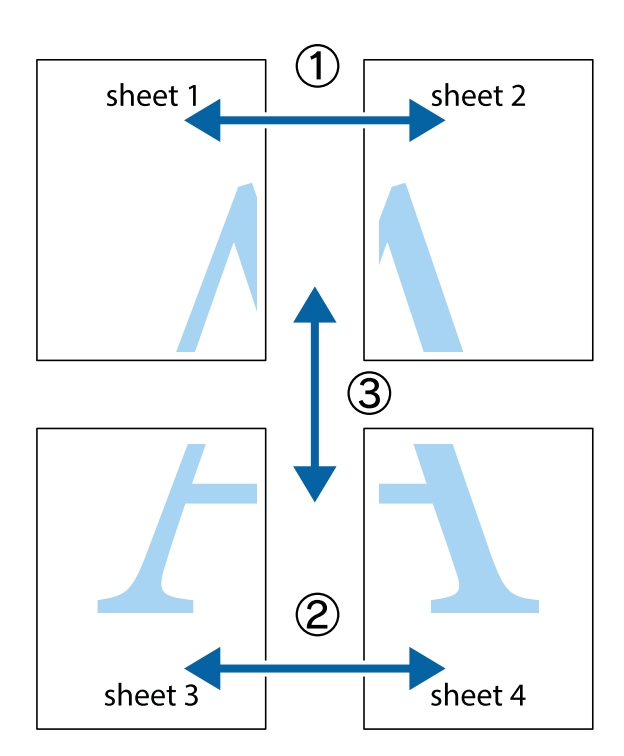

#### **Yazdırma**

- $\frac{1}{\frac{1}{2}}\sum_{i=1}^{n}$  $\mathbb{R}^{\mathbb{Z}}$  $\mathbb{R}^{\mathbb{Z}}$  $\begin{array}{c} \hline \mathbb{R} \ \mathbb{R} \end{array}$  $\begin{bmatrix} \mathbb{R}^n & \mathbb{R}^n \end{bmatrix}$  $\overline{\mathbf{w}}$  $\overline{\mathbf{z}}$ sheet 1 ัย sheet 2 sheet 2 sheet 1  $\begin{matrix} \mathbb{R}^n & \mathbb{R}^n \end{matrix}$ ..<br>만  $\mathbb{R}$  $\mathbb{R}$  $\mathbb{R}$
- 1. Sheet 1 ve Sheet 2 hazırlayın. Üst ve alt çarpı işaretlerinin ortasından dikey mavi çizgi boyunca Sheet 1 kenar boşluklarını kesin.

2. Sheet 1 kenarını Sheet 2 üstüne yerleştirip, çarpı işaretlerini hizalayın ve ardından iki sayfayı arkadan geçici olarak bantlayın.

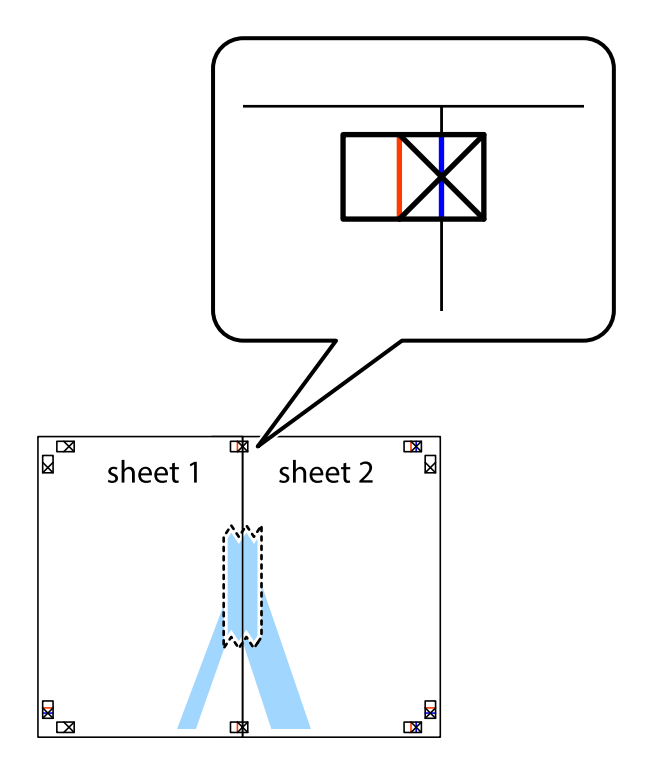

3. Hizalama işaretlerindeki kırmızı dikey çizgi boyunca bantlı sayfaları ikiye kesin (bu sefer çarpı işaretlerinin solundaki çizgi).

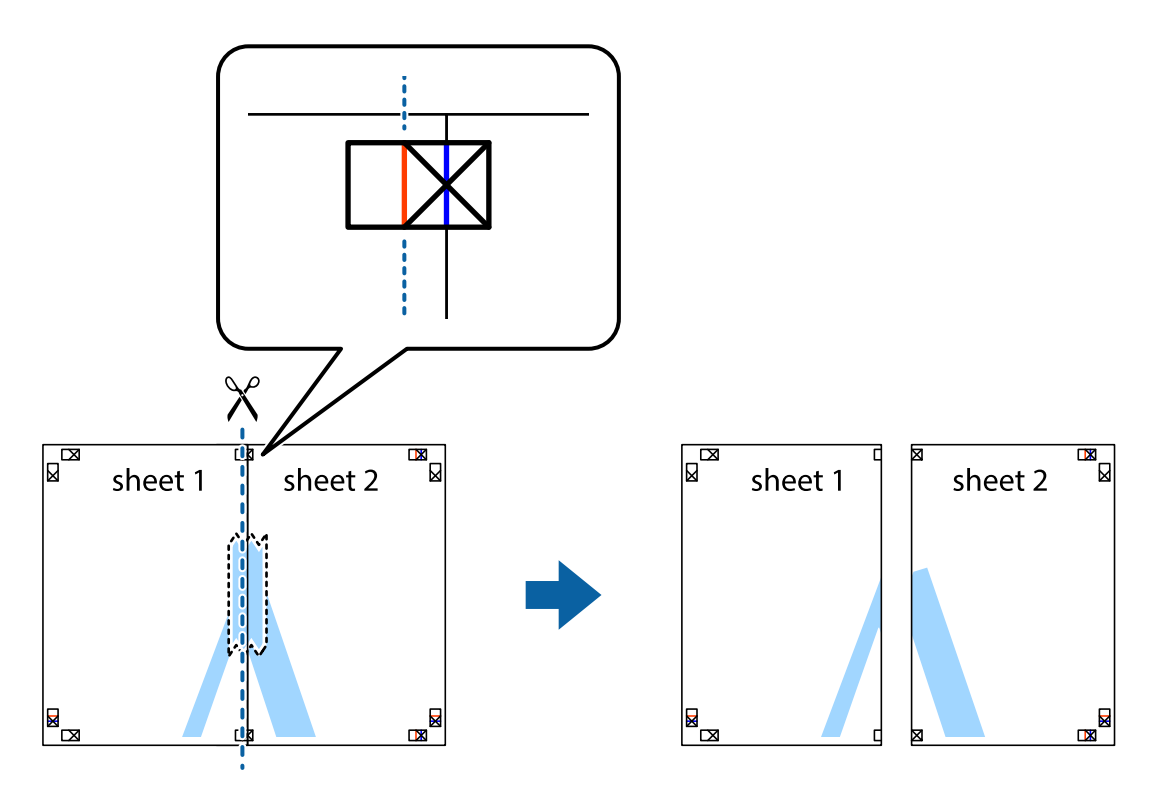

4. Sayfaları arkadan birbirine bantlayın.

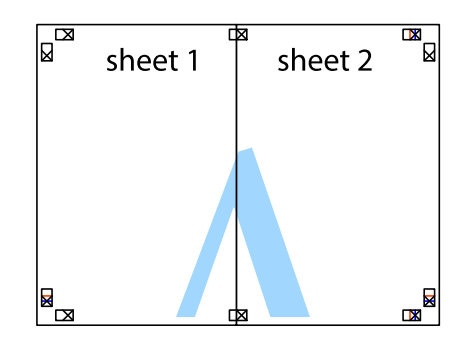

5. Sheet 3 ve Sheet 4'yı birbirine bantlamak için 1'den 4'e kadar olan adımları tekrarlayın.

#### **Yazdırma**

6. Sol ve sağ çarpı işaretlerinin ortasından yatay mavi çizgi boyunca Sheet 1 ve Sheet 2 kenar boşluklarını kesin.

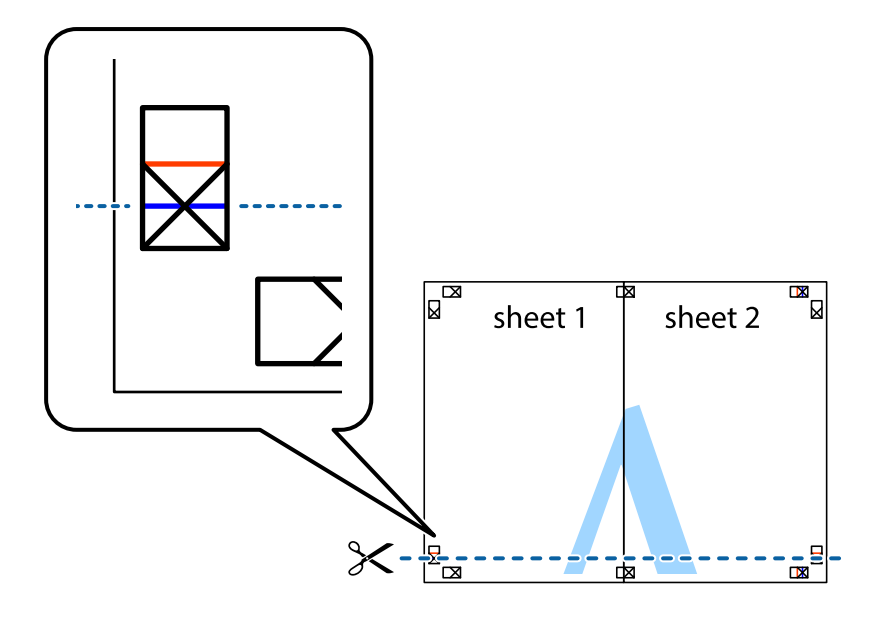

7. Sheet 1 ve Sheet 2 kenarını Sheet 3 ve Sheet 4 kenarına yerleştirin ve ardından çarpı işaretlerini hizalayıp, arkadan geçici olarak birbirine bantlayın.

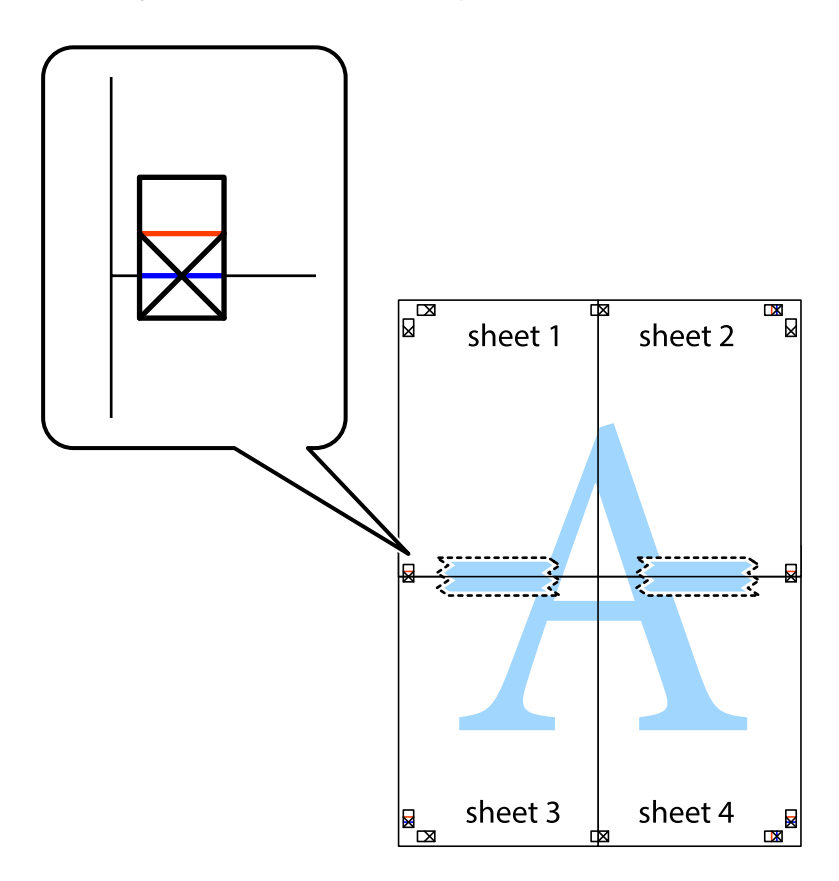

8. Hizalama işaretlerindeki kırmızı yatay çizgi boyunca bantlı sayfaları ikiye kesin (bu sefer çarpı işaretlerinin üstündeki çizgi).

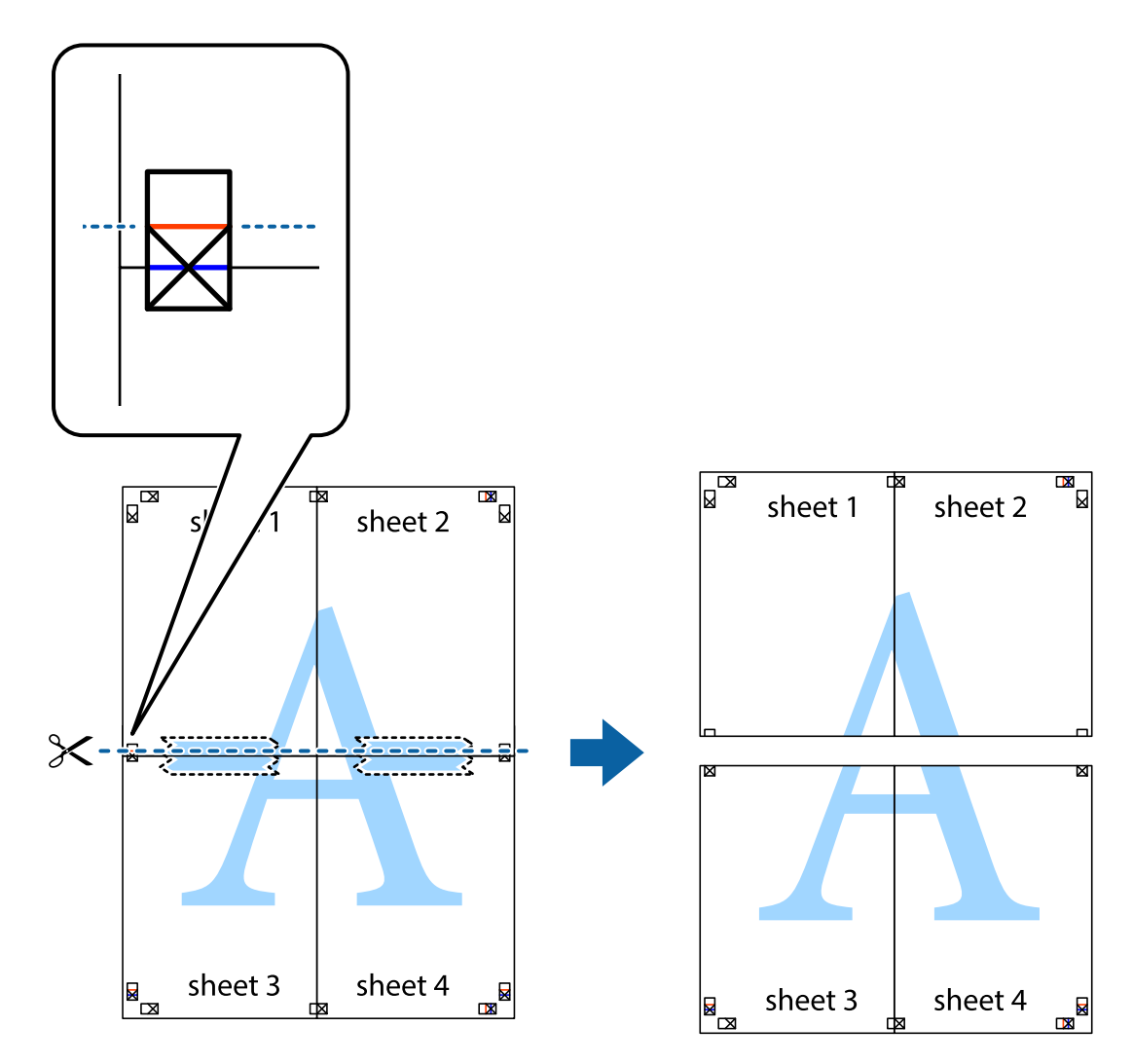

9. Sayfaları arkadan birbirine bantlayın.

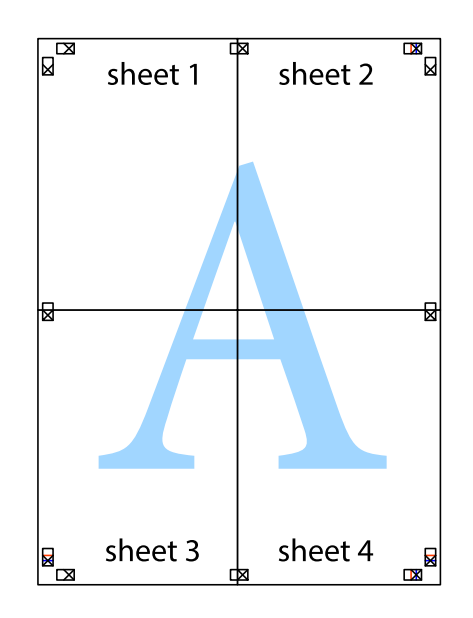

Kullanım Kılavuzu

- sheet 1 sheet 2 sheet 1 sheet 2  $sheet$  3 sheet 3 sheet<sub>4</sub> sheet 4  $\mathcal{E}$
- 10. Kalan kenar boşluklarını dış kılavuz boyunca kesin.

# **Gelişmiş Özellikleri Kullanarak Yazdırma**

Bu bölümde, yazıcı sürücüsündeki çeşitli ek düzen ve yazdırma özellikleri tanıtılmaktadır.

### **İlgili Bilgi**

- & ["Windows Yazıcı Sürücüsü" sayfa 74](#page-73-0)
- & ["Mac OS X Yazıcı Sürücüsü" sayfa 75](#page-74-0)

### **Bir Yazdırma Ön Ayarı Ekleme**

Yazıcı sürücüsünde kendi sık kullanılan yazdırma ön ayarınızı oluşturursanız, listeden ön ayarı seçerek kolayca yazdırabilirsiniz.

### **Windows**

Kendi önayarlarını eklemek için, **Kağıt Boyutu** ve **Kağıt Türü** seçeneklerini **Ana** veya **Daha Fazla Seçenek** sekmesinde ayarlayın ve ardından **Önayarları Ekle/Kaldır** seçeneğine **Yazdırma Ön Ayarları** bölümünden tıklayın.

### **Mac OS X**

Yazdırma iletişimine erişin. Kendi önayarlarınızı eklemek için, **Kağıt Boyutu** ve **Ortam Türü** gibi seçenekleri ayarlayın ve ardından mevcut ayarları **Önayarlar** ayarında kaydedin.

### **Küçültülmüş veya Büyütülmüş Belge Yazdırma**

Bir belgenin boyutunu belirli bir yüzde olarak küçültebilir veya büyütebilirsiniz.

### **Windows**

*Not:* Bu özellik, kenarlıksız yazdırma için kullanılamaz.

**Kağıt Boyutu**'nu **Daha Fazla Seçenek** sekmesinde ayarlayın. **Belgeyi Küçült/Büyüt**, **Yakınlaştır** seçeneklerini seçin ve bir yüzde girin.

### **Mac OS X**

**Dosya** menüsünden **Sayfa Düzeni** öğesini seçin. **Biçim** ve **Kağıt Boyutu** ayarlarını seçin ve ardından **Ölçek**'e bir yüzde girin. Pencereyi kapatın ve ardından temel yazdırma talimatlarını izleyerek yazdırın.

### **İlgili Bilgi**

& ["Yazdırmanın Temelleri - Mac OS X" sayfa 32](#page-31-0)

### **Yazdırma Rengini Ayarlama**

Yazdırma işlemi için kullanılan renkleri ayarlayabilirsiniz.

**PhotoEnhance** özelliği orijinal resim verisinin kontrastını, doygunluğunu ve parlaklığını otomatik olarak ayarlayarak daha net resimler ve daha canlı renkler üretir.

*Not:*

❏ Bu ayarlamalar orijinal veriye uygulanmaz.

❏ *PhotoEnhance* konu konumunu analiz ederek rengi ayarlar. Bu nedenle eğer konu konumunu resmi küçülterek, büyüterek, kırparak veya döndürerek değiştirdiyseniz, renk beklenmeyen şekilde değişebilir. Kenarlıksız ayarını değiştirmek konu konumunu da değiştirir ve rengin değişmesine neden olur. Resim odak dışındaysa ton doğal olmayabilir. Renk değiştirilir veya yapay hale gelirse *PhotoEnhance* dışında bir modda yazdırın.

### **Windows**

**Daha Fazla Seçenek** sekmesinde **Özel** öğesini **Renk Düzeltme** ayarı olarak seçin. **Gelişmiş**'i tıklatın, **Renk Yönetimi** ayarını seçin ve uygun ayarları ayarlayın.

### **Mac OS X**

Yazdırma iletişim kutusuna erişin. Açılır menüden **Renk Eşleme** öğesini ve ardından **EPSON Renk Kontrolleri** öğesini seçin. Açılır menüden **Renk Seçenekleri** öğesini seçin ve ardından mevcut seçeneklerden birini seçin. **Gelişmiş Ayarlar** seçeneğinin yanında bulunan oku tıklatın ve gerekli ayarlamaları yapın.

### **Bir Filigran Yazdırma (Sadece Windows için)**

Çıktılarınızda "Gizli" gibi bir filigran yazdırabilirsiniz. Ayrıca kendi filigranınızı da ekleyebilirsiniz.

*Not:* Bu özellik, kenarlıksız yazdırma ile kullanılamaz.

**Filigran Özellikleri** seçeneğine **Daha Fazla Seçenek** sekmesinde tıklayın ve ardından bir filigran seçin. Filigran rengi ve konumu gibi ayrıntıları değiştirmek için **Ayarlar**'a tıklayın.

### **Bir Üstbilgi ve Altbilgi Yazdırma (Sadece Windows için)**

Kullanıcı adı ve yazdırma tarihi gibi bilgileri üstbilgi veya altbilgi olarak yazdırabilirsiniz.

**Filigran Özellikleri** seçeneğine **Daha Fazla Seçenek** sekmesinde tıklayın ve ardından **Üstbilgi/Altbilgi** seçeneğini seçin. **Ayarlar**'a tıklayın ve açılır listeden gereken öğeleri seçin.

# **Akıllı Cihazlardan Yazdırma**

# **Epson iPrint Kullanma**

Epson iPrint, akıllı telefon veya tablet bilgisayar gibi bir akıllı cihazdan fotoğraflar, belgeler ve web sayfaları yazdırabileceğiniz bir uygulamadır. Yerel yazdırma, yazıcınız ile aynı kablosuz ağa bağlı bir akıllı cihazdan yazdırma ya da internet üzerinden uzaktan yazdırmayı kullanabilirsiniz. Uzaktan yazdırmayı kullanmak için yazıcınızı Epson Connect servisine kaydedin.

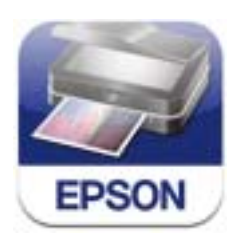

Epson iPrint uygulamasını akıllı cihazınıza aşağıdaki URL veya QR kodundan kurabilirsiniz.

<http://ipr.to/c>

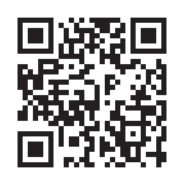

### **Epson iPrint Kullanma**

Epson iPrint uygulamasını akıllı cihazınızdan başlatın ve ana ekrandan kullanmak istediğiniz öğeyi seçin. Aşağıdaki ekranlar önceden uyarılmadan değiştirilebilir.

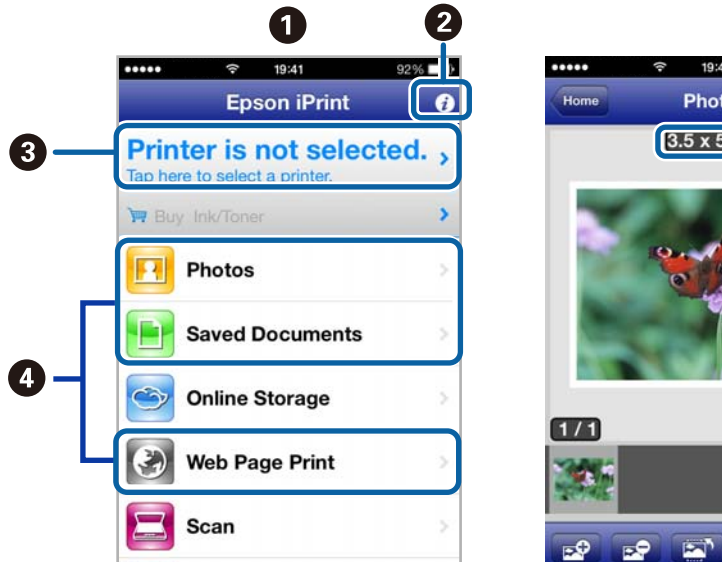

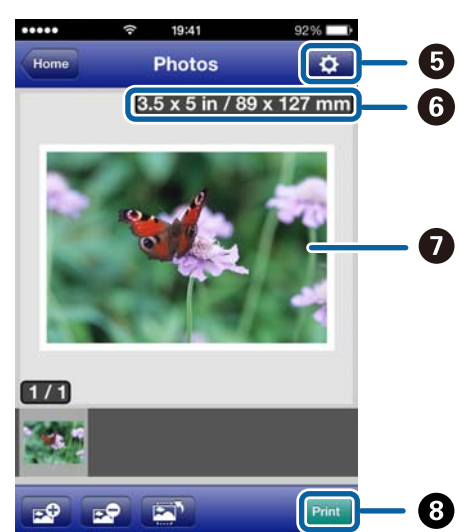

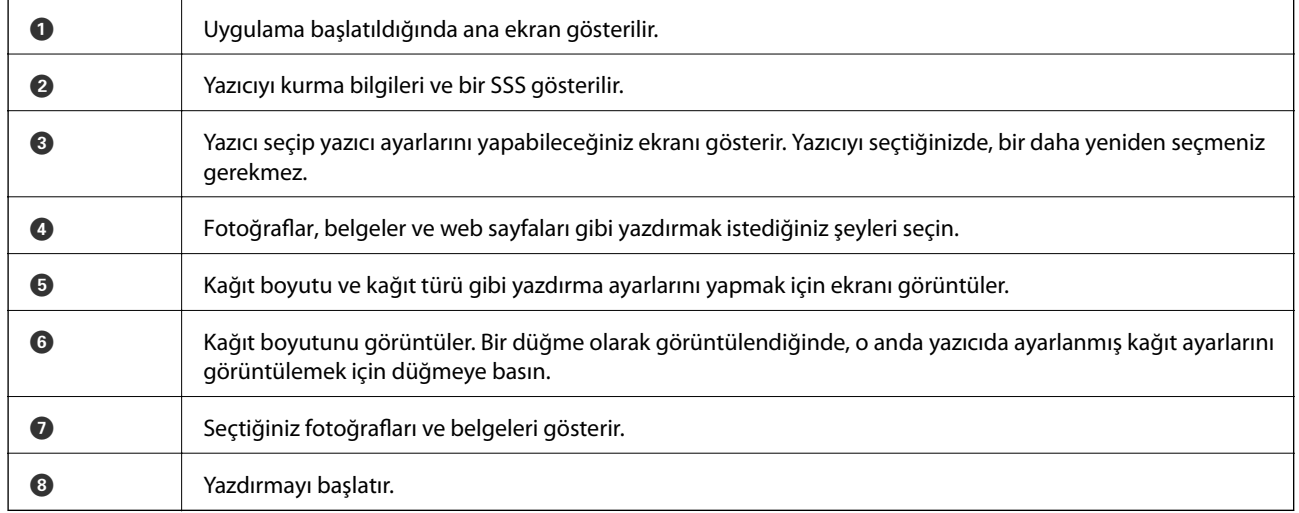

*Not:*

iOS çalıştıran iPhone, iPad, ve iPod touch kullanarak belge menüsünden yazdırmak için Epson iPrint uygulamasını iTunes içindeki dosya paylaşım işlevini kullanarak yazdırmak istediğiniz belgeyi aktardıktan sonra başlatın.

### **İlgili Bilgi**

& ["Epson Connect Hizmeti" sayfa 72](#page-71-0)

# **AirPrint Kullanma**

AirPrint kablosuz olarak AirPrint-etkin yazıcınızdan iOS cihazınız ile en son iOS ve Mac OS X v10.7.x ya da sonrasını kullanarak çıktı alabilmenizi sağlar.

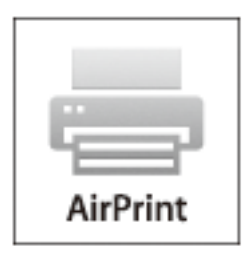

### *Not:*

- ❏ Yazıcının kontrol panelinde *Menü* kısmındaki Yazıcı Kurulumu menüsünde kâğıt kaynağı yapılandırma ayarını devre dışı bırakırsanız AirPrint işlevini kullanamazsınız.
- ❏ Daha fazla ayrıntı için, Apple web sitesindeki AirPrint sayfasına bakın.
- 1. Yazıcıya kağıt yükleyin.
- 2. Cihazınızı yazıcınızın kullandığı kablosuz ağa bağlayın.
- 3. Cihazınızdan yazıcınıza yazdırma yapın.

### **İlgili Bilgi**

- & ["Arka Kağıt Besleme'ye Kağıt Yükleme" sayfa 25](#page-24-0)
- ◆ ["Menü" sayfa 20](#page-19-0)

# **Yazdırmayı İptal Etme**

#### *Not:*

- ❏ Windows'ta, tamamen yazıcıya gönderildikten sonra bilgisayardan bir yazdırma işini iptal edemezsiniz. Bu durumda, yazıcının kontrol panelini kullanarak yazdırma işini iptal edin.
- ❏ Mac OS X'ten birden fazla sayfa yazdırırken, kontrol panelini kullanarak işlerin hepsini iptal edemezsiniz. Bu durumda, yazdırma işini bilgisayardan iptal edin.
- ❏ Ağ üzerinden Mac OS X v10.6.8 ile bir yazdırma işi gönderdiyseniz, bilgisayardan yazdırmayı iptal edemezsiniz. Bu durumda, yazıcının kontrol panelini kullanarak yazdırma işini iptal edin. Bilgisayardan yazdırmayı iptal etmek için Web Config içinde ayarları değiştirmelisiniz. Ayrıntılar için Ağ Kılavuzu'na bakınız.

# **Yazdırmayı İptal Etme - Yazıcı Düğmesi**

Yürütülmekte olan yazdırma işini iptal etmek için,  $\mathcal D$  düğmesine basın.

### **Yazdırmayı İptal Etme - Windows**

- 1. Yazıcı sürücüsü penceresine girin.
- 2. **Bakım** sekmesini seçin.
- 3. **Yazdırma Kuyruğu**'na tıklayın.
- 4. İptal etmek istediğiniz işe sağ tıklayın ve ardından **İptal** öğesini seçin.

### **İlgili Bilgi**

& ["Windows Yazıcı Sürücüsü" sayfa 74](#page-73-0)

# **Yazdırmayı İptal Etme - Mac OS X**

- 1. **Dock** içindeki yazıcı simgesine tıklayın.
- 2. İptal etmek istediğiniz öğeyi seçin.
- 3. İşi iptal edin.
	- ❏ Mac OS X v10.8.x Mac OS X v10.9.x

İlerleme göstergesi yanındaki düğmesine tıklayın.

❏ Mac OS X v10.6.8 - v10.7.x **Sil**'e tıklayın.

# **Pili Şarj Etme**

# **Pil Şarj Etme Önlemleri**

- ❏ Yazıcıyı kullanmasanız bile pil yavaş yavaş biter. Yazıcıyı pille çalıştırmadan önce pili şarj edin.
- ❏ Pil tasarrufu için yazıcıyı kullanmadığınızda kapatmanızı öneririz. Yazıcıyı otomatik kapanmaya da ayarlayabilirsiniz.
- ❏ Pili tamamen şarj etmiş olsanız bile pilin kullanılabilir süresi düşük sıcaklıktaki ortamlarda daha kısadır.
- ❏ Şarj etmeden önce pili tamamen kullanmanız gerekmez.
- ❏ Pil şarj edildikten veya kullanıldıktan hemen sonra sıcak olabilir; bu normaldir.
- ❏ 10 ila 35°C (50 ila 95°F) aralıkta pili şarj edin. Düşük veya yüksek sıcaklıklarda şarj ederseniz pil tam olarak şarj edilemeyebilir veya pil bozulabilir.
- ❏ Pilin kullanılabilir süresi pil tam olarak şarj edildikten sonra bile büyük ölçüde daha kısaysa pil servis ömrünün sonunda olabilir. Pili değiştirmek için Epson desteğine başvurun.
- ❏ Yazıcıyı uzun süre kullanmazsanız, bitmesini önlemek için pili düzenli olarak şarj edin. Yazıcı açılmazsa pili otuz dakikadan uzun süre şarj edin ve sonra yazıcıyı yeniden açın.

# **AC Adaptörü Bağlayarak Pili Şarj Etme**

Güç kablosunu AC adaptörüne bağlayın, AC adaptörünü yazıcıya bağlayın ve sonra güç kablosunu prize takın.

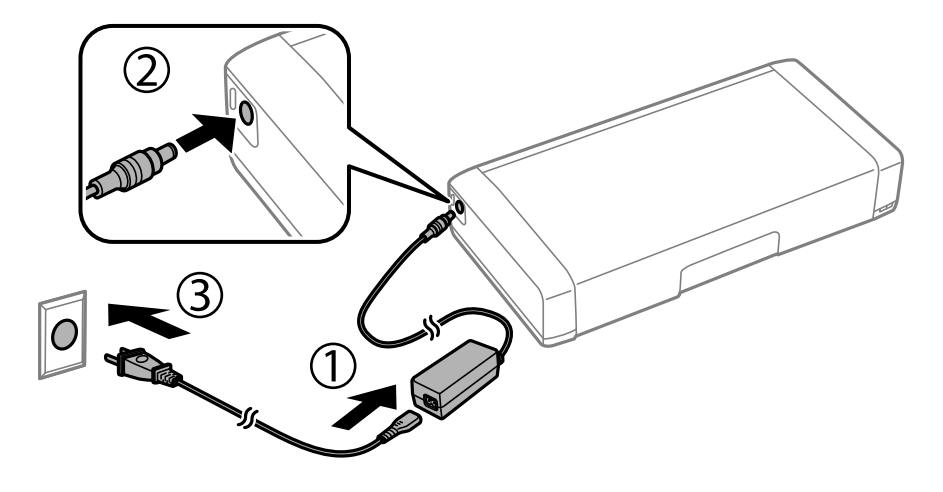

*Not:*

❏ Pil şarj olurken pil şarj ışığı yanar ve pil şarj işlemi bittiğinde söner.

❏ Pilin tam şarj olması yaklaşık 2,5 saat sürer.

# **Pili Bir USB Bağlantısıyla Değiştirme**

Pili bir pil şarj cihazından veya USB bağlantısı olan bir bilgisayardan şarj edebilirsiniz.

Aşağıda yazıcının şarj özellikleri gösterilmektedir.

- ❏ USB bağlantısıyla şarj etmek için giriş: DC 5 V (maksimum 1,5 A)
- ❏ Şarj süresi:
	- USB Bağlantı Noktası (5 V/1,5 A): Yakl. 2.5 saat
	- USB Bağlantı Noktası (5 V/0,5 A): Yakl. 10 saat
- ❏ Pil akım kapasitesi: 1860 mAh (3.6 V)

Pili bir bilgisayardan şarj etmek için aşağıdaki talimatları izleyin.

- 1. Bilgisayarın açık olduğundan emin olun. Bilgisayar hazırda bekleme veya uyku modundaysa pili şarj edemezsiniz; bu durumda bilgisayarı uyandırın.
- 2. Yazıcıyı bir mikro USB kablosu kullanarak bilgisayara bağlayın.

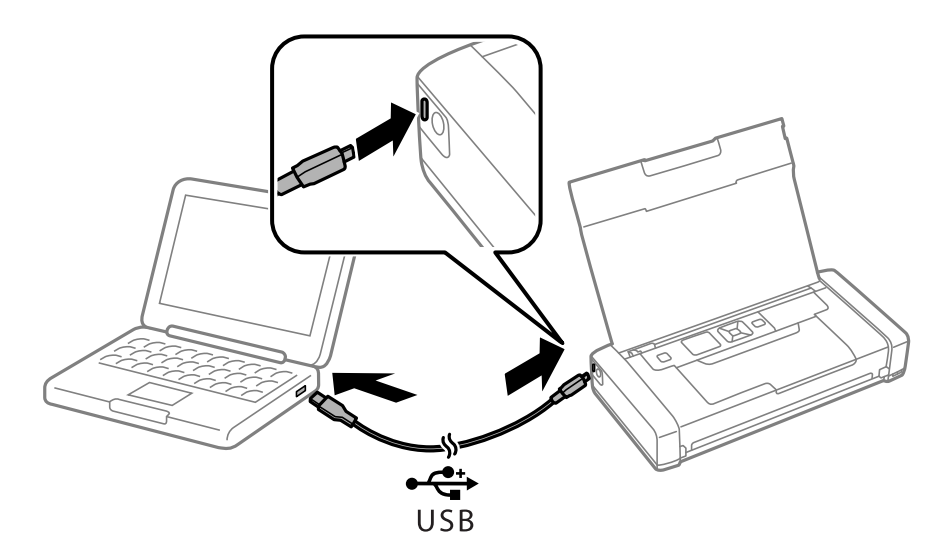

*Not:*

Bir USB hub kullanarak pili şarj edemezsiniz. Yazıcıyı doğrudan bilgisayara bağlayın.

3. Yazıcı açıksa kapatmak için  $\bigcup$  düğmesine basın.

### *Not:*

- ❏ Pil şarjı başlamazsa kontrol panelinde *Menü* > *Pil* > *Pil Ayarları* öğesini seçin, *Bilgisayar aracılığıyla USB Güç Kaynağı* öğesini etkinleştirin ve sonra yeniden deneyin.
- ❏ Yazıcı uyku modundayken yazıcıyı kapatmasanız bile pili şarj edebilirsiniz.
- ❏ Şarj sırasında bilgisayar yazıcıyı bir USB toplu depolama cihazı olarak tanır.
- ❏ Pil şarj olurken pil şarj ışığı yanar ve şarj tamamlandığında söner.

# **Mürekkep Kartuşları ve Diğer Sarf Malzemelerini Değiştirme**

# **Kalan Mürekkep Miktarını ve Bakım Kutusunun Durumunu Kontrol Etme**

Yaklaşık mürekkep seviyesini ve bakım kutusunun yaklaşık servis ömrünü kontrol paneli veya bilgisayardan kontrol edebilirsiniz.

# **Kalan Mürekkep ve Bakım Kutusunu Durumunu Kontrol Etme — Kontrol Paneli**

Ana ekran üzerinden yaklaşık mürekkep seviyelerini ve bakım kutusunun yaklaşık kullanım ömrünü izleyebilirsiniz.

### **İlgili Bilgi**

& ["LCD Ekranı Kılavuzu" sayfa 18](#page-17-0)

### **Kalan Mürekkep Miktarını ve Bakım Kutusunun Durumunu Kontrol Etme - Windows**

- 1. Yazıcı sürücüsü penceresine girin.
- 2. **EPSON Status Monitor 3**'e **Bakım** sekmesinde tıklayın ve ardından **Ayrıntılar**'a tıklayın.

### *Not:*

*EPSON Status Monitor 3* devre dışıysa, *Genişletilmiş Ayarlar*'a *Bakım* sekmesinde tıklayın ve ardından *EPSON Status Monitor 3'ü Etkinleştir*'ü seçin.

### **İlgili Bilgi**

& ["Windows Yazıcı Sürücüsü" sayfa 74](#page-73-0)

### **Kalan Mürekkep ve Bakım Kutusu Durumunu Kontrol Etme - Mac OS X**

- 1. menüsü > **Yazıcılar ve Tarayıcılar** (veya **Yazdırma ve Tarama**, **Yazdırma ve Faks**) bölümünden **Sistem Tercihleri** öğesini seçin ve ardından yazıcıyı seçin.
- 2. **Seçenekler ve Malzemeler** > **İzlence** > **Yazıcı İzlencesi'ni Aç** öğesine tıklayın.
- 3. **EPSON Status Monitor** düğmesine tıklayın.

# <span id="page-53-0"></span>**Mürekkep Kartuşu Kodları**

Epson, özgün Epson mürekkep kartuşlarını kullanmanızı önermektedir. Epson, orijinal olmayan mürekkeplerin kalitesini ve güvenilirliğini garanti edemez. Orijinal olmayan mürekkep kullanılması Epson'un garanti kapsamına girmeyen hasarlara neden olabilir ve bazı koşullarda yazıcının istikrarsız çalışmasına yol açabilir. Orijinal olmayan mürekkep seviyelerine ilişkin bilgiler görüntülenemeyebilir.

Orijinal Epson mürekkep kartuşlarının kodları aşağıda verilmiştir.

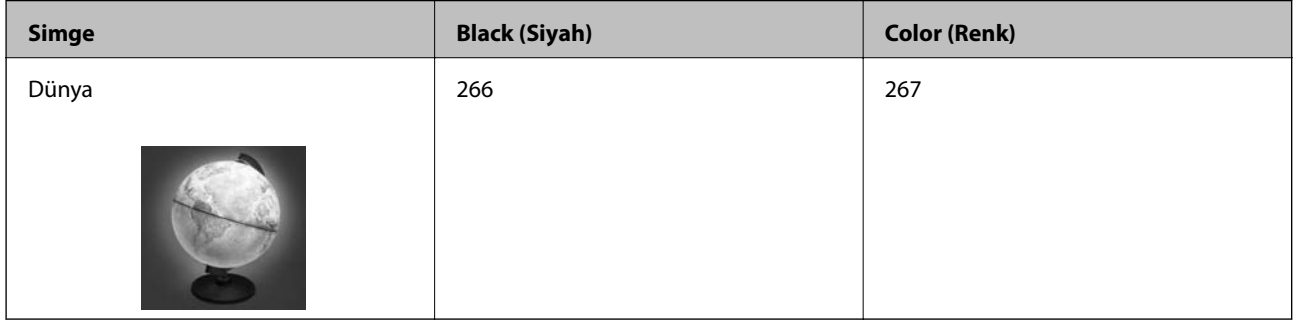

### *Not:*

Avrupa'daki kullanıcılar, Epson mürekkep şişeleri hakkında daha fazla bilgi edinmek için aşağıdaki web sitesini ziyaret edebilir.

<http://www.epson.eu/pageyield>

Avustralya/Yeni Zelanda için

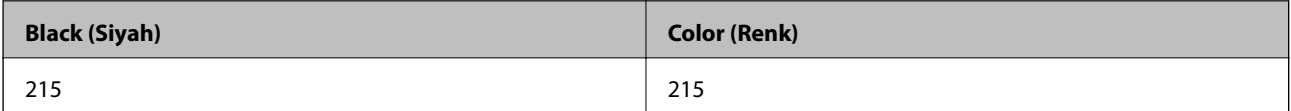

### Asya için

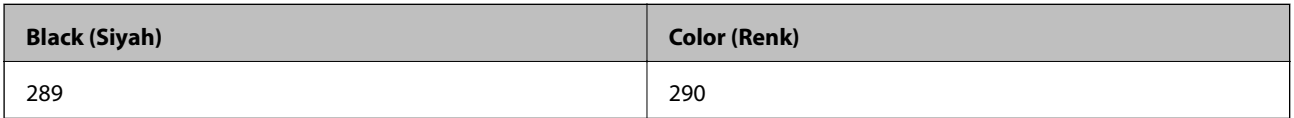

# **Mürekkep Kartuşu Taşıma Önlemleri**

Mürekkep Kartuşlarını değiştirmeden önce aşağıdaki talimatları okuyun.

### **İşleme önlemleri**

- ❏ Mürekkep kartuşlarını normal oda sıcaklığında saklayın ve doğrudan güneş ışığından uzak tutun.
- ❏ Epson mürekkep kartuşlarını paket üzerinde yazılı son kullanma tarihinden önce kullanmanızı önerir.
- ❏ En iyi sonuçları almak için mürekkep kartuşunu ambalajını açtıktan sonraki altı ay içinde kullanın.
- ❏ Mümkün olan en iyi sonuçları elde etmek için mürekkep kartuşu paketlerinin alt kısımları aşağıya bakacak şekilde muhafaza edin.
- ❏ Saklandığı soğuk bir ortamdan çıkarılan mürekkep kartuşunu kullanmadan önce oda sıcaklığında en az üç saat ısınmaya bırakın.

### **Mürekkep Kartuşları ve Diğer Sarf Malzemelerini Değiştirme**

- ❏ Kartuş ambalajını ancak yazıcıya takmaya hazır olduğunuzda açın. Güvenilirliğini sürdürmek için kartuş vakumlu şekilde ambalajlanmıştır. Kullanmadan önce kartuşu uzun süre paketten çıkarılmış şekilde bırakırsanız, normal yazdırma işlemi mümkün olmayabilir.
- ❏ Takmadan önce sarı bandı kartuştan çıkarmanız gerekir; aksi takdirde yazdırma kalitesi düşebilir veya yazdıramayabilirsiniz. Kartuş üzerindeki etiketi çıkarmayın veya yırtmayın; aksi takdirde mürekkep sızabilir.

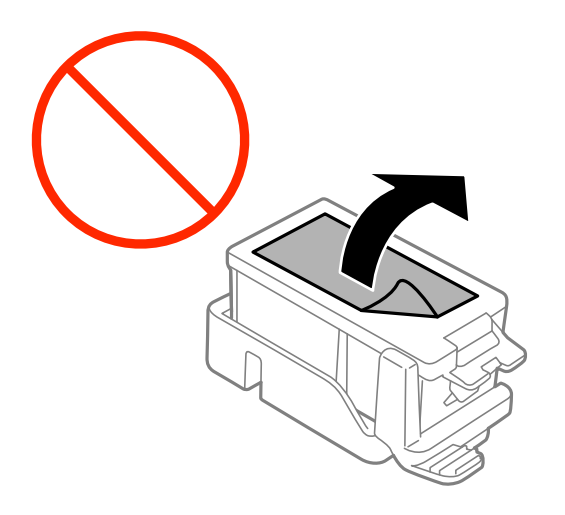

❏ Resimde gösterilen kısımlara dokunmayın. Bu, normal çalışma ve yazdırma işlemini engelleyebilir.

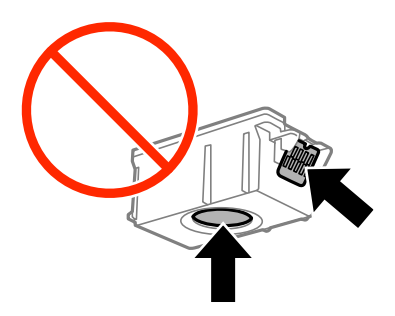

- ❏ Tüm mürekkep kartuşlarını takın; aksi halde yazdıramazsınız.
- ❏ Güç kapalı şekilde kartuşu değiştirmeye çalışmayın. Yazdırma kafasını elinizle hareket ettirmeyin; aksi taktirde yazıcı zarar görebilir.
- ❏ Mürekkep dolumu esnasında yazıcıyı kapatmayın. Mürekkep dolum işlemi tamamlanmazsa yazdırma işlemi gerçekleştiremeyebilirsiniz.
- ❏ Mürekkep kartuşları çıkarılmış şekilde yazıcıyı bırakmayın ya da kartuş değişimi sırasında yazıcıyı kapatmayın. Aksi taktirde, yazdırma kafasındaki püskürtme uçları kuruyabilir ve yazdırma işlemini gerçekleştirmeniz mümkün olmayabilir.
- ❏ Kartuş tutucuya toz veya benzeri nesneler girmemesine özen gösterin. Tutucunun içindeki herhangi bir nesne yazdırma sonuçlarını etkileyebilir veya yazdırma işlemine engel teşkil edebilir. Tutucuya herhangi bir şey girmesi durumunda onu dikkatlice çıkarın.
- ❏ Mürekkep kartuşunu doğru yöne bakacak şekilde takın. Kartuş yanlış yöne bakacak şekilde takılırsa takma alanı hasar görebilir ve yazıcı yazdırma işlemi gerçekleştiremeyebilir.

### **Mürekkep Kartuşları ve Diğer Sarf Malzemelerini Değiştirme**

❏ Daha sonra kullanmak veya bertaraf etmek üzere kartuşu yazıcıdan çıkarttığınızda, mürekkebin kurumasını veya kartuşun çevresindeki alanın mürekkeple lekelenmesini önlemek için kapağı kartuşun mürekkep tahliye noktasına geri taktığınızdan emin olun.

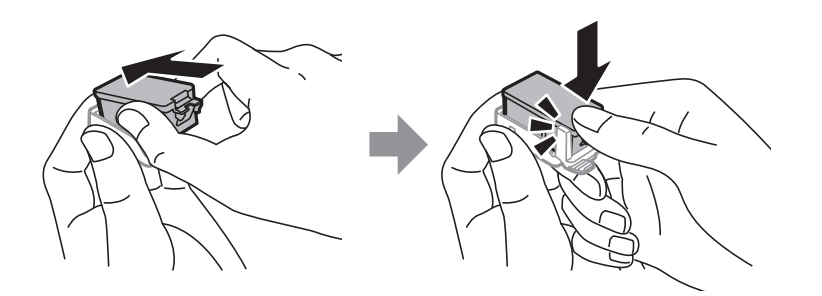

- ❏ Bu yazıcı, her kartuş tarafından kullanılan mürekkep miktarı bilgisini izleyen yeşil bir yongaya sahip mürekkep kartuşları kullanır. Bu, kartuş boşalmadan önce yazıcıdan çıkarılsa bile, yeniden yazıcıya taktığınızda bu kartuşu hala kullanabileceğiniz anlamına gelir. Ancak, bir kartuşu takarken, yazıcı performansını garanti altına almak için biraz mürekkep harcanabilir.
- ❏ Maksimum mürekkep verimi elde etmek için bir mürekkep kartuşunu yalnızca yenisiyle değiştirmeye hazır olduğunuzda çıkarın. Düşük mürekkep seviyesine sahip mürekkep kartuşları tekrar takıldığında kullanılamayabilir.
- ❏ En yüksek baskı kalitesini elde etmek ve yazdırma kafasının korunmasına yardımcı olmak amacıyla, yazıcınız size kartusun değiştirilmesi mesajı verdiği sırada, kartuş içerisinde yedek olarak bir miktar mürekkep bırakılmaktadır. Verilen tüketim rakamlarına bu rezerv dahil değildir.
- ❏ Mürekkep kartuşları geri dönüşümlü maddeler içeriyor olsa da, bu durum yazıcının işlevini veya çalışmasını etkilemez.
- ❏ Mürekkep kartuşların özellikleri ve görünümleri geliştirmek amacıyla önceden bildirmeksizin değiştirilebilir.
- ❏ Mürekkep kartuşunu parçalara ayırmayın veya şeklini değiştirmeyin, aksi takdirde normal yazdırma yapamayabilirsiniz.
- ❏ Değiştirme için yazıcı ile birlikte gelen kartuşları kullanamazsınız.
- ❏ Verilen tüketim rakamları bastığınız resimlere, kullandığınız kağıt tipine, yaptığınız baskı sıklığına ve sıcaklık gibi ortam koşullarına bağlı olarak değişiklik gösterebilir.
- ❏ Mürekkep kartuşu değişimini hızlıca tamamlayın. Yazıcıyı mürekkep kartuşları çıkarılmış şekilde bırakmayın.

### **Mürekkep Tüketimi**

- ❏ Yazdırma kafasından en iyi performansını elde etmek için hem yazdırma işlemi esnasında hem de yazdırma kafasını temizleme ve mürekkep kartuşunu değiştirme işlemleri gibi bakım uygulamaları esnasında tüm kartuşlardan bir miktar mürekkep kullanılır.
- ❏ Tek renkli veya gri ölçekli baskı alırken, kağıt türü ve baskı kalitesi ayarlarına bağlı olarak, siyah mürekkep yerine renkli mürekkepler kullanılabilir. Bunun nedeni, siyah rengi oluşturmak için renkli mürekkeplerin belirli bir karışımının kullanılmasıdır.
- ❏ Yazıcınızla gelen mürekkep kartuşlarındaki mürekkep başlangıç ayarları sırasında kısmen kullanılır. Yüksek kalitede çıktı elde etmek için yazıcınızın yazdırma kafası tamamen mürekkeple doldurulacaktır. Bu işlem bir miktar mürekkep tüketir; bu nedenle bu kartuşlarla daha sonra takılacak olan kartuşlara oranla daha az sayfa yazdırılabilir.

# **Mürekkep Kartuşlarını Değiştirme**

### c*Önemli:*

- ❏ Mürekkep kartuşlarını sallamayın.
- ❏ Mürekkep kartuşu değişimini hızlıca tamamlayın. Yazıcıyı mürekkep kartuşları çıkarılmış şekilde bırakmayın.
- 1. Aşağıdakilerden birini yapın.
	- ❏ Mürekkep kartuşlarının değiştirilmesi istendiğinde

Hangi mürekkep kartuşunun değiştirilmesi gerektiğini kontrol edin ve sonra OK düğmesine basın. **Şimdi değiştir** öğesini seçin ve sonra OK düğmesine basın.

❏ Mürekkep kartuşlarını tükenmeden önce değiştirirken

Ana ekrandan **Menü** > **Bakım** > **Mürekkep Kartuşu Değiştirme** öğesini seçip OK düğmesine basın.

2. Mürekkep kartuşunu paketinden çıkarın ve sonra yalnızca sarı bandı çıkarın.

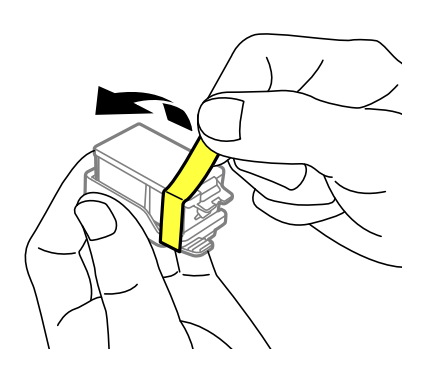

3. Kapağı çıkarın.

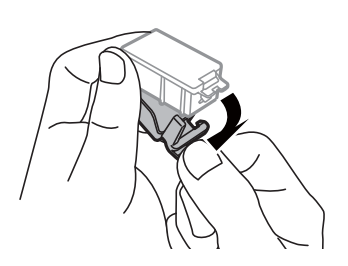

### **Mürekkep Kartuşları ve Diğer Sarf Malzemelerini Değiştirme**

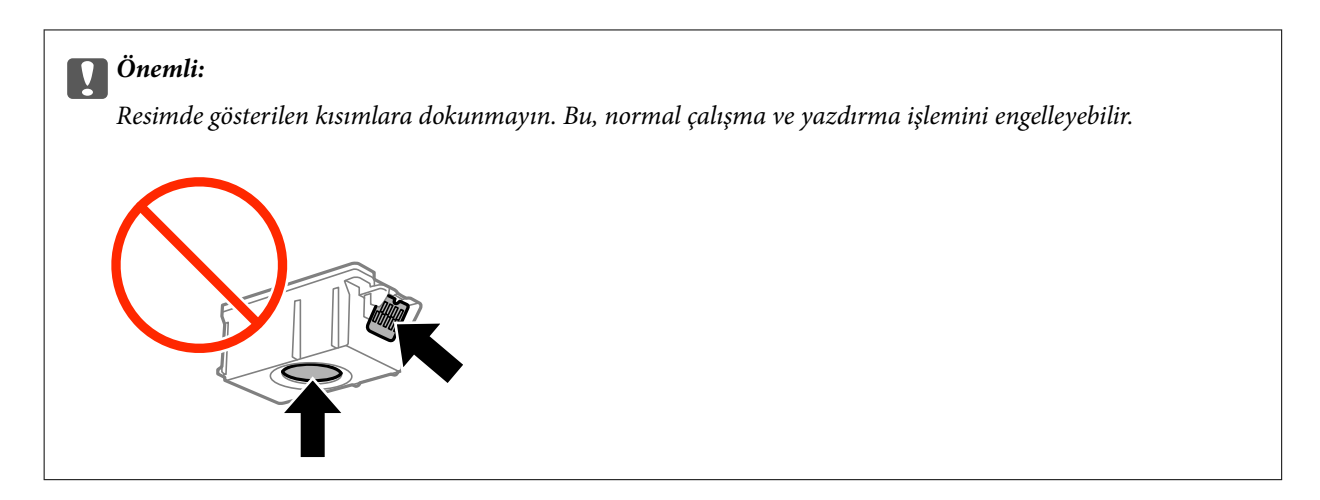

- 4. OK düğmesine basın.
- 5. iç kapak öğesini açın.

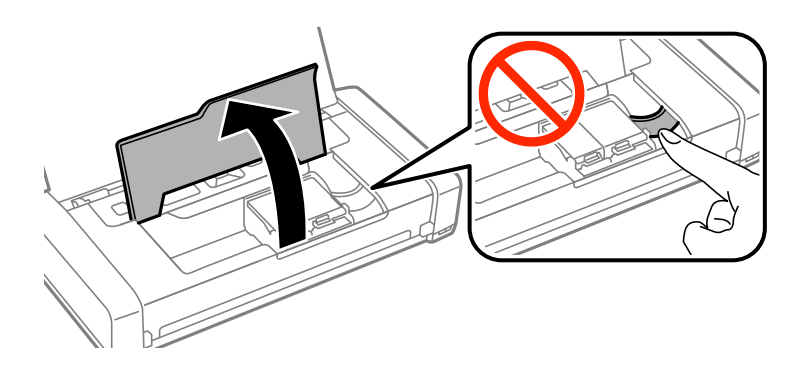

6. Mürekkep kartuşunun kilidini açmak için kolu itin ve sonra kartuşu çapraz olarak çekip çıkarın.

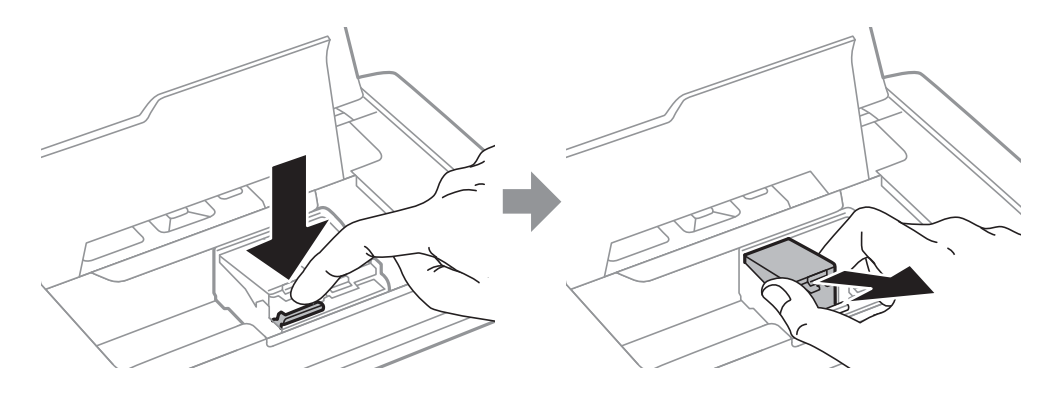

7. Mürekkep kartuşunu kartuş tutucusuna çapraz olarak takın ve yerine oturana kadar yavaşça aşağı doğru itin.

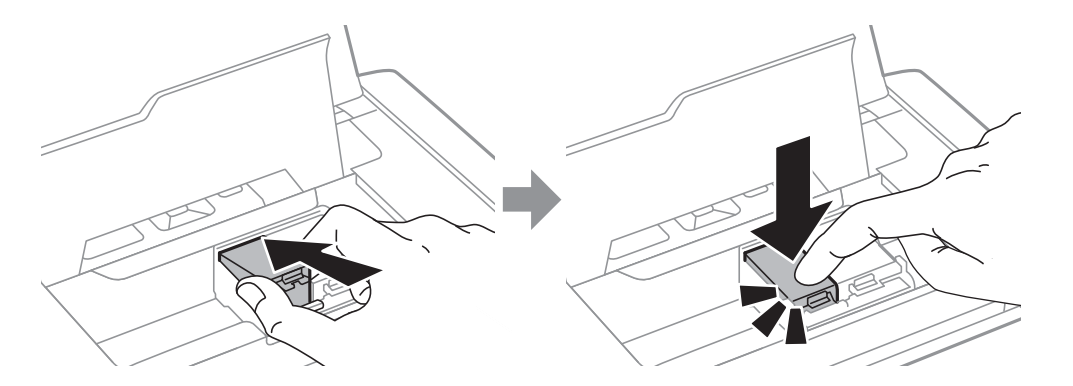

### **Mürekkep Kartuşları ve Diğer Sarf Malzemelerini Değiştirme**

### <span id="page-58-0"></span>c*Önemli:*

- ❏ Mürekkep kartuşunu doğru yöne bakacak şekilde takın. Kartuş yanlış yöne bakacak şekilde takılırsa takma alanı hasar görebilir ve yazıcı yazdırma işlemi gerçekleştiremeyebilir.
- ❏ Siyah kartuşu sol tutucuya ve renkli kartuşu sağ tutucuya taktığınızdan emin olun.

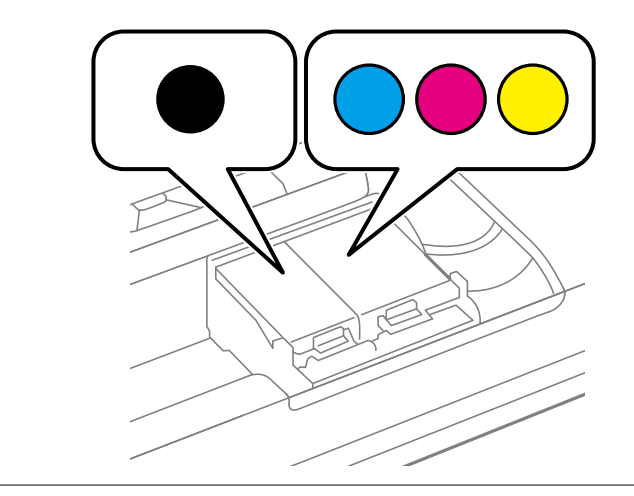

- 8. iç kapak öğesini kapatın.
- 9. OK düğmesine basın.

Mürekkep doldurma işlemi başlar.

### c*Önemli:*

- ❏ Mürekkep dolumu esnasında yazıcıyı kapatmayın. Mürekkep dolum işlemi tamamlanmazsa yazdırma işlemi gerçekleştiremeyebilirsiniz.
- ❏ Daha sonra kullanmak veya bertaraf etmek üzere kartuşu yazıcıdan çıkarttığınızda, mürekkebin kurumasını veya kartuşun çevresindeki alanın mürekkeple lekelenmesini önlemek için kapağı kartuşun mürekkep tahliye noktasına geri taktığınızdan emin olun.

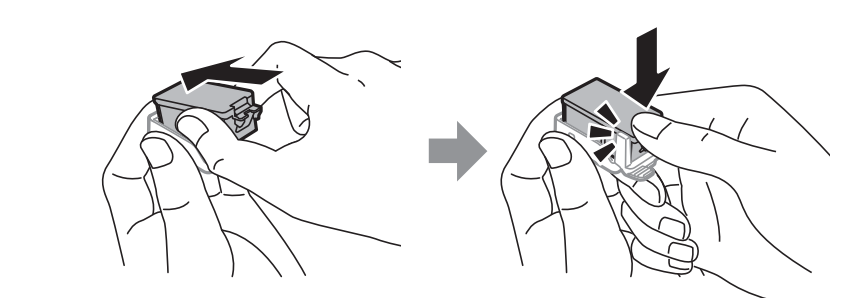

### **İlgili Bilgi**

- & ["Mürekkep Kartuşu Kodları" sayfa 54](#page-53-0)
- & ["Mürekkep Kartuşu Taşıma Önlemleri" sayfa 54](#page-53-0)

# **Bakım Kutusu Kodu**

Epson, orijinal Epson bakım kutusu kullanmanızı önermektedir.

<span id="page-59-0"></span>Orijinal Epson bakım kutusunun kodu aşağıda verilmiştir.

T2950

# **Bakım Kutusu İşleme Alma Tedbirleri**

Bakım kutusunu değiştirmeden önce aşağıdaki talimatları okuyun.

❏ Bakım kutusunun yan tarafındaki yeşil çipe dokunmayın. Bu, normal çalışma ve yazdırma işlemini engelleyebilir.

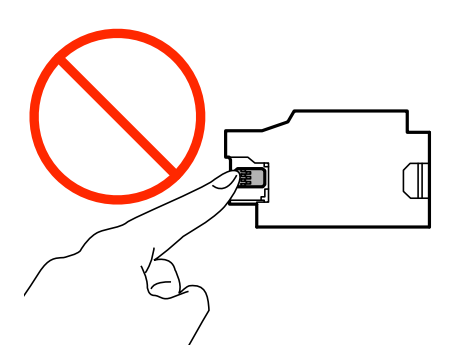

- ❏ Kutunun üzerindeki filmi bastırmayın veya çıkarmayın; aksi halde mürekkep sızabilir.
- ❏ Resimde gösterilen kısımlara dokunmayın. Bunun yapılması normal çalışmayı engelleyebilir ve üzerinize mürekkep bulaştırabilir.

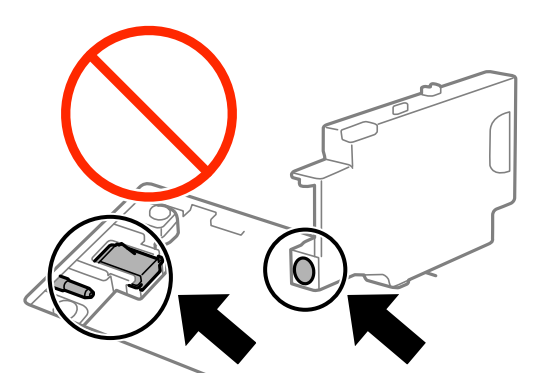

❏ Bakım kutusunun deliklerini kapatmayın. Normal çalışma sağlamak için bunlar gereklidir.

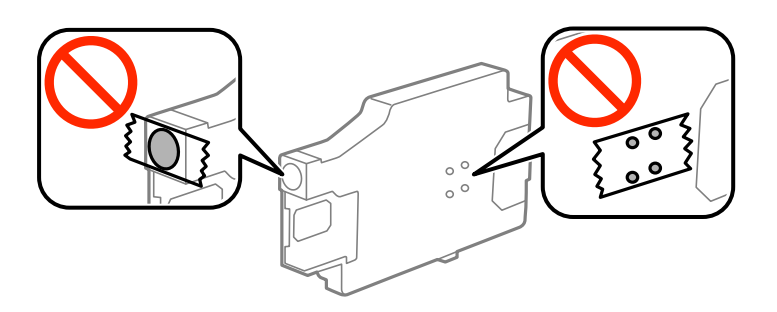

- ❏ Bakım kutusunu doğrudan güneş ışığından uzak tutun.
- ❏ Yazıcı açıkken bakım kutusunu değiştirmeyin; aksi taktirde mürekkep sızabilir.
- ❏ Sökülmüş ve uzun süre ayrı bırakılmış bir bakım kutusunu yeniden kullanmayın. Kutu içindeki mürekkep kurur ve daha fazla mürekkep emilemez.
- ❏ Bakım kutusunu değiştirmediğiniz sürece bakım kutusunu ve kapağını çıkarmayın; aksi taktirde mürekkep sızabilir.

# **Bir Bakım Kutusunun Değiştirilmesi**

Bazı baskı çalışmalarında, bakım kutusunda az miktarda fazla mürekkep birikebilir. Bakım kutusundan mürekkep kaçağını önlemek amacıyla, bakım kutusunun emme kapasitesi sınırına ulaştığında yazıcının yazdırmayı durdurması tasarlanmıştır. Bu işlemin gerekip gerekmeyeceği ve ne sıklıkta gerekeceği yazdırdığınız sayfa sayısına, yazdırdığınız malzemenin türüne ve yazıcının gerçekleştirdiği temizleme döngüsü sayısına göre değişir. İstendiğinde bakım kutusunu değiştirin. Epson Status Monitor, LCD'niz veya kontrol panelindeki ışıklar bu parçanın ne zaman değiştirilmesi gerektiğini size bildirir. Kutunun değiştirilmesi ihtiyacı yazıcınızın teknik özelliklerine göre çalışmayı durdurduğu anlamına gelmez. Epson garantisi bu değiştirmeyi kapsamaz. Kullanıcının servisini yapabileceği bir parçadır.

1. Yeni bakım kutusunu ambalajından çıkarın.

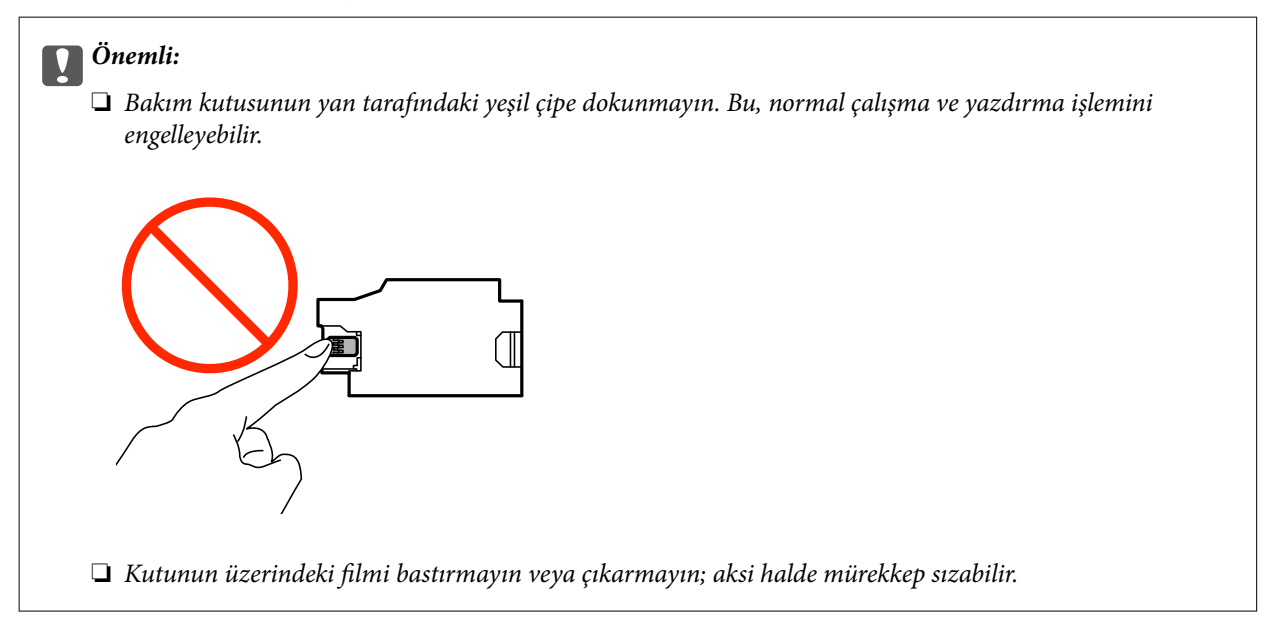

### *Not:*

Yeni bakım kutusu ile birlikte, kullanılan bakım kutusu için şeffaf bir torba verilir.

- 2.  $\bigcirc$  düğmesine basarak yazıcıyı kapatın.
- 3. Güç kablosu ve USB kablosu gibi tüm kabloların bağlantısını kesin.

4. Yazıcının kapağını kapatın ve sonra yazıcıyı ters çevirin.

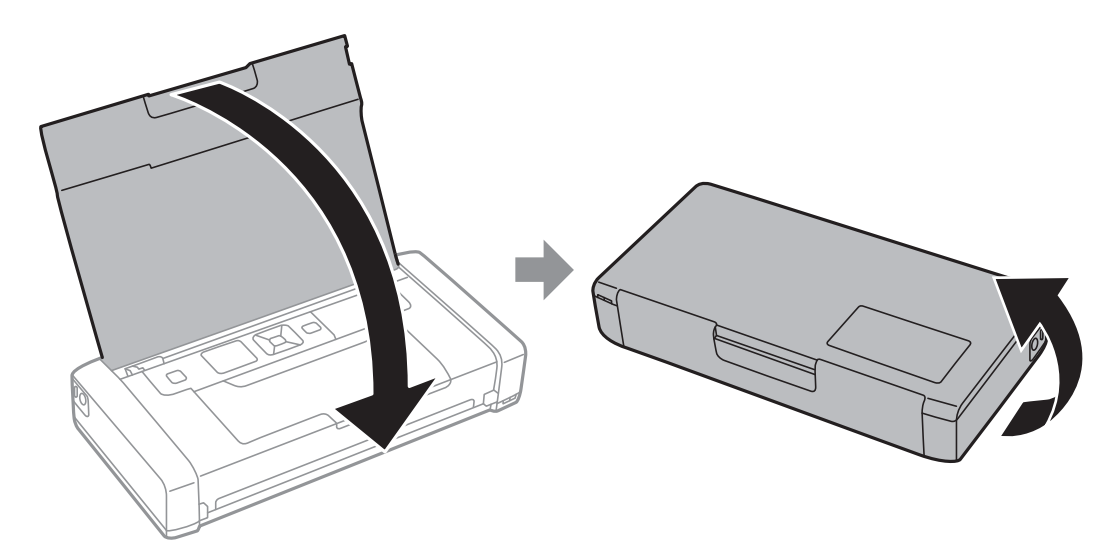

5. Kalem kalınlığında bir nesne kullanarak kapaktaki sekmeyi itin ve sonra bakım kutusu kapağını kaldırın.

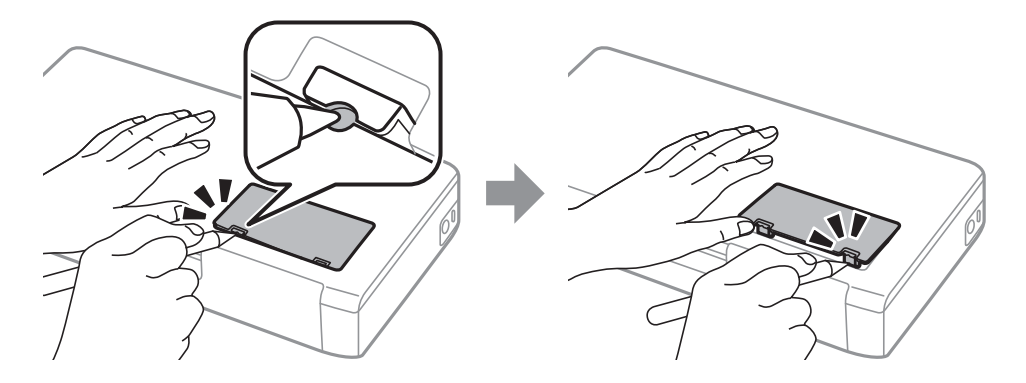

6. Bakım kutusunu çizimde gösterildiği gibi kaydırın ve sonra kutuyu çıkarın.

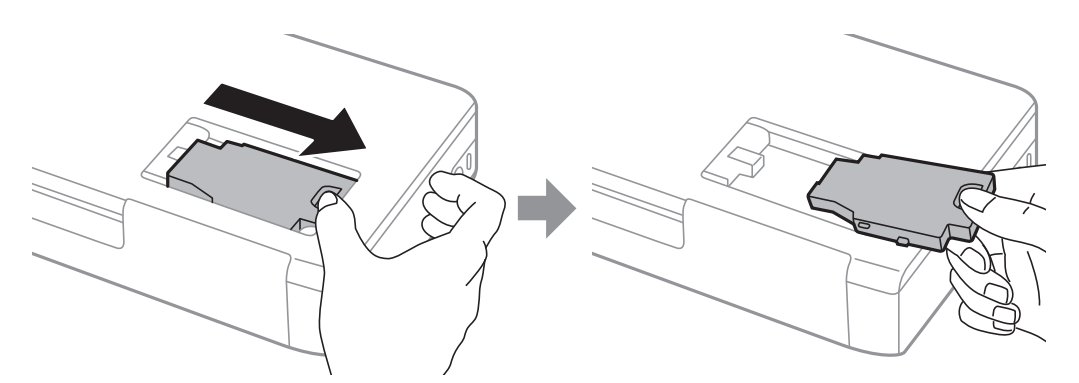

### **Mürekkep Kartuşları ve Diğer Sarf Malzemelerini Değiştirme**

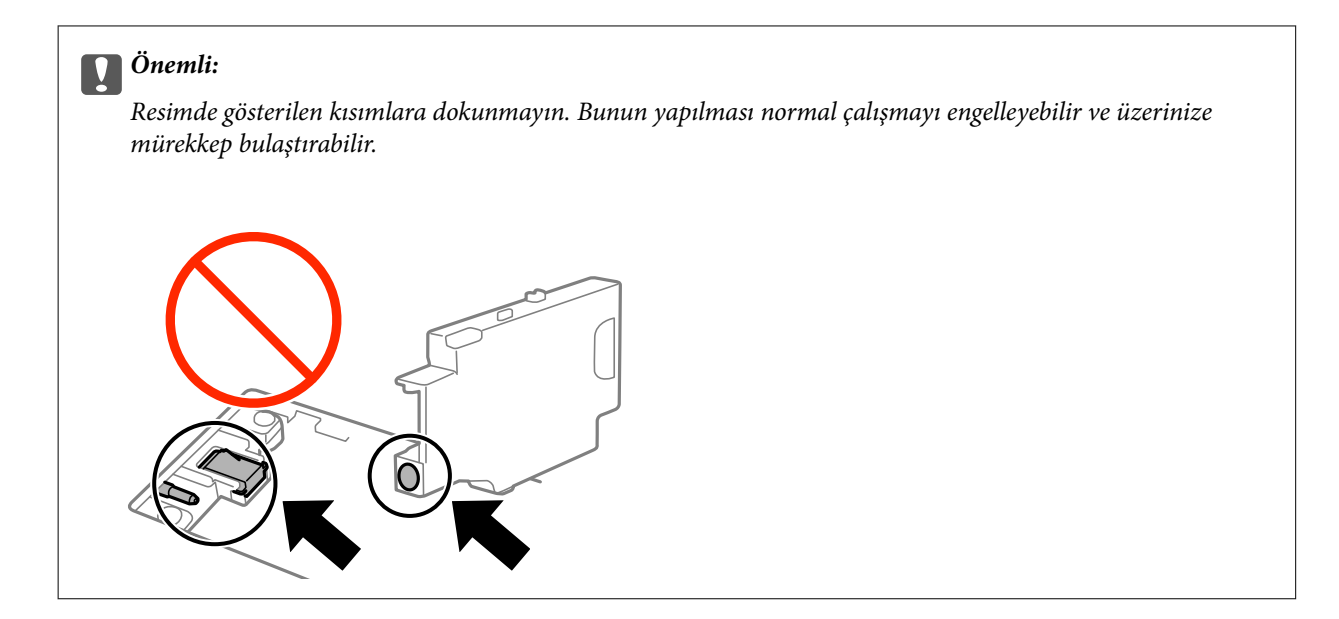

7. Kullanılmış bakım kutusunu yeni bakım kutusuyla birlikte gelen saydam poşete koyun ve poşeti kapatın.

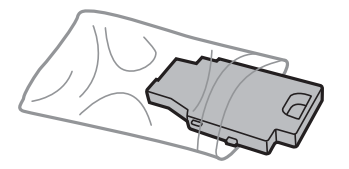

c*Önemli:* Bakım kutusu üzerinde bulunan filmi çıkarmayın.

8. Yeni bakım kutusunu doğrudan aşağı yerleştirin ve sonra takmak için kaydırın.

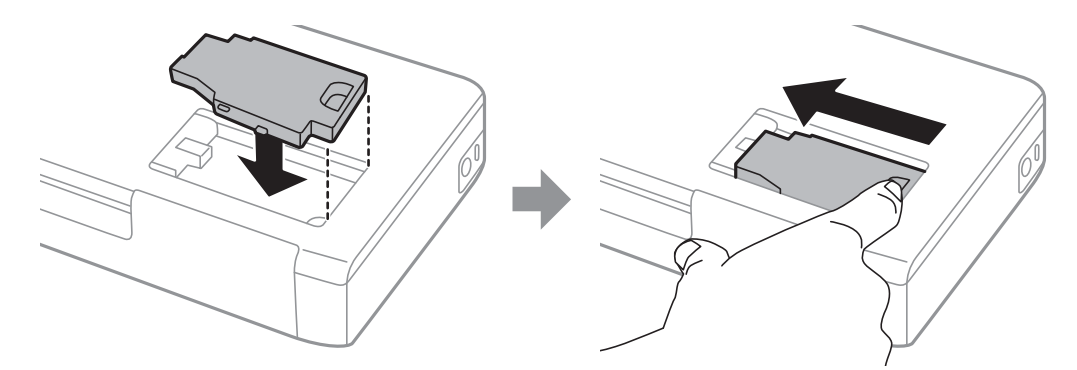

9. Bakım kutusu kapağını yeniden takın.

### *Not:*

Bakım kutusu kapağı yeniden takılamıyorsa bakım kutusu düzgün takılmamış olabilir. Bakım kutusunu çıkarın ve yeniden takın.

### **İlgili Bilgi**

- & ["Bakım Kutusu Kodu" sayfa 59](#page-58-0)
- & ["Bakım Kutusu İşleme Alma Tedbirleri" sayfa 60](#page-59-0)

# **Siyah Mürekkeple Geçici Olarak Yazdırma**

Renkli mürekkep tükendiğinde ancak siyah mürekkep mevcut olduğunda, geçici bir süre yalnızca siyah mürekkep ile yazdırma işlemi yapmaya devam etmek için aşağıdaki ayarları kullanabilirsiniz.

- ❏ Kağıt türü: Düz kağıtlar, Zarf
- ❏ Renkli: **Griölçek**
- ❏ Kenarlıksız: Seçili değil
- ❏ EPSON Status Monitor 3: Etkin (yalnızca Windows için)

Bu özellik sadece yaklaşık beş gün süreyle kullanılabileceği için biten mürekkep kartuşunu mümkün olduğunca kısa zamanda değiştirin.

### *Not:*

- ❏ *EPSON Status Monitor 3* devre dışıysa yazıcı sürücüsüne erişin, *Genişletilmiş Ayarlar* öğesine *Bakım* sekmesinden tıklayın ve ardından *EPSON Status Monitor 3'ü Etkinleştir* öğesini seçin.
- ❏ Kullanılabilir süre, kullanım koşullarına bağlıdır.

# **Siyah Mürekkeple Geçici Olarak Yazdırma — Windows**

1. Aşağıdaki pencere görüntülendiğinde, yazdırmayı iptal edin.

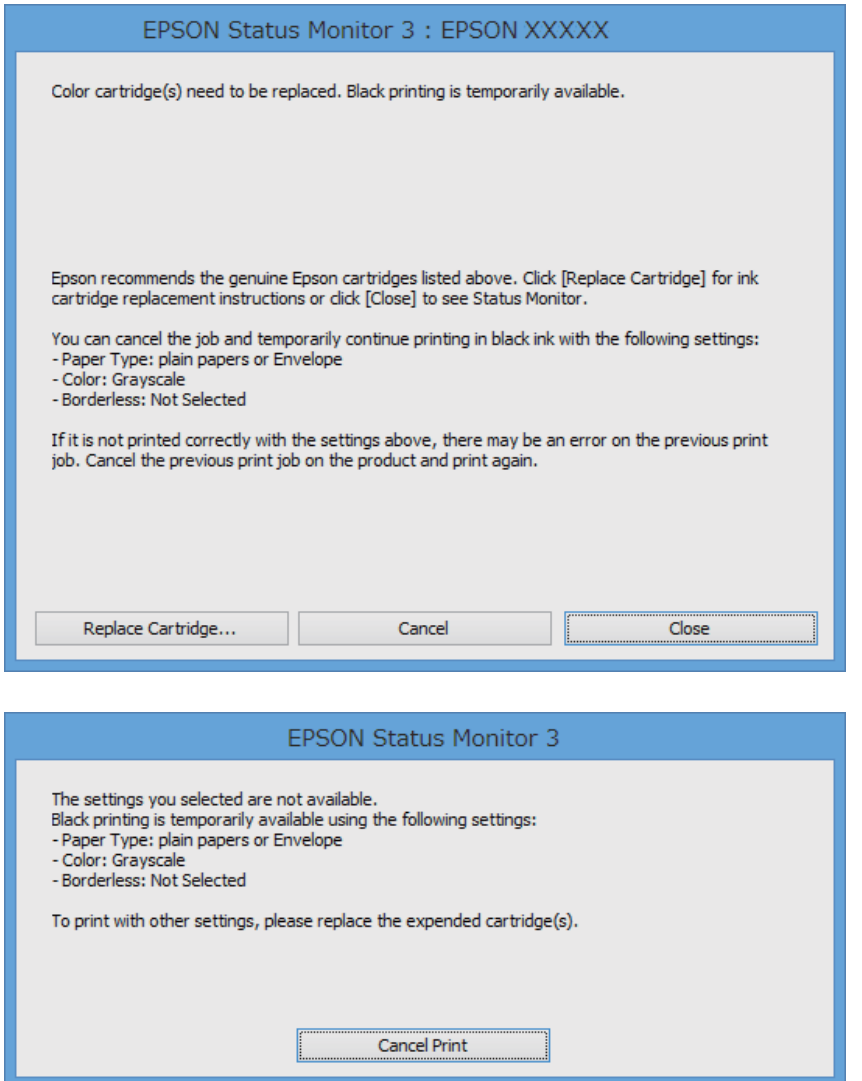

#### *Not:*

Bilgisayardan yazdırmayı iptal edemezseniz, yazıcının kontrol panelini kullanarak iptal edin.

- 2. Yazıcı sürücüsü penceresine girin.
- 3. **Kenarlıksız** seçimini **Ana** sekmesinden kaldırın.
- 4. **Düz kağıtlar** sekmesinde **Zarf** ayarı olarak **Kağıt Türü** veya **Ana** öğesini seçin.
- 5. **Griölçek** öğesini seçin.
- 6. **Ana** ve **Daha Fazla Seçenek** sekmelerindeki diğer öğeleri de ayarlayın ve ardından **Tamam** öğesine tıklayın.
- 7. **Yazdır** öğesine tıklayın.
- 8. Görüntülenen pencerede **Siyah Yazdır**'a tıklayın.

### **İlgili Bilgi**

- & ["Arka Kağıt Besleme'ye Kağıt Yükleme" sayfa 25](#page-24-0)
- & ["Yazdırma Temel Bilgileri Windows" sayfa 31](#page-30-0)

# **Siyah Mürekkeple Geçici Olarak Yazdırma — Mac OS X**

### *Not:*

Bu özelliği ağ üzerinden kullanmak için *Bonjour* ile bağlanın.

- 1. **Dock** içindeki yazıcı simgesine tıklayın.
- 2. İşi iptal edin.
	- $\Box$  Mac OS X v10.8.x Mac OS X v10.9.x

İlerleme göstergesi yanındaki öğesini tıklatın.

 $\Box$  Mac OS X v10.6.8 — v10.7.x **Sil**'e tıklayın.

#### *Not:* Bilgisayardan yazdırmayı iptal edemezseniz, yazıcının kontrol panelini kullanarak iptal edin.

- 3. menü > **Yazıcılar ve Tarayıcılar** (veya **Yazdırma ve Tarama**, **Yazdırma ve Fakslama**) bölümünden **Sistem Tercihleri** öğesini seçin ve ardından yazıcıyı seçin. **Seçenekler ve Malzemeler** > **Seçenekler** (veya **Sürücü**) öğesine tıklayın.
- 4. **Geçici siyah yazdırmaya izin** ayarı olarak **Açık** öğesini seçin.
- 5. Yazdırma iletişim kutusuna erişin.
- 6. Açılır menüden **Yazdırma Ayarları** öğesini seçin.
- 7. **Kağıt Boyutu** ayarı olarak kenarlıksız boyutu dışında herhangi bir kağıt boyutu seçin.
- 8. **Düz kağıtlar** veya **Zarf**'ı **Ortam Türü** ayarı olarak seçin.
- 9. **Griölçek** öğesini seçin.
- 10. Gereken diğer öğeleri ayarlayın.
- 11. **Yazdır** öğesini tıklatın.

### **İlgili Bilgi**

- & ["Arka Kağıt Besleme'ye Kağıt Yükleme" sayfa 25](#page-24-0)
- & ["Yazdırmanın Temelleri Mac OS X" sayfa 32](#page-31-0)

# **Siyah Mürekkep Azaldığında Siyah Mürekkep Tasarrufu (Sadece Windows için)**

Siyah mürekkep azaldığında ve yeterli renkli mürekkep kaldığında, siyah oluşturmak için renkli mürekkep karışımı kullanabilirsiniz. Yedek siyah mürekkep kartuşunu hazırlarken yazdırmaya devam edebilirsiniz.

Bu özellik sadece yazıcı sürücüsünde aşağıdaki ayarları seçtiğinizde görüntülenir.

- ❏ Kağıt Türü: **Düz kağıtlar**
- ❏ Kalite: **Standart**
- ❏ EPSON Status Monitor 3: Etkin

#### *Not:*

- ❏ *EPSON Status Monitor 3* devre dışıysa, yazıcı sürücüsüne ulaşın, *Genişletilmiş Ayarlar*'a *Bakım* sekmesinden ulaşın ve ardından *EPSON Status Monitor 3'ü Etkinleştir*'ü seçin.
- ❏ Kompozit siyah, salt siyahtan biraz farklı görünür. Ayrıca yazdırma hızı düşer.
- ❏ Yazdırma kafası kalitesini sürdürmek için, siyah mürekkep de tüketilir.

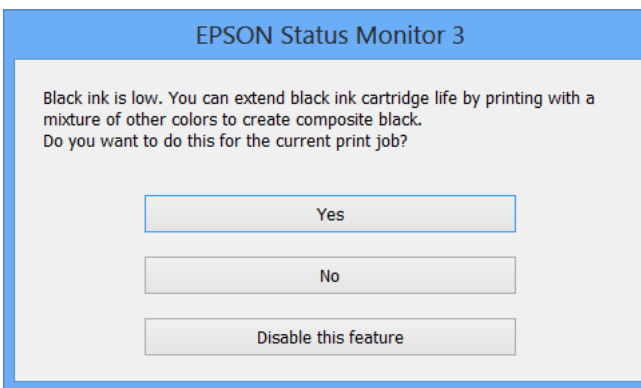

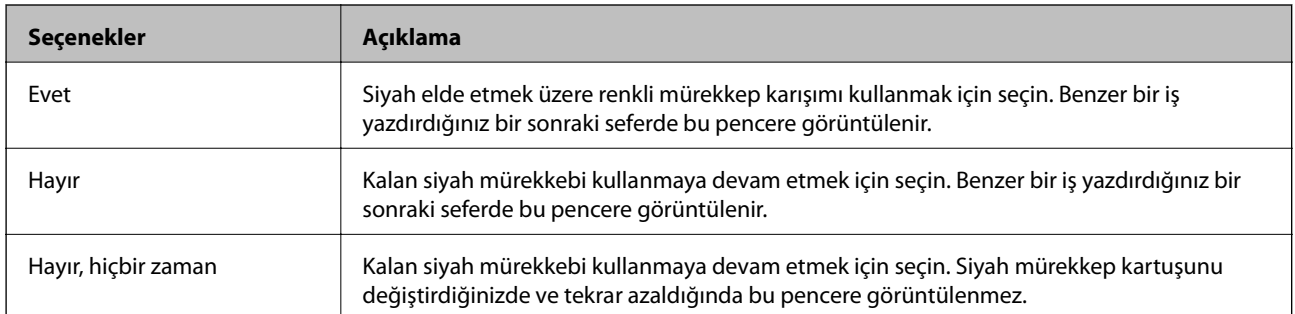

# **Baskı Kalitesini İyileştirme**

# **Yazdırma Kafasını Kontrol Etme ve Temizleme**

Başlıklar tıkalıysa çıktılar soluk olur, görünür bantlar vardır veya beklenmeyen renkler görülür. Yazdırma kalitesi düştüğünde, başlık kontrolü özelliğini kullanın ve başlıkların tıkalı olup olmadığını kontrol edin. Başlıklar tıkalıysa yazdırma kafasını temizleyin.

### c*Önemli:*

Kafa temizliği sırasında iç kapak'nı açmayın ya da yazıcıyı kapatmayın. Kafa temizleme işlemi tamamlanmazsa yazdırma işlemi gerçekleştiremeyebilirsiniz.

### *Not:*

- ❏ Yazdırma kafası bir miktar mürekkep kullandığı için kalite düşerse sadece yazdırma kafasını temizleyin.
- ❏ Mürekkep azaldığında yazdırma kafasını temizleyemeyebilirsiniz. Uygun mürekkep kartuşunu önce değiştirin.
- ❏ Başlık kontrolü ve kafa temizleme işlemini iki kez gerçekleştirdikten sonra baskı kalitesi iyileşmediyse yazdırma yapmadan en az altı saat bekleyin ve ardından başlık kontrolünü gerçekleştirin ve gerekirse kafa temizlemeyi tekrarlayın. Bekleme sırasında yazıcı yazdırmaya devam ederse bekleme süresini uzatın. Yazıcıyı kapatmanızı öneririz. Baskı kalitesi halen iyileşmediyse Epson destek ile irtibata geçin.
- ❏ Yazdırma kafasının kurumasını önlemek için her zaman yazıcıyı P düğmesine basarak kapatın.
- ❏ Yazdırma kafasının mümkün olan en iyi şekilde çalışmasını sağlamak için düzenli olarak birkaç sayfa yazdırmanızı öneririz.

# **Yazdırma Kafasını Kontrol Etme ve Temizleme - Kontrol Paneli**

- 1. Yazıcıya A4 boyutu düz kağıt yükleyin.
- 2. Başlangıç menüsünden **Menü** moduna girin.
- 3. **Bakım** > **Nozül Kontrolü** seçeneklerini seçin.
- 4. Başlık kontrolü deseni yazdırmak için ekrandaki talimatları uygulayın.

### *Not:*

Test deseni modele göre değişiklik gösterir.

5. Yazdırılan kontrol desenini, aşağıda gösterilen örnekle karşılaştırın.

❏ Tüm satırlar yazdırılır: Yazdırma kafası başlıkları tıkalı değildir. Püskürtme denetimi özelliğini kapatın.

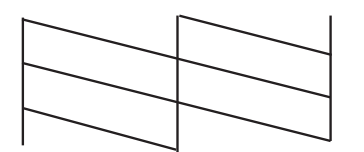

❏ Kırık çizgiler veya eksik segmentler var: Yazdırma kafası başlıkları tıkanmış olabilir. Bir sonraki adıma gidin.

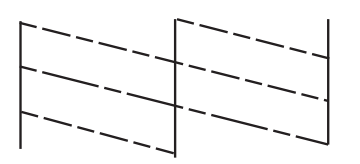

- 6. Yazdırma kafasını temizlemek için ekrandaki talimatları izleyin.
- 7. Temizleme tamamlandığında, püskürtme denetim desenini yeniden yazdırın. Tüm çizgiler tamamen yazdırılana kadar temizleme ve yazdırmayı tekrarlayın.

# **Yazdırma Kafasını Kontrol Etme ve Temizleme - Windows**

- 1. Yazıcıya A4 boyutu düz kağıt yükleyin.
- 2. Yazıcı sürücüsü penceresine girin.
- 3. **Püskürtme Denetimi**'ne **Bakım** sekmesinde tıklayın.
- 4. Ekrandaki talimatları izleyin.

### **İlgili Bilgi**

& ["Windows Yazıcı Sürücüsü" sayfa 74](#page-73-0)

### **Yazdırma Kafasını Kontrol Etme ve Temizleme - Mac OS X**

- 1. Yazıcıya A4 boyutu düz kağıt yükleyin.
- 2. **Sistem Tercihleri** öğesini menüsünden > **Yazıcılar ve Tarayıcılar** (veya **Yazdırma ve Tarama**, **Print & Fax**) seçin ve ardından yazıcıyı seçin.
- 3. **Seçenekler ve Malzemeler** > **İzlence** > **Yazıcı İzlencesi'ni Aç** öğesine tıklayın.
- 4. **Püskürtme Denetimi**'ne tıklayın.
- 5. Ekrandaki talimatları izleyin.

# **Yazdırma Kafasını Hizalama**

Çıktılarınızda yanlış hizalanmış dikey çizgiler oluştuğunu veya resimlerin bulanıklaştığını fark ederseniz yazdırma kafasını hizalayın.

# **Yazdırma Kafasını Hizalama - Kontrol Paneli**

- 1. Yazıcıya A4 boyutunda düz kağıt yükleyin.
- 2. Başlangıç menüsünden **Menü** moduna girin.
- 3. **Bakım** > **Kafa Ayarı** seçeneklerini seçin.
- 4. **Dikey Hizalama** veya **Yatay Hizalama**'yı seçin ve ardından bir hizalama deseni yazdırmak için ekrandaki talimatları uygulayın.
	- ❏ Dikey Hizalama: Çıktılar bulanık görünüyorsa veya dikey çizgiler yanlış hizalanmış görünüyorsa bu seçeneği seçin.
	- ❏ Yatay Hizalama: Düzenli aralıklarla yatay bantlar görüyorsanız bu seçeneği seçin.

*Not:* Test deseni modele göre değişiklik gösterir.

5. Yazdırma kafasını hizalamak için ekrandaki talimatları uygulayın.

❏ Dikey Hizalama: Her bir grupta en kesintisiz desenin numarasını girin.

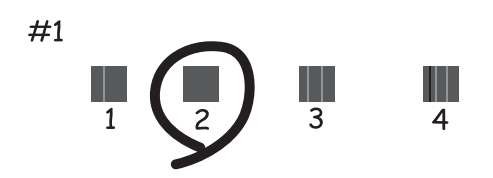

❏ Yatay Hizalama: En az ayrılan ve örtüşen desen sayısını bulun ve girin.

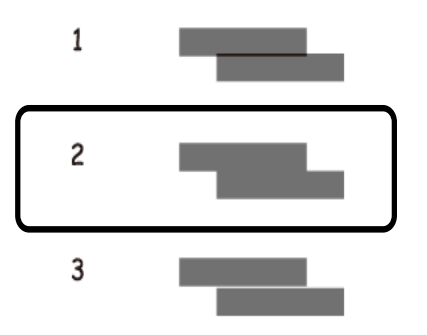

### **Yazdırma Kafasını Hizalama - Windows**

- 1. Yazıcıya A4 boyutu düz kağıt yükleyin.
- 2. Yazıcı sürücüsü penceresine girin.
- 3. **Yazdırma Kafası Hizalama**'ya **Bakım** sekmesinde tıklayın.

4. Ekrandaki talimatları izleyin.

### **İlgili Bilgi**

& ["Windows Yazıcı Sürücüsü" sayfa 74](#page-73-0)

### **Yazdırma Kafasını Hizalama - Mac OS X**

- 1. Yazıcıya A4 boyutu düz kağıt yükleyin.
- 2. **Sistem Tercihleri** öğesini menüsünden > **Yazıcılar ve Tarayıcılar** (veya **Yazdırma ve Tarama**, **Print & Fax**) seçin ve ardından yazıcıyı seçin.
- 3. **Seçenekler ve Malzemeler** > **İzlence** > **Yazıcı İzlencesi'ni Aç** öğesine tıklayın.
- 4. **Yazdırma Kafası Hizalama**'ya tıklayın.
- 5. Ekrandaki talimatları izleyin.

# **Kağıt Yolunu Temizleme**

Çıktılar bulanık veya zedelenmişse ya da kağıt doğru bir şekilde beslenmiyorsa içerideki ruloyu temizleyin.

### c*Önemli:*

Yazıcının içini temizlemek için kağıt mendil kullanmayın. Yazdırma kafası başlıkları tiftikle tıkanabilir.

- 1. Yazıcıyı temizlemek için kağıt yükleyin.
	- ❏ Lekelenme veya zedelenme sorununu ortadan kaldırmak için A4 boyutu düz kağıt yükleyin.
	- ❏ Kağıt besleme sorununu ortadan kaldırmak için Epson kağıdı ile birlikte verilen temizleme sayfasını yükleyin.
- 2. Ana ekrandan **Menü** moduna girin.
- 3. **Bakım** > **Kâğıt Kılavuzu Temizliği** öğesini seçin.
- 4. Kağıt yolunu temizlemek için ekrandaki talimatları izleyin.

*Not:*

- ❏ Kağıda mürekkep bulaşmayana kadar bu işlemi tekrarlayın.
- ❏ Kağıt besleme sorununu ortadan kaldırmak için bu işlemi iki veya üç kez tekrarlayın.
- ❏ Temizleme sayfası üç veya daha fazla kez kullanıldığında etkinliğini kaybeder.

# <span id="page-71-0"></span>**Uygulamalar ve Ağ Servisi Bilgileri**

# **Epson Connect Hizmeti**

Epson Connect'i kullanarak, herhangi bir zamanda ve herhangi bir yerden akıllı telefonunuz, tablet bilgisayarınız veya dizüstü bilgisayarınızla kolayca yazdırma yapabilirsiniz.

Yazıcınızda aşağıdaki özellikler kullanılabilir.

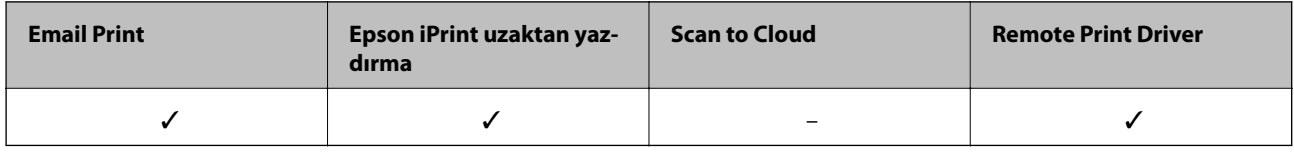

Ayrıntılar için Epson Connect portal web sitesine bakın.

<https://www.epsonconnect.com/>

[http://www.epsonconnect.eu](http://www.epsonconnect.eu/) (yalnızca Avrupa)

# **Web Config**

Web Config yazıcı durumunu ya da bir Web tarayıcısı ayarlarını bir bilgisayar ya da akıllı cihazdan yönetebilmenizi sağlayan bir uygulamadır. Yazıcı durumunu doğrulayabilir ya da ağ ve yazıcı ayarlarını değiştirebilirsiniz. Web Config uygulamasını kullanmak için yazıcı ve aygıtı aynı ağa bağlayın.

### *Not:*

Aşağıdaki tarayıcılar desteklenmektedir.

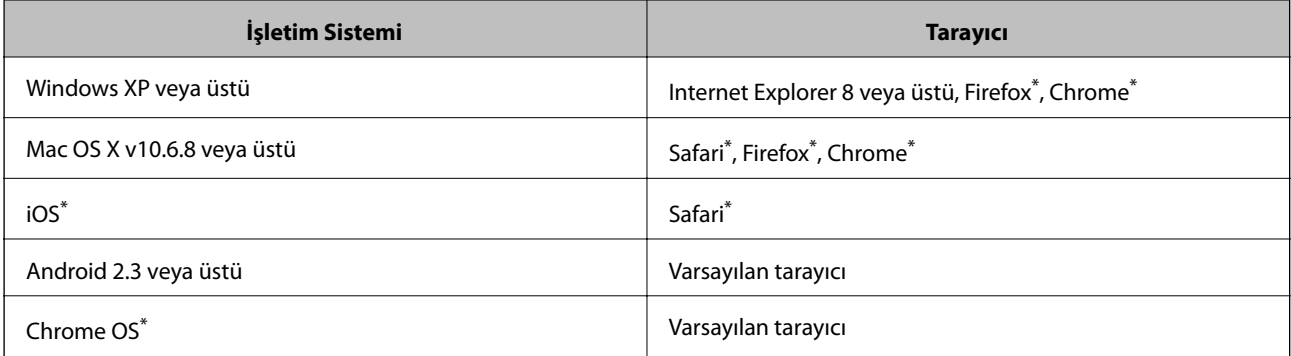

\*: En yeni sürümü kullanın.

### **Bir Web tarayıcıda Web Config uygulamasının çalıştırılması**

1. Yazıcının IP adresini kontrol edin.

Kontrol panelinden Menü > Ağ Ayarları > Durum Sayfasını Yazdır seçimini yapıp  $\circledcirc$  veya OK düğmesine basın. Yazdırılan durum sayfasında yazıcının IP adresini kontrol edin.
2. Bir bilgisayar ya da akıllı cihazdan Web tarayıcıyı başlatın ve yazıcının IP adresini girin.

Format:

IPv4: http://yazıcının IP adresi/

IPv6: http://[yazıcının IP adresi]/

Örnekler:

IPv4: http://192.168.100.201/

IPv6: http://[2001:db8::1000:1]/

*Not:*

Akıllı cihaz ile, Web Config uygulamasını Epson iPrint bakım ekranından da çalıştırabilirsiniz.

### **İlgili Bilgi**

& ["Epson iPrint Kullanma" sayfa 47](#page-46-0)

# **Web Config uygulamasını Windows'ta çalıştırma**

- 1. Cihaz ve yazıcılara Windows ekranından erişin.
	- ❏ Windows 8.1/Windows 8/Windows Server 2012 R2/Windows Server 2012

**Masaüstü** > **Ayarlar** > **Denetim Masası** > **Aygıtları ve yazıcıları görüntüle** öğesini **Donanım ve Ses** (veya **Donanım**) bölümünden seçin.

❏ Windows 7/Windows Server 2008 R2

Başlat düğmesine tıklayın ve **Denetim Masası** > **Aygıtları ve yazıcıları görüntüle** seçeneklerini **Donanım ve Ses** bölümünden seçin.

❏ Windows Vista/Windows Server 2008

Başlat düğmesine tıklayın ve **Donanım ve Ses** bölümünden **Denetim Masası** > **Yazıcılar** öğesini seçin.

- 2. Yazıcınıza sağ tıklayın ve **Özellikler**'i seçin.
- 3. **Web Servisi** sekmesini seçin ve URL'ye tıklayın.

# **Web Config uygulamasını Mac OS X'ta çalıştırma**

- 1. **Sistem Tercihleri** öğesini menüsünden > **Yazıcılar ve Tarayıcılar** (veya **Yazdırma ve Tarama**, **Print & Fax**) seçin ve ardından yazıcıyı seçin.
- 2. **Seçenekler ve Malzemeler**> **Yazıcı Web sayfasını göster** öğesine tıklayın.

# <span id="page-73-0"></span>**Gereken Uygulamalar**

# **Windows Yazıcı Sürücüsü**

Yazıcı sürücüsü, diğer uygulamalardan yazdırma komutlarına göre yazıcıyı kontrol eden bir uygulamadır. Yazıcı sürücüsünde ayarları yapmak mümkün olan en iyi yazdırma sonuçlarını sağlar. Ayrıca yazıcı durumunu da kontrol edebilir ve yazıcı sürücüsü yardımcı programını kullanarak en iyi çalışır durumda tutabilirsiniz.

*Not:*

Yazıcı sürücüsü dilini de değiştirebilirsiniz. Kullanmak istediğiniz dili *Dil* ayarından *Bakım* sekmesinden seçin.

### **Uygulamalardan yazıcı sürücüsüne erişim**

Ayarların yalnızca kullandığınız uygulamada etkin olması için, bu uygulamadan erişin.

**Dosya** menüsünde **Yazdır** veya **Yazıcı Ayarları** öğesini seçin. Yazıcınızı seçin ve ardından **Tercihler** veya **Özellikler**'e tıklayın.

*Not:*

İşlemler uygulamaya bağlı olarak farklılık gösterebilir. Ayrıntılar için uygulamanın yardımına bakın.

### **Kontrol panelinden yazıcı sürücüsüne erişim**

Tüm uygulamalar için geçerli ayarları yapılandırmak için, kontrol panelinden erişim sağlayın.

❏ Windows 8.1/Windows 8/Windows Server 2012 R2/Windows Server 2012

**Donanım ve Ses** bölümünden **Masaüstü** > **Ayarlar** > **Denetim Masası** > **Aygıtları ve yazıcıları görüntüle** seçeneklerini seçin. Yazıcınıza sağ tıklayın veya basılı tutup **Yazdırma tercihleri**'ni seçin.

❏ Windows 7/Windows Server 2008 R2

Başlat düğmesine tıklayın ve **Denetim Masası** > **Aygıtları ve yazıcıları görüntüle** seçeneklerini **Donanım ve Ses** bölümünden seçin. Yazıcınıza sağ tıklayın ve **Yazdırma tercihleri**'ni seçin.

❏ Windows Vista/Windows Server 2008

Başlat düğmesine tıklayın ve **Donanım ve Ses** bölümünden **Denetim Masası** > **Yazıcılar**'ı seçin. Yazıcınıza sağ tıklayın ve **Yazdırma tercihleri seç**'i seçin.

❏ Windows XP/Windows Server 2003 R2/Windows Server 2003

Başlat düğmesine tıklayın ve **Denetim Masası** > **Yazıcılar ve Diğer Donanım** > **Yazıcı ve Fakslar** seçeneklerini seçin. Yazıcınıza sağ tıklayın ve **Yazdırma tercihleri**'ni seçin.

### **Yardımcı programı başlatma**

Yazıcı sürücüsü penceresine girin. **Bakım** sekmesine tıklayın.

### **Windows Yazıcı Sürücüsü için Kullanılabilir Ayarları Kısıtlama**

Ayarlarda istenmeyen değişiklikler yapılmasını önlemek için yöneticiler aşağıdaki yazıcı sürücüsü ayarlarını kısıtlayabilir.

- ❏ Filigran
- ❏ Üstbilgi/Altbilgi
- ❏ Renk
- ❏ 2- taraflı yazdırma

❏ Çok sayfalı

### *Not:*

Bilgisayarınızda yönetici olarak oturum açın.

- 1. **İsteğe Bağlı Ayarlar** sekmesini yazıcı özelliklerinden açın.
	- ❏ Windows 8.1/Windows 8/Windows Server 2012

**Donanım ve Ses** bölümünden **Masaüstü** > **Ayarlar** > **Denetim Masası** > **Aygıtları ve yazıcıları görüntüle** öğesini seçin. Yazıcınıza sağ tıklayın veya basılı tutup **Yazıcı özellikleri**'ni seçin. **İsteğe Bağlı Ayarlar** sekmesine tıklayın.

❏ Windows 7/Windows Server 2008 R2

Başlat düğmesine tıklayın ve **Denetim Masası** > **Aygıtları ve yazıcıları görüntüle** seçeneklerini **Donanım ve Ses** bölümünden seçin. Yazıcınıza sağ tıklayın ve **Yazıcı özellikleri**'ni seçin. **İsteğe Bağlı Ayarlar** sekmesine tıklayın.

❏ Windows Vista/Windows Server 2008

Başlat düğmesine tıklayın ve **Denetim Masası** > **Yazıcılar** öğesini **Donanım ve Ses** seçeneğinde tercih edin. Yazıcınıza sağ tıklayın ve **Özellikler**'i seçin. **İsteğe Bağlı Ayarlar** sekmesine tıklayın.

❏ Windows XP/Windows Server 2003 R2/Windows Server 2003

Başlat düğmesine tıklayın ve **Denetim Masası** > **Yazıcılar ve Diğer Donanım** > **Yazıcı ve Fakslar** öğesini seçin. Yazıcınıza sağ tıklayın ve **Özellikler**'i seçin. **İsteğe Bağlı Ayarlar** sekmesine tıklayın.

- 2. **Sürücü Ayarları** öğesine tıklayın.
- 3. Kısıtlamak istediğiniz özelliği seçin.

Ayar öğelerinin açıklamaları için çevrimiçi yardıma bakın.

4. **Tamam** öğesine tıklayın.

### **Windows Yazıcı Sürücüsü İşletim Ayarlarını Yapma**

**EPSON Status Monitor 3** etkinleştirme gibi ayarlar gerçekleştirebilirsiniz.

- 1. Yazıcı sürücüsü penceresine girin.
- 2. **Genişletilmiş Ayarlar**'a **Bakım** sekmesinde tıklayın.
- 3. İlgili ayarları yapın ve ardından **Tamam**'a tıklayın.

Ayar öğelerinin açıklamaları için çevrimiçi yardıma bakınız.

### **İlgili Bilgi**

& ["Windows Yazıcı Sürücüsü" sayfa 74](#page-73-0)

# **Mac OS X Yazıcı Sürücüsü**

Yazıcı sürücüsü, diğer uygulamalardan yazdırma komutlarına göre yazıcıyı kontrol eden bir uygulamadır. Yazıcı sürücüsünde ayarları yapmak mümkün olan en iyi yazdırma sonuçlarını sağlar. Ayrıca yazıcı durumunu da kontrol edebilir ve yazıcı sürücüsü yardımcı programını kullanarak en iyi çalışır durumda tutabilirsiniz.

### **Uygulamalardan yazıcı sürücüsüne erişim**

**Dosya** menüsünden **Yazdır**'ı seçin. Gerekirse, yazdırma penceresini genişletmek için **Ayrıntıları Göster**'e (veya d düğmesine) tıklayın.

*Not:*

İşlemler uygulamaya bağlı olarak farklılık gösterebilir. Ayrıntılar için uygulamanın yardımına bakın.

### **Yardımcı programı başlatma**

**Sistem Tercihleri**'ni menü > **Yazıcılar ve Tarayıcılar** (veya **Yazdırma ve Tarama**, **Yazdırma ve Fakslama**) bölümünden seçin ve ardından yazıcıyı seçin. **Seçenekler ve Malzemeler** > **İzlence** > **Yazıcı İzlencesi'ni Aç**'ı seçin.

### **Mac OS X Yazıcı Sürücüsü İşletim Ayarlarını Yapma**

Boş sayfaları atlama ve yüksek hızlı yazdırmayı etkinleştirme/devre dışı bırakma gibi çeşitli ayarları yapabilirsiniz.

- 1. **Sistem Tercihleri**'ni menü > **Yazıcılar ve Tarayıcılar** (veya **Yazdırma ve Tarama**, **Yazdırma ve Fakslama**) bölümünden seçin ve ardından yazıcıyı seçin. **Seçenekler ve Malzemeler** > **Seçenekler**'e (veya **Sürücü**) tıklayın.
- 2. İlgili ayarları yapın ve ardından **Tamam**'a tıklayın.
	- ❏ Kalın kağıt ve zarflar: Kalın kağıda yazdırma yaparken mürekkebin leke bırakmasını önler. Ancak yazdırma hızı düşük olabilir.
	- ❏ Boş Sayfayı Atla: Boş sayfaları yazdırmaz.
	- ❏ Sessiz Modu: Sessiz yazdırır. Ancak yazdırma hızı düşük olabilir.
	- ❏ Geçici siyah yazdırmaya izin: Geçici olarak sadece siyah mürekkeple yazdırır.
	- ❏ Yüksek Hızda Yazdırma: Yazdırma kafası her iki yönde hareket ettiğinde yazdırır. Yazdırma hızı daha yüksek olabilir ancak kalite düşebilir.
	- ❏ Beyaz kenarlıkları kaldır: Kenarlıksız yazdırma sırasında gereksiz kenar boşluklarını kaldırır.
	- ❏ Uyarı Bildirimleri: Yazıcı sürücüsünün uyarı bildirimleri görüntülemesini sağlar.
	- ❏ Çift yönlü iletişim kurun: Genellikle bu, **Açık** olarak ayarlanmalıdır. Yazıcı bilgilerini alırken **Kapalı** seçeneğinin seçilmesi imkansızdır çünkü yazıcı bir ağdaki Windows bilgisayarlarıyla paylaşılmaktadır veya başka bir neden olabilir.
	- ❏ Alt Çekmece: İsteğe bağlı kağıt kaseti ünitelerini kağıt kaynağına ekleyin.

*Not:*

Bu ayarların kullanılabilirliği modele göre değişir.

### **İlgili Bilgi**

& ["Siyah Mürekkeple Geçici Olarak Yazdırma" sayfa 64](#page-63-0)

# **Epson Easy Photo Print**

Epson Easy Photo Print, çeşitli düzenler yardımıyla kolayca fotoğraflar yazdırmanızı sağlayan bir uygulamadır. Fotoğrafları ön izlemede görüntüleyebilir ve resimleri veya konumları ayarlayabilirsiniz. Ayrıca, çerçeveli fotoğraflar da yazdırabilirsiniz. Ayrıntılar için uygulamanın yardımına bakın.

#### <span id="page-76-0"></span>*Not:*

- ❏ Windows Server işletim sistemleri desteklenmemektedir.
- ❏ Bu uygulamayı kullanabilmeniz için yazıcı sürücüsünün yüklü olması gerekir.

### **Windows'ta Başlatma**

❏ Windows 8.1/Windows 8

Arama kutusuna uygulama adını girin ve ardından görüntülenen simgeyi seçin.

❏ Windows 7/Windows Vista/Windows XP

Başlat düğmesine tıklayın ve ardından **Tüm Programlar** veya **Programlar** > **Epson Software** > **Epson Easy Photo Print** E-Photo öğesine tıklayın.

### **Mac OS X'ta Başlatma**

**Git** > **Uygulamalar** > **Epson Software** > **Epson Easy Photo Print** öğesini seçin.

# **E-Web Print (Sadece Windows için)**

E-Web Print, çeşitli düzenler yardımıyla kolayca web sayfaları yazdırmanızı sağlayan bir uygulamadır. Ayrıntılar için uygulamanın yardımına bakın. **E-Web Print** araç çubuğunda bulunan **E-Web Print** menüsünden yardıma ulaşabilirsiniz.

*Not:*

Windows Server işletim sistemleri desteklenmemektedir.

### **Başlatma**

E-Web Print'i yüklediğinizde, tarayıcınızda görüntülenir. **Print** veya **Clip** düğmesine tıklayın.

# **EPSON Software Updater**

EPSON Software Updater internette yeni veya güncellenen yazılımı kontrol eden ve yükleyen bir uygulamadır. Ayrıca yazıcının bellenim sürümünü ve kılavuzunu da güncelleyebilirsiniz.

*Not:*

Windows Server işletim sistemleri desteklenmemektedir.

### **Windows'ta Başlatma**

❏ Windows 8.1/Windows 8

Arama kutusuna uygulama adını girin ve ardından görüntülenen simgeyi seçin.

❏ Windows 7/Windows Vista/Windows XP

Başlat düğmesine tıklayın ve **Tüm Programlar** (ya da **Programlar**) > **Epson Software** > **EPSON Software Updater** seçeneklerini seçin.

### **Mac OS X'te Başlatma**

**Git** > **Uygulamalar** > **Epson Software** > **EPSON Software Updater** seçeneklerini seçin.

# <span id="page-77-0"></span>**EpsonNet Config**

EpsonNet Config, ağ arayüzü adresleri ve protokollerini belirlemenizi sağlayan bir uygulamadır. Daha fazla bilgi için EpsonNet Config için kullanım kılavuzuna ya da uygulama yardımına bakın.

### **Windows'ta Başlatma**

❏ Windows 8.1/Windows 8/Windows Server 2012 R2/Windows Server 2012

Arama kutusuna uygulama adını girin ve ardından görüntülenen simgeyi seçin.

❏ Windows 8.1/Windows 8/Windows Server 2012 R2/Windows Server 2012 hariç

Başlat düğmesine tıklayın ve **Tüm Programlar** (ya da **Programlar**) > **EpsonNet** > **EpsonNet Config V4** > **EpsonNet Config** seçeneklerini seçin.

### **Mac OS X'te Başlatma**

**Git** > **Uygulamalar** > **Epson Software** > **EpsonNet** > **EpsonNet Config V4** > **EpsonNet Config** seçeneklerini seçin.

# **Uygulamaları Kaldırma**

*Not:*

Bilgisayarda yönetici olarak oturum açın. Bilgisayar sorarsa yönetici parolasını girin.

# **Uygulamaları Kaldırma - Windows**

- 1. Yazıcıyı kapatmak için  $\bigcup$  düğmesine basın.
- 2. Tüm çalışan uygulamalardan çıkın.
- 3. **Denetim Masası**'nı açın:
	- ❏ Windows 8.1/Windows 8/Windows Server 2012 R2/Windows Server 2012

### **Masaüstü** > **Ayarlar** > **Denetim Masası**'nı seçin.

- ❏ Windows 8.1/Windows 8/Windows Server 2012 R2/Windows Server 2012 hariç Başlat düğmesine tıklayın ve **Denetim Masası**'nı seçin.
- 4. **Program kaldır** (veya **Program ekle veya kaldır**)'ı seçin:
	- ❏ Windows 8.1/Windows 8/Windows 7/Windows Vista/Windows Server 2012 R2/Windows Server 2012/ Windows Server 2008 R2/Windows Server 2008

**Programlar**'da **Program kaldır**'ı seçin.

❏ Windows XP/Windows Server 2003 R2/Windows Server 2003

**Program Ekle veya Kaldır**'a tıklayın.

5. Kaldırmak istediğiniz uygulamayı seçin.

- <span id="page-78-0"></span>6. Uygulamaları kaldırın:
	- ❏ Windows 8.1/Windows 8/Windows 7/Windows Vista/Windows Server 2012 R2/Windows Server 2012/ Windows Server 2008 R2/Windows Server 2008

**Kaldır/Değiştir** veya **Kaldır** öğesine tıklayın.

❏ Windows XP/Windows Server 2003 R2/Windows Server 2003

**Değiştir/Kaldır** veya **Kaldır** öğesine tıklayın.

*Not:*

*Kullanıcı Hesabı Denetimi* penceresi görüntülenirse, *Devam* düğmesine tıklayın.

7. Ekrandaki talimatları izleyin.

# **Uygulamaları Kaldırma - Mac OS X**

1. Uninstaller uygulamasını EPSON Software Updater'ı kullanarak yükleyin.

Uninstaller'ı yükledikten sonra, uygulamayı kaldırdığınız bir sonraki seferde tekrar yüklemeniz gerekmez.

- 2. Yazıcıyı kapatmak için  $\bigcup$  düğmesine basın.
- 3. Yazıcı sürücüsü kaldırmak için, **Sistem Tercihleri**'ni menü > **Yazıcılar ve Tarayıcılar** (veya **Yazdırma ve Tarama**, **Yazdırma ve Fakslama**) bölümünden seçin ve ardından yazıcıyı etkin yazıcılar listesinden kaldırın.
- 4. Tüm çalışan uygulamalardan çıkın.
- 5. **Git** > **Uygulamalar** > **Epson Software** > **Uninstaller** seçeneklerini seçin.
- 6. Kaldırmak istediğiniz uygulamayı seçin ve ardından **Kaldır** düğmesine tıklayın.

### c*Önemli:*

Uninstaller bilgisayardaki tüm Epson mürekkep püskürtmeli yazıcı sürücülerini kaldırır. Birden fazla Epson mürekkep püskürtmeli yazıcı kullanıyorsanız ve sadece bazı sürücüleri silmek isterseniz, öncelikle hepsini silin ve ardından gereken yazıcı sürücüsünü tekrar yükleyin.

### *Not:*

Kaldırmak istediğiniz uygulamayı uygulama listesinde bulamıyorsanız, Uninstaller ile kaldıramazsınız. Bu durumda, *Git* > *Uygulamalar* > *Epson Software*'i seçin, kaldırmak istediğiniz uygulamayı seçin ve çöp simgesine sürükleyin.

### **İlgili Bilgi**

◆ ["EPSON Software Updater" sayfa 77](#page-76-0)

# **Uygulamalar Yükleme**

Bilgisayarınız bir ağa bağlıysa, web sayfasında bulunan en güncel uygulamaları yükleyin. Uygulamayı web sayfası üzerinden indiremiyorsanız, uygulamayı yüklemek için yazıcı ile birlikte verilen yazılım diskini kullanın.

#### <span id="page-79-0"></span>*Not:*

- ❏ Bilgisayarda yönetici olarak oturum açın. Bilgisayar sorarsa yönetici parolasını girin.
- ❏ Uygulamayı tekrar yüklemek için uygulamayı öncelikle kaldırmanız gerekir.
- 1. Çalışan tüm uygulamaları kapatın.
- 2. Yazıcı sürücüsü yüklerken, yazıcı ve bilgisayar bağlantısını geçici olarak kesin.

*Not:* İstenene kadar yazıcıyı veya bilgisayarı bağlamayın.

3. Aşağıdaki web sitesindeki talimatları uygulayarak uygulamayı yükleyin. [http://epson.sn](http://epson.sn/?q=2)

### **İlgili Bilgi**

& ["Uygulamaları Kaldırma" sayfa 78](#page-77-0)

# **Uygulamaları ve Bellenim Sürümünü Güncelleme**

Belirli sorunları giderebilir ve uygulamaları ve bellenim sürümünü güncelleyerek işlevleri iyileştirebilir veya işlev ekleyebilirsiniz. Uygulamanın ve bellenim sürümünün en güncel versiyonunu kullandığınızdan emin olun.

- 1. Yazıcının ve bilgisayarın takılı olduğundan ve bilgisayarın internete bağlı olduğundan emin olun.
- 2. EPSON Software Updater'ı başlatın ve uygulamaları veya bellenim sürümünü güncelleyin.

### c*Önemli:*

Güncelleme sırasında bilgisayarı veya yazıcıyı kapatmayın.

*Not:*

Güncellemek istediğiniz uygulamayı listede bulamıyorsanız, EPSON Software Updater'ı kullanarak güncelleyemezsiniz. Yerel Epson web sitesinden uygulamaların en güncel sürümlerini kontrol edin.

<http://www.epson.com>

### **İlgili Bilgi**

◆ ["EPSON Software Updater" sayfa 77](#page-76-0)

# **Sorun Çözme**

# **Yazıcı Durumunu Kontrol Etme**

Ayrıca LCD ekrandaki veya bilgisayardaki hata mesajlarını ve yaklaşık mürekkep seviyelerini de kontrol edebilirsiniz.

# **LCD Ekrandaki Hata Kodlarını Kontrol Etme**

Dikkatinizi gerektiren bir hata veya bilgi varsa LCD ekranda bir kod görüntülenir.

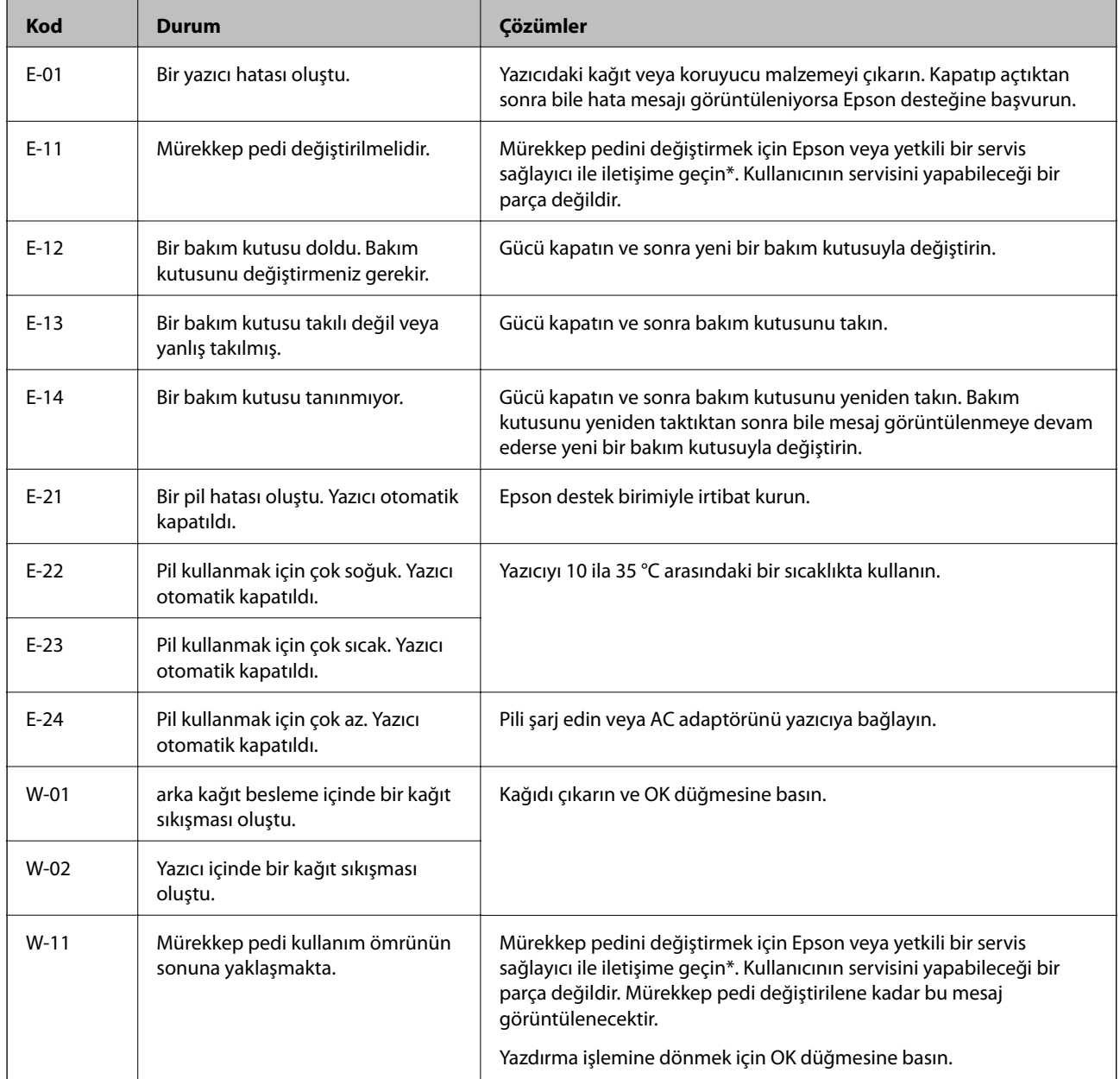

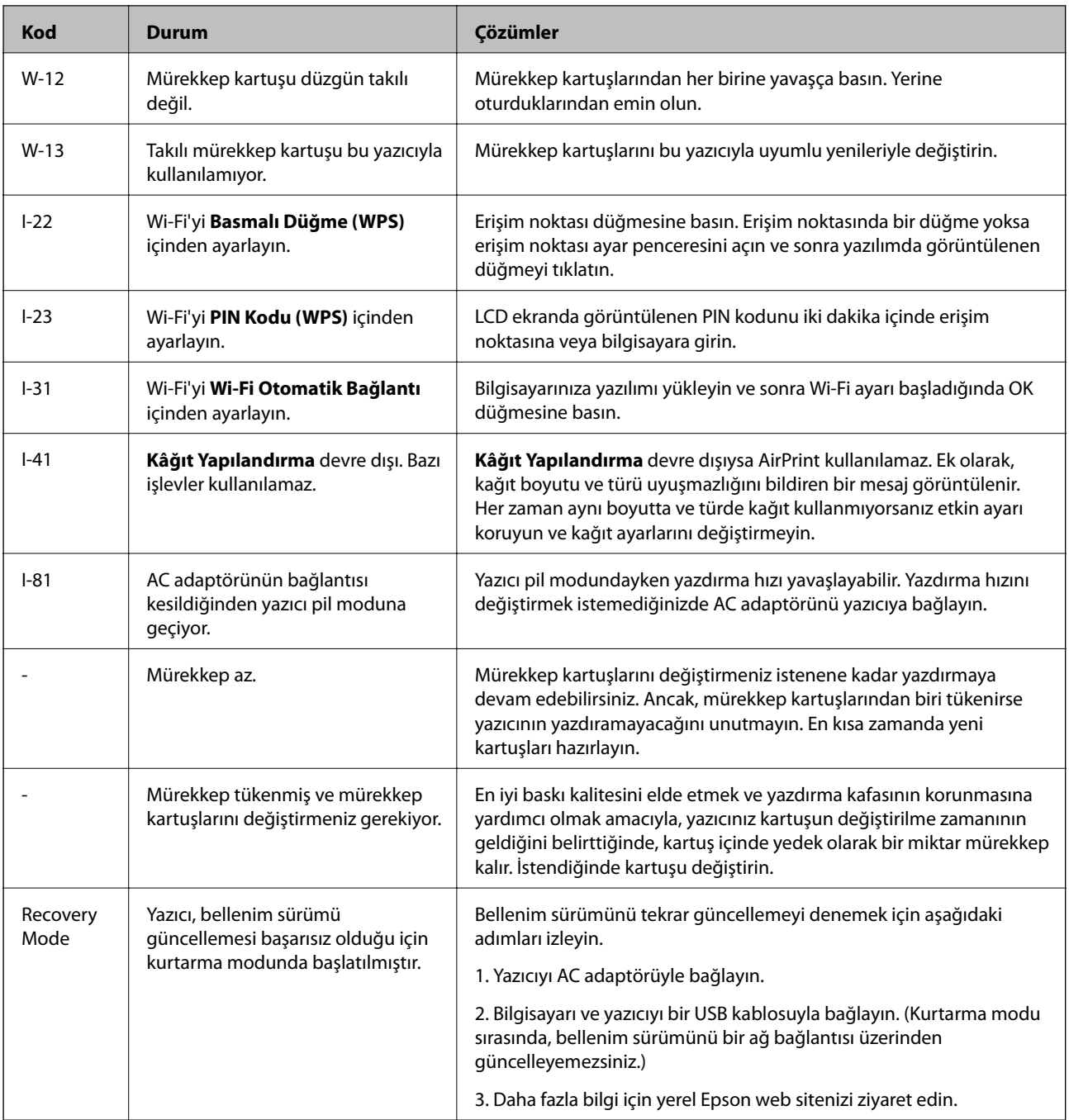

\* Bazı yazdırma çevrimlerinde, mürekkep pedi içinde az miktarda fazla mürekkep toplanabilir. Pedden mürekkep sızıntısını önlemek için ped sınıra ulaştığında yazıcıyı yazdırmayı durdurması tasarlanmıştır. Bu işlemin gerekip gerekmeyeceği ve ne sıklıkta gerekeceği yazdırdığınız sayfa sayısına, yazdırdığınız malzemenin türüne ve yazıcının gerçekleştirdiği temizleme döngüsü sayısına göre değişir. Pedin değiştirilmesi ihtiyacı yazıcınızın teknik özelliklerine göre çalışmayı durdurduğu anlamına gelmez. Pedin değiştirilmesi gerektiğinde yazıcı size bildirecektir ve bu işlem sadece bir yetkili Epson Servis sağlayıcısı tarafından gerçekleştirilebilir. Epson garantisi bu değiştirmeyi kapsamaz.

### **İlgili Bilgi**

- & ["Epson Desteğe Başvurma" sayfa 102](#page-101-0)
- & ["Pili Şarj Etme" sayfa 51](#page-50-0)
- & ["Uygulamalar Yükleme" sayfa 79](#page-78-0)
- & ["Uygulamaları ve Bellenim Sürümünü Güncelleme" sayfa 80](#page-79-0)
- & ["Mürekkep Kartuşlarını Değiştirme" sayfa 57](#page-56-0)

## **Yazıcı Durumunu Kontrol Etme - Windows**

- 1. Yazıcı sürücüsü penceresine girin.
- 2. **EPSON Status Monitor 3**'e **Bakım** sekmesinde tıklayın ve ardından **Ayrıntılar**'a tıklayın.

*Not:*

*EPSON Status Monitor 3* devre dışıysa, *Genişletilmiş Ayarlar*'a *Bakım* sekmesinde tıklayın ve ardından *EPSON Status Monitor 3'ü Etkinleştir*'ü seçin.

### **İlgili Bilgi**

& ["Windows Yazıcı Sürücüsü" sayfa 74](#page-73-0)

# **Yazıcı Durumunu Kontrol Etme - Mac OS X**

- 1. menü > **Yazıcılar ve Tarayıcılar** (veya **Yazdırma ve Tarama**, **Yazdırma ve Fakslama**) bölümünden **Sistem Tercihleri** öğesini seçin ve ardından yazıcıyı seçin.
- 2. **Seçenekler ve Malzemeler** > **İzlence** > **Yazıcı İzlencesi'ni Aç** öğesine tıklayın.
- 3. **EPSON Status Monitor**'e tıklayın.

# **Sıkışan Kağıdı Çıkarma**

Kontrol panelinde görüntülenen hatayı kontrol edin ve yırtılan tüm parçalar dahil olmak üzere sıkışan kağıdı çıkarmak için talimatları izleyin. Daha sonra hatayı temizleyin.

### c*Önemli:*

Sıkışan kağıdı dikkatli bir şekilde çıkarın. Kağıdı kuvvetli bir şekilde çıkarmaya çalışmak yazıcıya zarar verebilir.

# **Arka Kağıt Besleme'den Sıkışan Kağıdı Çıkarma**

Sıkışan kağıdı çıkarın.

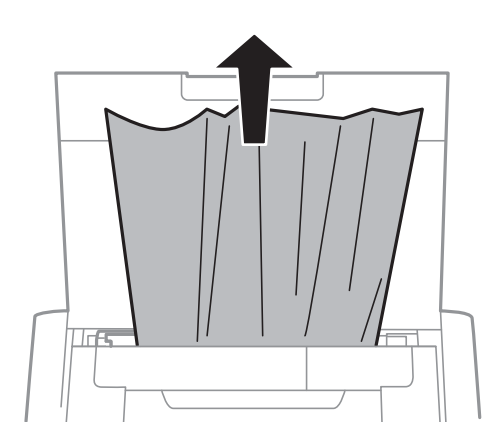

# **Yazıcı İçinden Sıkışan Kağıdı Çıkarma**

# !*Dikkat:*

Eliniz yazıcının içindeyken kontrol panelindeki düğmelere asla dokunmayın. Yazıcı çalışmaya başlarsa yararlanmanıza neden olabilir. Yaralanmaları önlemek amacıyla çıkıntılı parçalara dokunmamaya özen gösterin.

1. iç kapak öğesini açın.

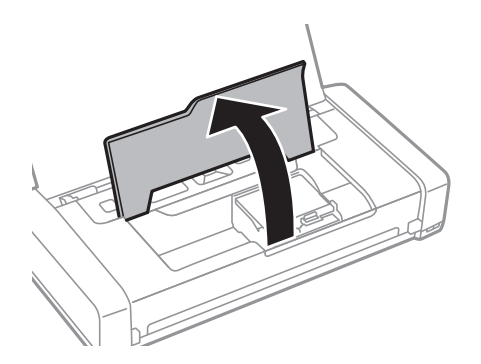

2. Sıkışan kağıdı çıkarın.

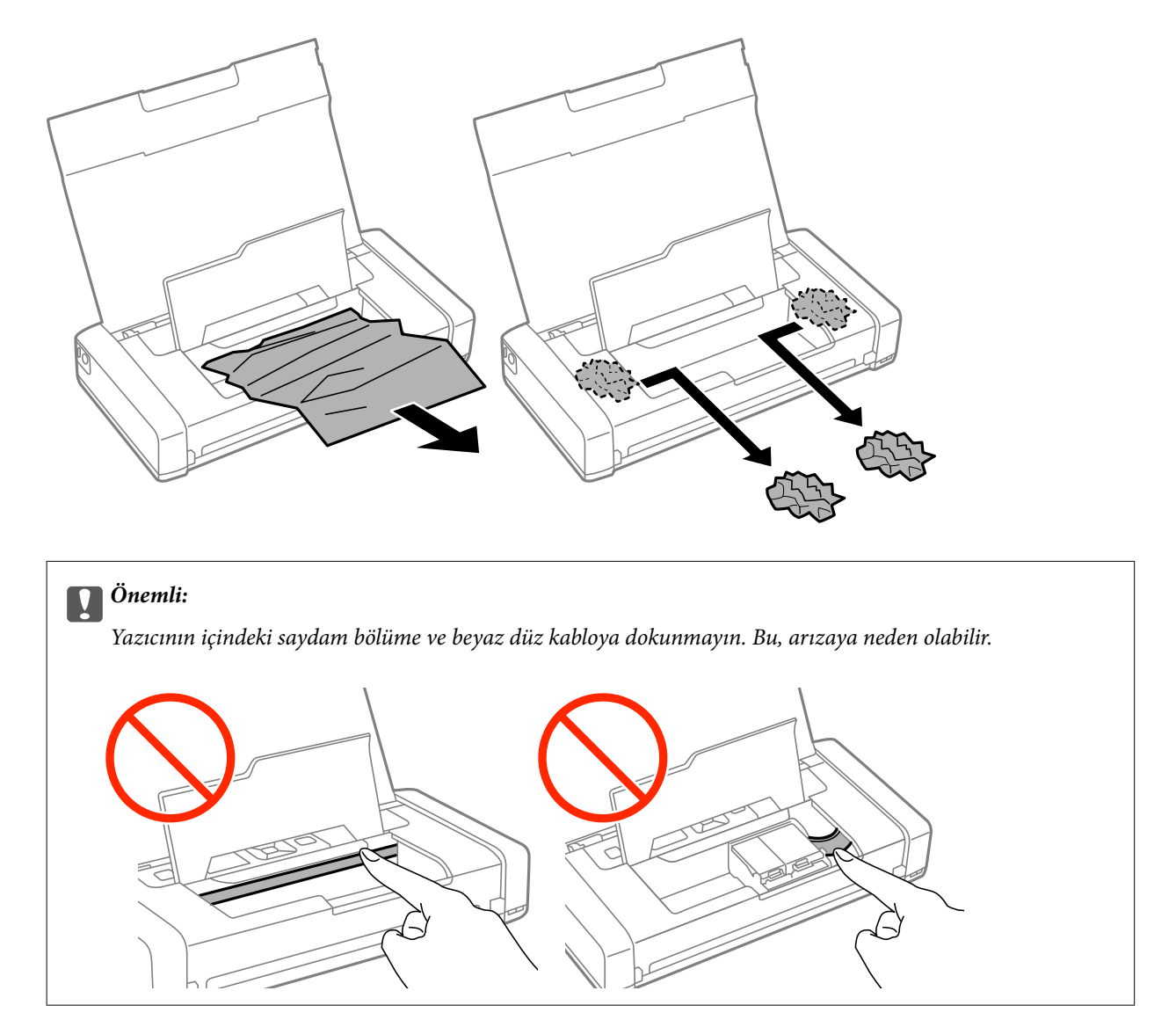

3. iç kapak öğesini kapatın.

# **Kağıt Doğru Bir Şekilde Beslenmiyor**

Kağıt sıkışıyorsa kağıt eğik besleniyorsa bir seferde birden fazla sayfa besleniyorsa kağıt beslenmiyorsa veya kağıt reddediliyorsa aşağıdakileri kontrol edin.

- ❏ Yazıcıyı düz bir yüzeye yerleştirin ve tavsiye edilen ortam koşullarında çalıştırın.
- ❏ Pil azalıyor olabilir. AC adaptörünü yazıcıya bağlayın.
- ❏ Bu yazıcının desteklediği kağıdı kullanın.
- ❏ Kağıt kullanım önerilerini izleyin.
- ❏ Kağıdı doğru yönde yükleyin ve kenar kılavuzu kağıdın kenarına denk gelecek şekilde kaydırın.
- ❏ Kağıtta belirtilen maksimum sayıda sayfadan fazla yükleme yapmayın.
- ❏ Yazıcıya kağıt yüklenmesine karşın kağıt yok hatası oluştuğunda arka kağıt besleme sağ kenarına yeniden kağıt yükleyin.
- ❏ Birden fazla kağıt yüklerken her seferde tek bir kağıt yükleyin.
- ❏ Manuel 2 taraflı yazdırma sırasında birden fazla kağıt beslendiğinde, kağıdı yeniden yüklemeden önce kağıt kaynağına yüklenen kağıdı çıkarın.
- ❏ Kağıt yolunu temizlemek için yazdırmadan kağıt yükleyin ve çıkarın.
- ❏ Kâğıt kaynağının kâğıt boyutu ve kâğıt türü ayarlarının doğru olduğundan emin olun.

### **İlgili Bilgi**

- & ["Çevre Teknik Özellikleri" sayfa 97](#page-96-0)
- & ["Kullanılabilir Kağıtlar ve Kapasiteler" sayfa 24](#page-23-0)
- & ["Kağıt Kullanımı Önlemleri" sayfa 23](#page-22-0)
- & ["Arka Kağıt Besleme'ye Kağıt Yükleme" sayfa 25](#page-24-0)
- & ["Kağıt Yolunu Temizleme" sayfa 71](#page-70-0)

# **Elektrik ve Kontrol Paneli Sorunları**

### **Güç Açılmıyor**

- ❏ P düğmesini biraz daha uzun süre basılı tutun.
- ❏ Güç kablosunun sıkıca takıldığından emin olun.
- ❏ Pil gücüyle çalışırken yazıcıyı açamıyorsanız pil azalıyor olabilir. AC adaptörünü bağlayın veya pili bir USB bağlantısıyla otuz dakikadan uzun süre şarj edin ve sonra yazıcıyı yeniden açın.

### **Güç Kapanmıyor**

AC adaptörünün ve USB kablosunun bağlantısını kesin.  $\bigcup$  düğmesini ve  $\bigcirc$  düğmesini aynı zamanda yedi saniyeden uzun süre basılı tutun ve sonra her iki düğmeyi de bırakın. Yazdırma kafasının kurumasını önlemek için P düğmesine basarak yazıcıyı tekrar açın ve kapatın.

### **LCD Ekran Kararıyor**

Yazıcı uyku modundadır. LCD ekranı önceki durumuna getirmek için kontrol panelindeki herhangi bir düğmeye basın.

### **Yazıcı Pille Çalışırken Güç Birden Kapanıyor**

- ❏ Hiç işlem gerçekleşmediğinde yazıcı kapanır. Yazıcıyı yeniden açın.
- ❏ Pil düzeyini kontrol edin. Pili düzeyi azsa AC adaptörünü yazıcıya bağlayın.

# **Pil Bilgisayardan Şarj Edilemiyor**

- ❏ Kontrol panelinde **Menü** > **Pil** > **Pil Ayarları** öğesini seçin ve sonra **Bilgisayar aracılığıyla USB Güç Kaynağı** öğesini etkinleştirin.
- ❏ Yazıcının kapalı veya uyku modunda olduğundan emin olun.
- ❏ Bilgisayarı açın. Hazırda bekleme veya uyku modundaysa bilgisayarı uyandırın.
- ❏ Bir USB hub kullanarak pili şarj edemezsiniz. Yazıcıyı doğrudan bilgisayara bağlayın.
- ❏ Bilgisayar pille çalışırken diğer cihazların şarj edilmesine izin vermemek üzere yapılandırılabilir. Bilgisayarın ayarlarını kontrol edin.

### **İlgili Bilgi**

& ["Pili Bir USB Bağlantısıyla Değiştirme" sayfa 51](#page-50-0)

# **Yazıcı Yazdırmıyor**

Yazıcı çalışmıyor veya yazdırma işlemi gerçekleştirmiyorsa aşağıdakileri kontrol edin:

- ❏ Yazıcıyı düz bir yüzeye yerleştirin ve tavsiye edilen ortam koşullarında çalıştırın.
- ❏ Arayüz kablosunu yazıcıya ve bilgisayara sıkıca bağlayın.
- ❏ Bir USB hub'ı kullanıyorsanız, yazıcıyı doğrudan bilgisayara bağlamaya çalışın.
- ❏ Yazıcıyı bir ağ üzerinden kullanıyorsanız, yazıcının ağa bağlı olduğundan emin olun. Kontrol paneli üzerindeki göstergeleri kontrol ederek ya da ağ durumu sayfasını yazdırarak durumu kontrol edebilirsiniz. Yazıcı ağa bağlanmamışsa Ağ Kılavuzu öğesine bakın.
- ❏ Kontrol panelinde **Menü** > **Pil** > **Pil Ayarları** öğesini seçin ve sonra **Bilgisayar aracılığıyla USB Güç Kaynağı** öğesini devre dışı bırakın.
- ❏ Büyük bir görüntü yazdırıyorsanız, bilgisayarınızın belleği yeterli olmayabilir. Resmi daha düşük çözünürlük veya daha küçük boyut kullanarak yazdırın.
- ❏ Windows'ta yazıcı sürücüsünün **Bakım** sekmesinde **Yazdırma Kuyruğu** öğesini tıklatın ve ardından aşağıdakileri kontrol edin.
	- ❏ Herhangi bir duraklatılan yazdırma işi olup olmadığını kontrol edin.
		- Gerekirse yazdırmayı iptal edin.
	- ❏ Yazıcının çevrimdışı veya bekliyor olmadığından emin olun.
		- Yazıcı çevrimdışıysa veya bekliyorsa **Yazıcı** menüsünden çevrimdışı veya bekliyor ayarını kaldırın.
	- ❏ Yazıcının, **Yazıcı** menüsünden çevrimdışı yazıcı olarak seçildiğinden emin olun (menü öğesinde bir onay işareti bulunmalıdır).

Yazıcı varsayılan yazıcı olarak seçilmediyse varsayılan yazıcı olarak ayarlayın.

❏ Mac OS X'te yazıcı durumunun **Duraklatma** olmadığından emin olun.

 menü > **Yazıcılar ve Tarayıcılar** (veya **Yazdır ve Tara**, **Yazdırma ve Fakslama**) bölümünden **Sistem Tercihleri** öğesini seçin ve ardından yazıcıyı çift tıklatın. Yazıcı duraklatılırsa **Sürdür** (veya **Yazıcıyı Sürdür**) öğesine tıklayın.

❏ Başlık kontrolü gerçekleştirin ve sonra yazdırma kafası başlıkları tıkanmış olması durumunda bunları temizleyin.

<span id="page-87-0"></span>❏ Gerekli protokoller ve ayarlar devre dışı bırakılmışsa yazıcının AirPrint aracılığıyla kullanımı mümkün olmayabilir. Web Config öğesini kullanarak AirPrint öğesini etkinleştirin.

### **İlgili Bilgi**

- & ["Yazdırmayı İptal Etme" sayfa 49](#page-48-0)
- & ["Yazdırma Kafasını Kontrol Etme ve Temizleme" sayfa 68](#page-67-0)

# **Çıktı Sorunları**

# **Yazdırma Kalitesi Düşük**

Bulanık baskılar, şeritler, eksik renkler, soluk renkler, yanlış hizalama ve mozaik görünümlü desenler nedeniyle yazdırma kalitesi düşükse aşağıdakileri kontrol edin.

- ❏ Bu yazıcının desteklediği kağıdı kullanın.
- ❏ Nemli, hasarlı veya çok eski kağıt üzerine yazdırma işlemi gerçekleştirmeyin.
- ❏ Kağıtlar kıvrılmış veya mektuplar havayla dolmuşsa onları düzleştirin.
- ❏ Resimler veya fotoğraflar yazdırırken yüksek çözünürlüklü veriler kullanarak yazdırın. Ekranda iyi görünmelerine rağmen web sitelerinde kullanılan resimler genellikle düşük çözünürlüklüdür ve yazdırma kalitesinin düşmesine neden olabilir.
- ❏ Yazıcıya yüklenen kağıt türünü belirtmek için yazıcı sürücüsünde ilgili kağıt türünü seçin.
- ❏ Yazıcı sürücüsünde yüksek kaliteli bir ayar kullanarak yazdırın.
- ❏ Resimler veya fotoğraflar beklenmedik renkler kullanılarak yazdırıldığında rengi ayarlayın ve ardından tekrar yazdırın. Otomatik renk düzeltme özelliği standart **PhotoEnhance** düzeltme modunu kullanır. **Manzara Düzeltme** ayarı olarak **Otomatik Düzeltme** dışında bir seçenek seçerek başka bir **PhotoEnhance** düzeltme modu deneyin. Sorunun devam etmesi durumunda **PhotoEnhance** haricinde farklı bir renk düzeltme özelliği kullanmayı deneyin.
	- ❏ Windows

**Özel** öğesini **Renk Düzeltme** ayarı olarak yazıcı sürücüsünün **Daha Fazla Seçenek** sekmesinden seçin. **Gelişmiş** öğesini tıklatın ve ardından **PhotoEnhance** ayarı olarak **Renk Yönetimi** ayarını seçin.

❏ Mac OS X

Yazdırma iletişim kutusunun açılır menüsünden **Renk Eşleştirme**'yi seçin ve ardından **EPSON Renk Kontrolleri** öğesini seçin. Açılır menüden **Renk Seçenekleri** öğesini seçin ve ardından **PhotoEnhance** dışında bir seçenek seçin.

- ❏ Çift yönlü (veya yüksek hız) ayarını devre dışı bırakın. Bu ayar etkinleştirildiğinde, yazdırma kafası her iki yönde hareket ederken yazdırma yapar ve dikey çizgiler yanlış hizalanabilir. Bu özelliği devre dışı bırakırsanız, yazdırma daha yavaş olabilir.
	- ❏ Windows

Yazıcı sürücüsünün **Daha Fazla Seçenek** sekmesinde **Yüksek Hızlı** öğesini temizleyin.

❏ Mac OS X

 menü > **Yazıcılar ve Tarayıcılar** (veya **Yazdırma ve Tarama**, **Yazdırma ve Fakslama**) bölümünden **Sistem Tercihleri** öğesini seçin ve ardından yazıcıyı seçin. **Seçenekler ve Malzemeler** > **Seçenekler** (veya **Sürücü**) öğesine tıklayın. **Yüksek Hızda Yazdırma** ayarı olarak **Kapalı** öğesini seçin.

- ❏ Kontrol panelinde **Menü** > **Düz Kâğıt Yoğunluk Ayarı** öğesini seçin ve sonra yoğunluğu ayarlayın.
- ❏ Kontrol panelinde **Menü** > **Renk Ayarı** öğesini seçin ve sonra rengi ayarlayın.
- ❏ Başlık kontrolü gerçekleştirin ve sonra yazdırma kafası başlıkları tıkanmış olması durumunda bunları temizleyin.
- ❏ Yazdırma kafasını hizalayın.
- ❏ 2.5 cm aralıklarla yanlış hizalama oluyorsa yazdırma kafasını hizalayın.
- ❏ Yazdırma işlemi tamamlanır tamamlanmaz kağıtları yığın haline getirmeyin.
- ❏ Çıktıları herhangi bir şekilde kullanmadan önce tamamen kurutun. Çıktıları kuruturken doğrudan güneş ışığına maruz bırakmayın, kurutucu kullanmayın ve yazdırılan kağıt yüzeyine dokunmayın.
- ❏ Orijinal Epson mürekkep kartuşları kullanmaya çalışın. Bu ürün, orijinal Epson mürekkep kartuşlarının kullanımına dayalı olarak renkleri ayarlayacak şekilde tasarlanmıştır. Orijinal olmayan mürekkep kartuşlarının kullanımı, baskı kalitesinin düşmesine neden olabilir.
- ❏ Epson mürekkep kartuşlarını paket üzerinde yazılı son kullanma tarihinden önce kullanmanızı önerir.
- ❏ En iyi sonuçları almak için mürekkep kartuşunu ambalajını açtıktan sonraki altı ay içinde kullanın.
- ❏ Epson, resim ve fotoğraflar yazdırmak için düz kağıt yerine orijinal Epson kağıdı kullanmanızı öneriyor. Orijinal Epson kağıdın yazdırılabilir yüzeyine yazdırın.

### **İlgili Bilgi**

- & ["Kağıt Kullanımı Önlemleri" sayfa 23](#page-22-0)
- & ["Kağıt Türlerinin Listesi" sayfa 25](#page-24-0)
- & ["Yazdırma Kafasını Kontrol Etme ve Temizleme" sayfa 68](#page-67-0)
- & ["Yazdırma Kafasını Hizalama" sayfa 69](#page-68-0)
- & ["Kullanılabilir Kağıtlar ve Kapasiteler" sayfa 24](#page-23-0)

# **Çıktı Konumu, Boyutu veya Kenar Boşlukları Yanlış**

- ❏ Kağıdı doğru yönde yükleyin ve kenar kılavuzu kağıdın kenarına denk gelecek şekilde kaydırın.
- ❏ Çıktı sağ tarafa doğru eğiliyorsa ve sağ taraftan kırpıksa kağıt doğru konumda yüklenmeyebilir. Kenar kılavuzunu en sola kaydırın, sağ taraftaki parçayı en sağa kaydırın ve sonra kağıdı yeniden yükleyin.

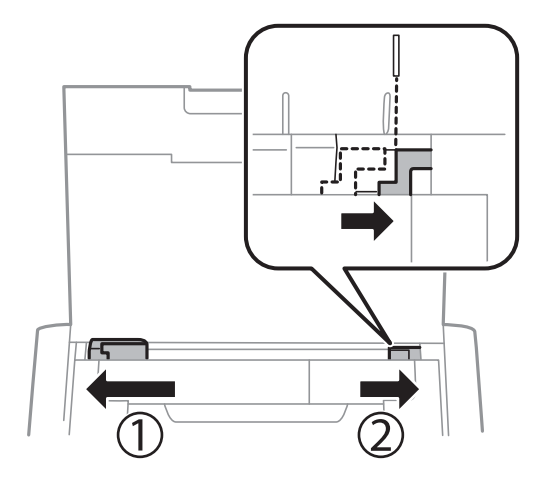

❏ Kontrol paneli veya yazıcı sürücüsünde uygun kağıt boyutu ayarını seçin.

- ❏ Yazdırılabilir alana girmesi için uygulamada kenar boşluğunu ayarlayın.
- ❏ Kenarlıksız yazdırma işlemi esnasında resim hafif bir şekilde büyütülür ve çıkıntılı alan kırpılır. Büyütme miktarını ayarlayın.
	- ❏ Windows

Yazıcı sürücüsünün **Ana** sekmesinde **Kenarlıksız** öğesinin **Ayarlar** seçeneğini tıklatın ve büyütme miktarını girin.

❏ Mac OS X

Yazdırma iletişiminin **Yazdırma Ayarları** menüsünü kullanarak **Genişleme** öğesini ayarlayın.

### **İlgili Bilgi**

- & ["Arka Kağıt Besleme'ye Kağıt Yükleme" sayfa 25](#page-24-0)
- & ["Yazdırılabilir Alan" sayfa 93](#page-92-0)

### **Kağıt Bulanık veya Zedelenmiş**

Yazdırma sonrasında kağıt bulanık veya zedelenmiş görünüyorsa aşağıdakileri kontrol edin.

- ❏ Kağıt yolunu temizleyin.
- ❏ Kağıdı doğru yönde yükleyin.
- ❏ Manüel olarak iki taraflı olarak yazdırırken, kağıdı yeniden yüklemeden önce mürekkebin tamamen kuruduğundan emin olun.

### **İlgili Bilgi**

- & ["Kağıt Yolunu Temizleme" sayfa 71](#page-70-0)
- & ["Arka Kağıt Besleme'ye Kağıt Yükleme" sayfa 25](#page-24-0)
- & ["Yazdırma Kalitesi Düşük" sayfa 88](#page-87-0)

### **Basılı Karakterler Yanlış veya Bozuk**

- ❏ Arayüz kablosunu yazıcıya ve bilgisayara sıkıca bağlayın.
- ❏ Duraklatılan tüm yazdırma işlerini iptal edin.
- ❏ Yazdırma sırasında bilgisayarı manuel olarak **Hazırda Bekleme** modu veya **Uyku** moduna geçirmeyin. Bozuk metin sayfaları bilgisayarı başlattığınız bir sonraki seferde yazdırılabilir.

#### **İlgili Bilgi**

& ["Yazdırmayı İptal Etme" sayfa 49](#page-48-0)

## **Yazdırılan Görüntü Ters**

Yazıcı sürücüsünde veya uygulamada tüm yansıma görüntü ayarlarını temizleyin.

❏ Windows

**Ayna Yansıması** seçimini yazıcı sürücüsünün **Daha Fazla Seçenek** sekmesinden kaldırın.

❏ Mac OS X

Yazdırma iletişiminin **Yazdırma Ayarları** menüsünü kullanarak **Ayna Yansıması** öğesini temizleyin.

# **Çıktı Sorunu Düzeltilemedi**

Çözümlerin hepsini denediyseniz ve sorunu çözemediyseniz, yazıcı sürücüsünü kaldırmayı ve yeniden yüklemeyi deneyin.

### **İlgili Bilgi**

- & ["Uygulamaları Kaldırma" sayfa 78](#page-77-0)
- & ["Uygulamalar Yükleme" sayfa 79](#page-78-0)

# **Yazdırma Çok Yavaş**

- ❏ Yaklaşık 15 dakikadan uzun bir süre sürekli yazdırma yaparken, yazıcı mekanizmasının aşırı ısınmasını ve hasar görmesini önlemek için yazdırma yavaşlar. Ancak yazdırmaya devam edebilirsiniz. Yazıcıyı normal yazdırma ayarına geri getirmek için yazdırmayı iptal edin ve güç açık halde yazıcıyı yaklaşık 45 dakika beklemede bırakın. Güç kapalı olursa yazıcı eski durumuna dönmez.
- ❏ Yazıcı pille çalışırken yazdırma hızı yavaşlar. AC adaptörünü yazıcıya bağlayın.
- ❏ Gereksiz tüm uygulamaları kapatın.
- ❏ Yazıcı sürücüsünde kalite ayarını düşürün. Yüksek kaliteli yazdırma işlemi yazdırma hızını düşürür.
- ❏ Çift yönlü (veya yüksek hız) ayarını etkinleştirin. Bu ayar etkinleştirildiğinde, yazdırma kafası her iki yönde hareket ederken yazdırma yapar ve yazdırma hızı artar.
	- ❏ Windows

Yazıcı sürücüsünün **Daha Fazla Seçenek** sekmesinde **Yüksek Hızlı** öğesini seçin.

❏ Mac OS X

 menü > **Yazıcılar ve Tarayıcılar** (veya **Yazdırma ve Tarama**, **Yazdırma ve Fakslama**) bölümünden **Sistem Tercihleri** öğesini seçin ve ardından yazıcıyı seçin. **Seçenekler ve Malzemeler** > **Seçenekler** (veya **Sürücü**) öğesine tıklayın. **Yüksek Hızda Yazdırma** ayarı olarak **Açık** öğesini seçin.

- ❏ Sessiz modunu devre dışı bırakın. Bu özellik, yazdırma hızını düşürür.
	- ❏ Kontrol Paneli

Ana ekrandan, **Menü** > **Yazıcı Kurulumu** > **Sessiz Mod** öğesini seçin ve sonra devre dışı bırakın.

❏ Windows

**Kapalı** öğesini **Sessiz Modu** ayarı olarak yazıcı sürücüsünün **Ana** sekmesinden seçin.

❏ Mac OS X

 menü > **Yazıcılar ve Tarayıcılar** (veya **Yazdırma ve Tarama**, **Yazdırma ve Fakslama**) bölümünden **Sistem Tercihleri** öğesini seçin ve ardından yazıcıyı seçin. **Seçenekler ve Malzemeler** > **Seçenekler** (veya **Sürücü**) öğesine tıklayın. **Sessiz Modu** ayarı olarak **Kapalı** öğesini seçin.

❏ Kontrol panelinde **Menü** > **Düz Kâğıt Yoğunluk Ayarı** öğesini seçin ve sonra **Standart** öğesini seçin.

# **Diğer Sorunlar**

# **Yazıcıya Dokunurken Hafif Elektrik Çarpması**

Bilgisayara çok sayıda çevresel cihaz bağlanırsa, yazıcıya dokunurken hafif elektrik çarpması hissedebilirsiniz. Yazıcıya bağlı bilgisayara bir topraklama kablosu takın.

# **Çalışma Sesi Yüksek**

Çalışma sesi yüksekse sessiz modunu etkinleştirin. Ancak bu, yazıcının çalışmasını yavaşlatabilir.

❏ Kontrol Paneli

Ana ekrandan, **Menü** > **Yazıcı Kurulumu** > **Sessiz Mod** öğesini seçin ve sonra etkinleştirin.

❏ Windows yazıcı sürücüsü

**Açık** sekmesinde **Sessiz Modu** öğesini **Ana** ayarı olarak seçin.

❏ Mac OS X yazıcı sürücüsü

 menü > **Yazıcılar ve Tarayıcılar** (veya **Yazdırma ve Tarama**, **Yazdırma ve Fakslama**) bölümünden **Sistem Tercihleri** öğesini seçin ve ardından yazıcıyı seçin. **Seçenekler ve Malzemeler** > **Seçenekler** (veya **Sürücü**) öğesine tıklayın. **Sessiz Modu** ayarı olarak **Açık** öğesini seçin.

# **Uygulama Güvenlik Duvarıyla Engellendi (Sadece Windows için)**

**Denetim Masası**'nda bulunan güvenlik ayarlarını kullanarak uygulamayı Windows Güvenlik Duvarı'nda izin verilen programlar arasına ekleyin.

# <span id="page-92-0"></span>**Ek**

# **Teknik Özellikler**

# **Yazıcı Özellikleri**

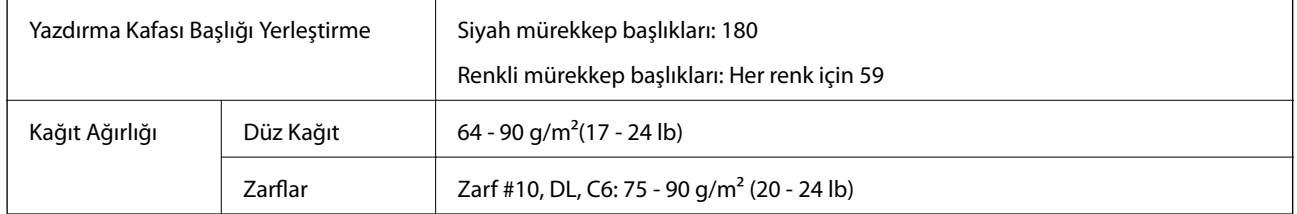

### **Yazdırılabilir Alan**

Yazıcının mekanik özellikleri nedeniyle gölgeli alanlarda yazdırma kalitesi düşebilir.

### **Tekli sayfalar (normal yazdırma)**

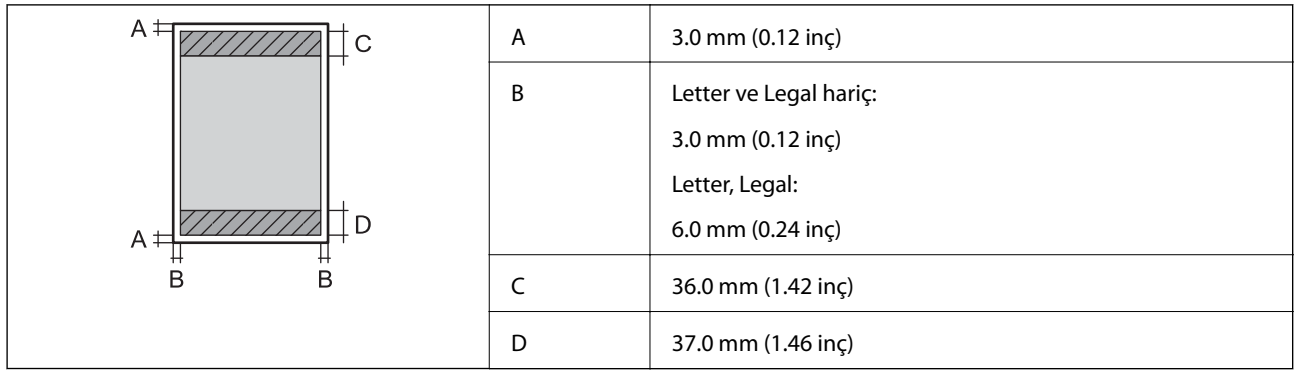

### **Tekli sayfalar (kenarlıksız yazdırma)**

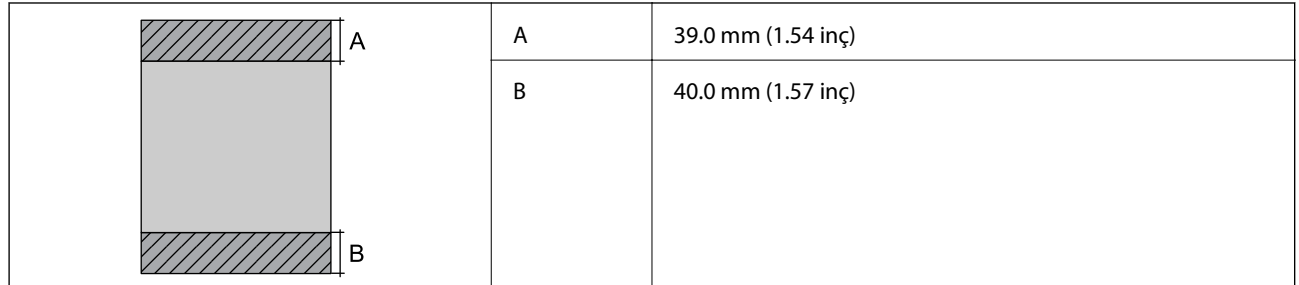

### **Zarflar**

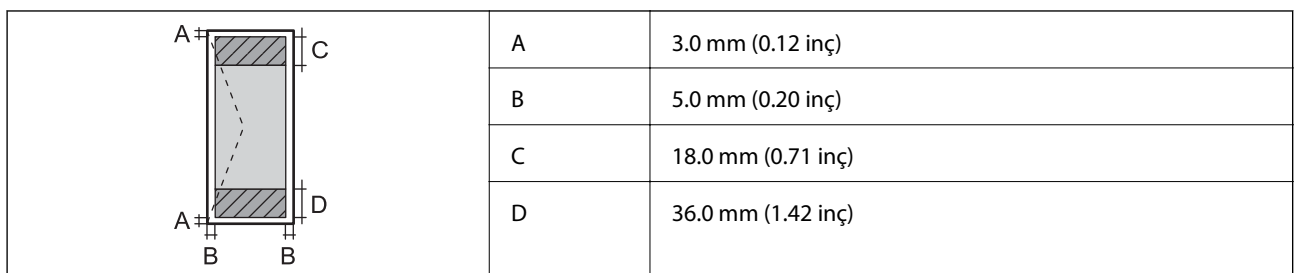

# **Arayüz Özellikleri**

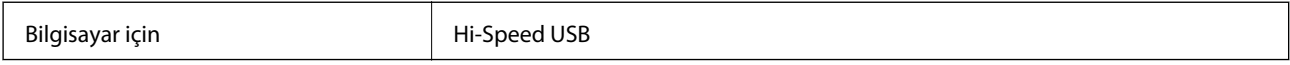

# **Wi-Fi Özellikleri**

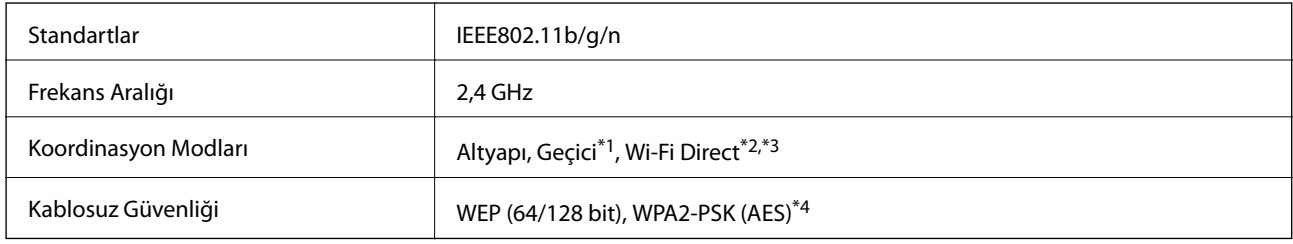

\*1 IEEE 802.11n için desteklenmez.

\*2 IEEE 802.11b için desteklenmez.

\*3 Basit EN modu Wi-Fi bağlantısı (altyapı) ile uyumludur.

\*4 WPA/WPA2 Personal desteğine sahip WPA2 standartlarıyla uyumludur.

# **Güvenlik Protokolü**

SSL/TLS **HTTPS** Sunucu/İstemci, IPPS

# **Desteklenen Üçüncü Taraf Hizmetleri**

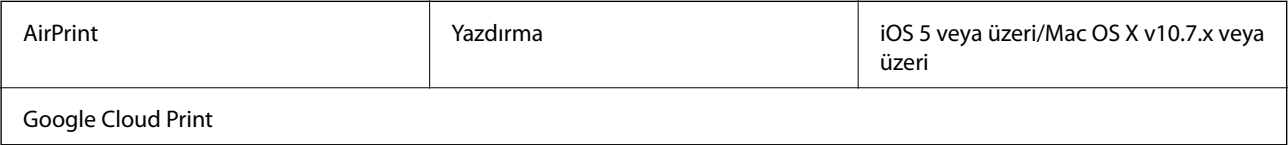

# **Boyutlar**

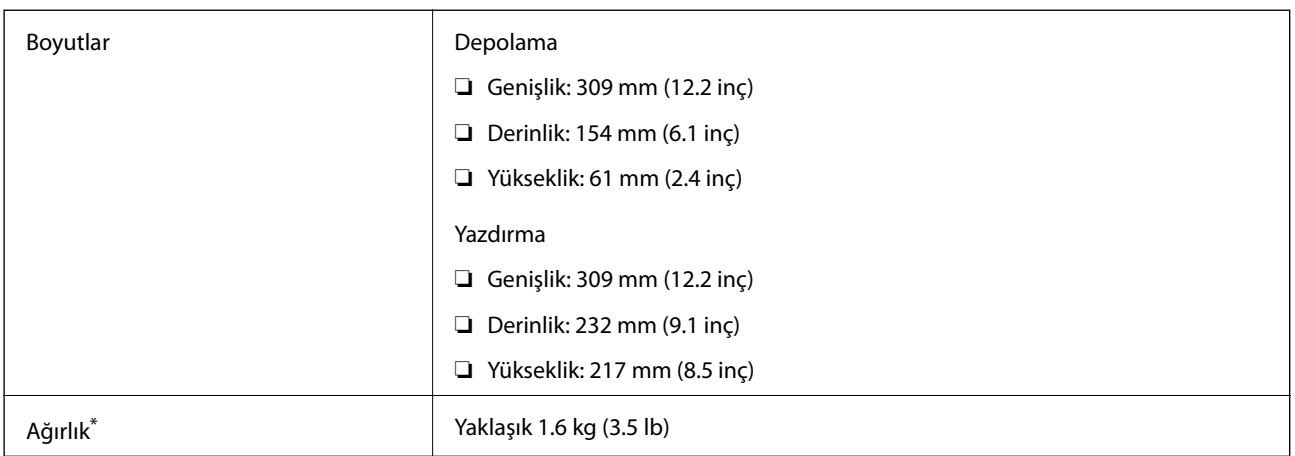

\* Mürekkep kartuşları ve AC adaptörü olmadan.

# **Elektrik Özellikleri**

### **AC Adaptörü**

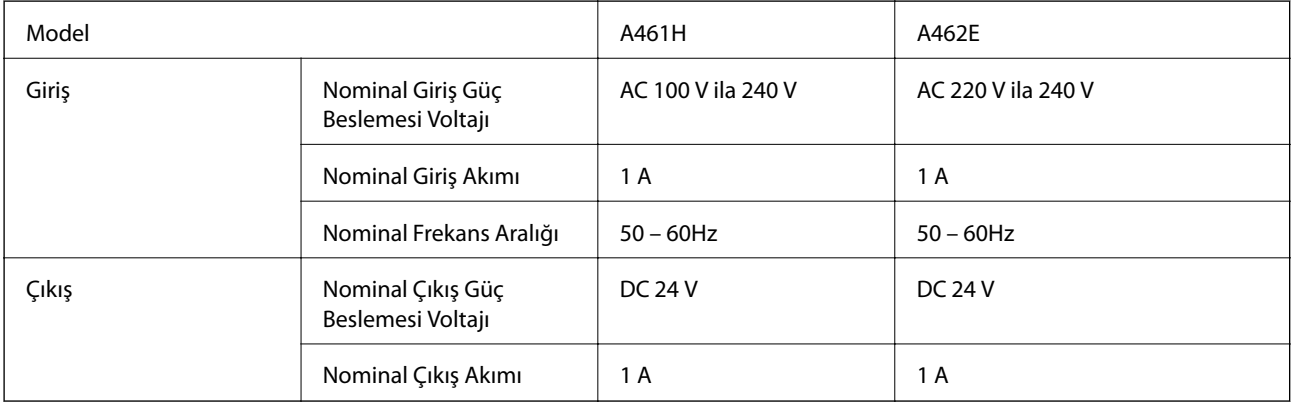

### **Yazıcı Elektrik Özellikleri (AC Adaptörünü Kullanma)**

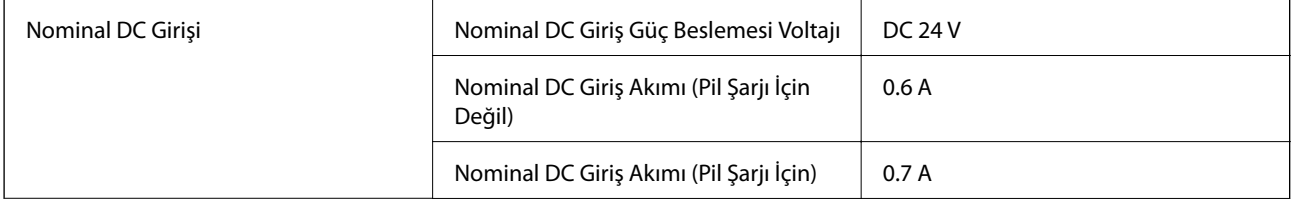

Güç Tüketimi (USB Bağlantısıyla) Pil Şarjı İçin Değil Yazdırma: Yaklaşık 11 W (ISO/IEC24712) Hazır modu: Yaklaşık 4 W Uyku modu: Yaklaşık 1.3 W Güç kapatma: Yaklaşık 0.3 W Pil Şarjı İçin Yazdırma: Yaklaşık 14 W (ISO/IEC24712) Hazır modu: Yaklaşık 14 W Uyku modu: Yaklaşık 12 W Güç kapatma: Yaklaşık 11 W

### *Not:*

❏ Voltajı öğrenmek için yazıcı etiketini kontrol edin.

### **Pil Özellikleri**

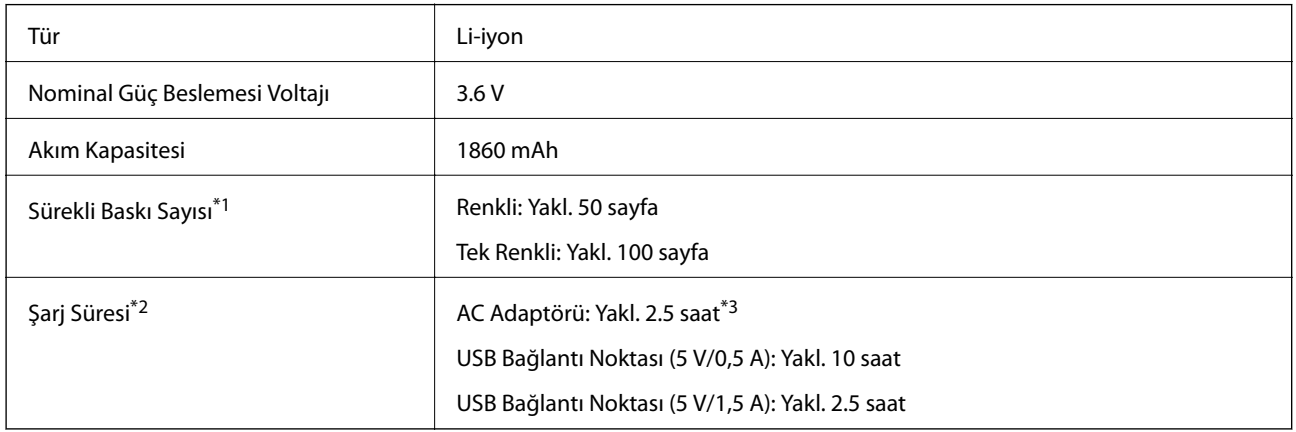

\*1 25°C ortamda tam şarjlı yeni pille A4 boyutta ISO/IEC24712 desenler yazdırırken ölçülen değer.

\*2 25°C ortamda güç kapatma ile pili şarj ederken ölçülen değer. Pili şarj ederken yazıcıyı çalıştırırsanız, şarj süresi uzayacaktır.

\*3 5 dakika şarj yaklaşık tek renkli A4 boyutta ISO/IEC24712 desen 4 sayfa veya A4 boyutta ISO/IEC24712 desenli renkli yaklaşık 2 sayfa yazmanıza izin verir.

# <span id="page-96-0"></span>**Çevre Teknik Özellikleri**

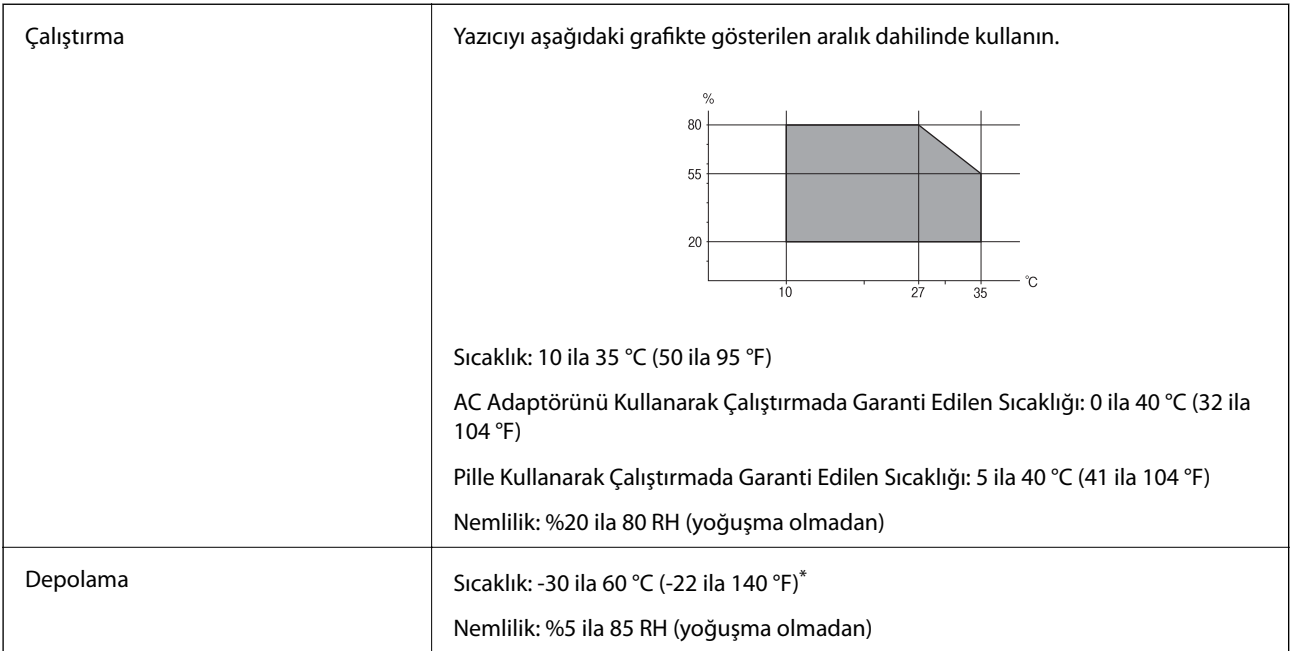

Bir hafta 60 °C (140 °F) sıcaklıkta depolayabilirsiniz.

### **Mürekkep Kartuşları için Çevresel Özellikler**

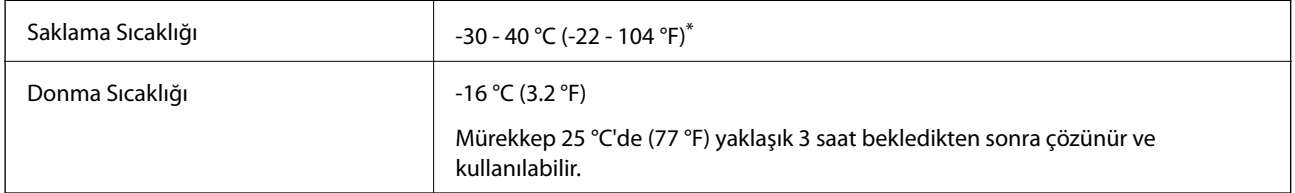

\* 40 °C'de (104 °F) bir ay saklayabilirsiniz.

# **Sistem Gereksinimleri**

- ❏ Windows 8.1 (32-bit, 64-bit)/Windows 8 (32-bit, 64-bit)/Windows 7 (32-bit, 64-bit)/Windows Vista (32-bit, 64 bit)/Windows XP Professional x64 Edition/Windows XP (32-bit)/Windows Server 2012 R2/Windows Server 2012/Windows Server 2008 R2/Windows Server 2008 (32-bit, 64-bit)/Windows Server 2003 R2 (32-bit, 64-bit)/ Windows Server 2003 (32-bit, 64-bit)
- ❏ Mac OS X v10.9.x/Mac OS X v10.8.x/Mac OS X v10.7.x/Mac OS X v10.6.8

### *Not:*

- ❏ Mac OS X işletim sistemi bazı uygulamaları ve özellikleri desteklemeyebilir.
- ❏ Mac OS X UNIX File System (UFS) desteklenmez.

# **Düzenleyici Bilgileri**

# **Standartlar ve Onaylar**

### **ABD Modeli İçin Standartlar ve Onaylar**

### **Ürün**

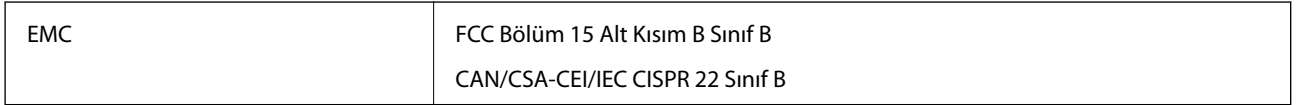

Bu ekipman, aşağıdaki kablosuz modülü içerir.

Üretici: Askey Computer Corporation

Tip: WLU6320-D69 (RoHS)

Bu ürün, FCC Kuralları Bölüm 15 ve IC Kuralları RSS-210'a uygundur. Epson, ürün üzerinde yapılacak, önerilmeyen bir değişiklikten dolayı koruma gereklerinin yerine getirilmemesi durumunda sorumluluk kabul etmez. Çalışma şu iki koşula bağlıdır: (1) bu cihaz zararlı girişime neden olmayabilir ve (2) bu cihaz ortamda mevcut olması durumunda yanlış şekilde çalışmasına neden olabilecek girişimlere de maruz kalabilir.

Lisanslı hizmete radyo paraziti karışmasını önlemek için bu cihaz, azami perdeleme sağlamak amacıyla iç mekânlarda ve pencerelerden uzakta çalıştırılmak üzere tasarlanmıştır. Dış mekanlara kurulan ekipmanlar (veya ekipmanın aktarım anteni), lisansa tabidir.

### **AC adaptörü**

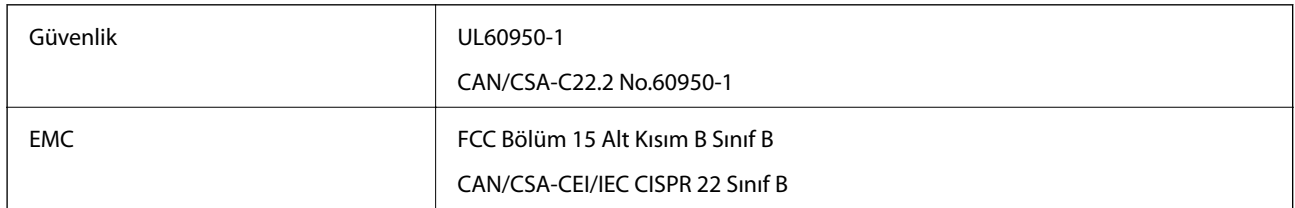

### **Avrupa Modeli için Standartlar ve Onaylar**

### **Ürün**

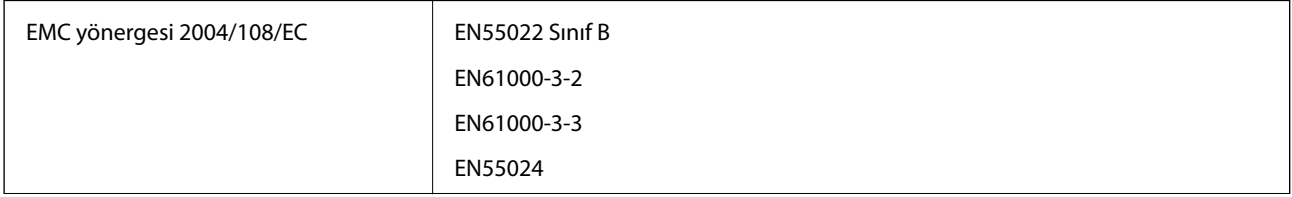

**Ek**

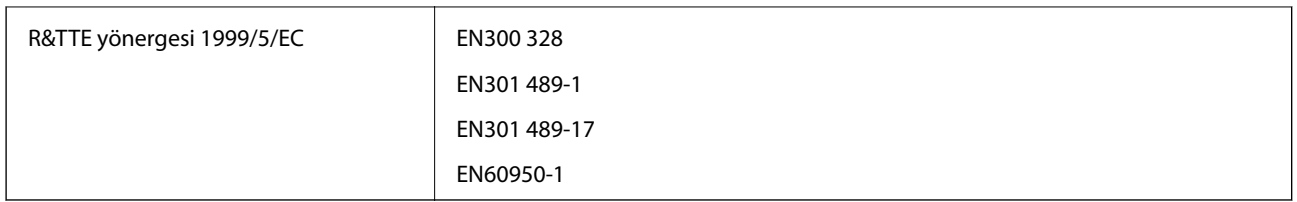

### Avrupalı kullanıcılar için

Seiko Epson Corporation olarak, aşağıdaki cihaz Modelinin 1999/5/EC Yönergesinin temel gereklilikleri ve ilgili diğer hükümleri ile uyumlu olduğunu beyan ederiz:

B581A

İrlanda, Birleşik Krallık, Avusturya, Almanya, Lihtenştayn, İsviçre, Fransa, Belçika, Lüksemburg, Hollanda, İtalya, Portekiz, İspanya, Danimarka, Finlandiya, Hırvatistan, Norveç, İsveç, İzlanda, Kıbrıs, Yunanistan, Slovenya, Malta, Bulgaristan, Çek Cumhuriyeti, Estonya, Macaristan, Letonya, Litvanya, Polonya, Romanya ve Slovakya ülkelerinde kullanım içindir.

Epson, ürünler üzerinde yapılacak, önerilmeyen bir değişiklikten dolayı koruma gereklerinin yerine getirilmemesi durumunda sorumluluk kabul etmez.

# $\epsilon$

### **AC adaptörü**

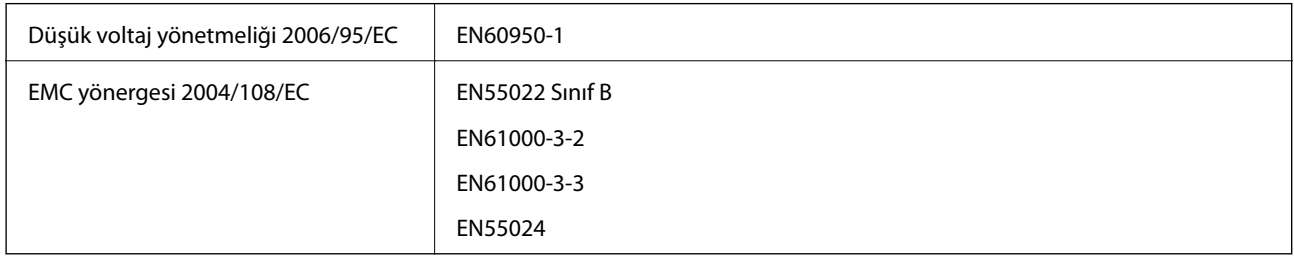

### **Avustralya Modeli için Standartlar ve Onaylar**

### **Ürün**

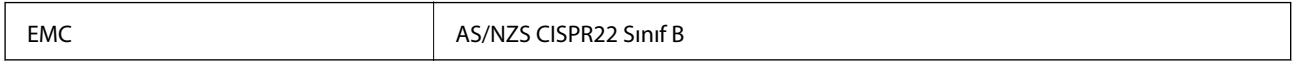

Seiko Epson Corporation olarak, aşağıdaki cihaz Modellerinin AS/NZS4268 yönergesinin temel gereklilikleri ve ilgili diğer hükümleriyle uyumlu olduğunu beyan ederiz:

B581A

Epson, ürün üzerinde yapılacak, önerilmeyen bir değişiklikten dolayı koruma gereklerinin yerine getirilmemesi durumunda sorumluluk kabul etmez.

### **AC adaptörü**

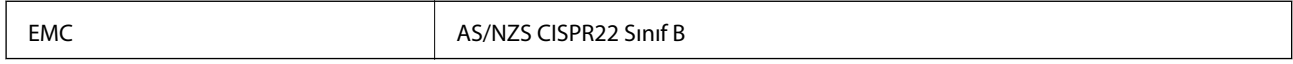

# **Kopyalama Sınırlamaları**

Yazıcının sorumlu ve kanuni kullanımını sağlamak için aşağıdaki kısıtlamalara riayet edin.

Aşağıdaki öğeleri kopyalamak kanunen yasaklanmıştır:

- ❏ Banknotlar, bozuk para, devlet güvenceli satılabilir tahviller, devlet teminatlı tahviller ve belediye menkul kıymetleri
- ❏ Kullanılmamış posta pulları, mühürlenmiş kartpostallar ve postalamaya yarayan geçerli diğer resmi posta öğeleri
- ❏ Devlet tarafından çıkarılan pullar ve kanuni prosedüre göre çıkartılmış tahviller

Aşağıdaki öğeleri kopyalarken dikkat gösterin:

- ❏ Özel satılabilir tahviller (hisse senetleri, emre muharrer senetler, çekler, vb.), aylık pasolar, imtiyaz biletleri, vb.
- ❏ Pasaport, ehliyet, garanti belgeleri, otoyol geçiş pasoları, yemek fişleri, biletler vb.

#### *Not:*

Bu belgelerin çoğaltılması ayrıca kanunlar tarafından da yasaklanmıştır.

Telif haklı materyallerin kullanım sorumluluğu:

Yazıcılar, telif hakkı kapsamındaki malzemelerin izinsiz kopyalanması için kötü amaçla kullanılabilir. Malumat sahibi bir avukatın tavsiyesi doğrultusundan hareket edilmediği sürece, basılı materyalleri kopyalamadan önce sorumluluk sahibi davranış sergileyerek telif hakkı sahibinin iznini alıp telif hakkı sahibine saygı gösterin.

# **Yazıcıyı Taşıma ve Nakletme**

### c*Önemli:*

- ❏ Güçlü etkiler yazıcıya zarar verebilir.
- ❏ Mürekkep kartuşlarını takılı bırakın. Kartuşların çıkartılması, yazıcı kafasını kurutarak, yazıcının baskı yapmasını engelleyebilir.
- ❏ Bakım kutusunu çıkarmayın; aksi halde mürekkep sızabilir.
- ❏ Yazıcıyı doğrudan güneş ışığına maruz bırakmayın, ısıtıcıların yakınlarına yerleştirmeyin, araç içerisinde veya yüksek sıcaklıkların söz konusu olduğu benzeri yerlerde tutmayın. Yazıcının şekli bozulabilir veya mürekkep sızabilir.

#### *Not:*

Gerçekleştirdiğiniz bir sonraki yazdırma işleminde yazdırma kalitesi düştüyse yazdırma kafasını temizleyin ve hizalayın.

### **İç Mekana veya Dış Mekana Taşıma**

### c*Önemli:*

Uçaklarda yazıcıyı elde taşınan bagaj olarak amanızı öneririz. Cihazı uçağa alıp alamayacağınız konusunda onay almak için hava yollarına başvurun. Havaalanındaki davranışa bağlı olarak güçlü darbeler nedeniyle yazıcı hasar görebilir veya mürekkep sızabilir.

- ❏ Yazıcıyı kapatın ve güç ışığının ve LCD ekranın kapalı olduğundan emin olun.
- ❏ AC adaptörünün ve USB kablosunun bağlantısını kesin.
- ❏ Yazıcıyı taşımak için yazıcının kapağını kapatın.
- ❏ Yazıcının üzerine bir şey koymayın.

### **Taşıma**

Yazıcıyı taşımak için hazırlayın, koruyucu malzemeler kullanarak kutusuna paketleyin ve sonra yazıcıyı taşıyın.

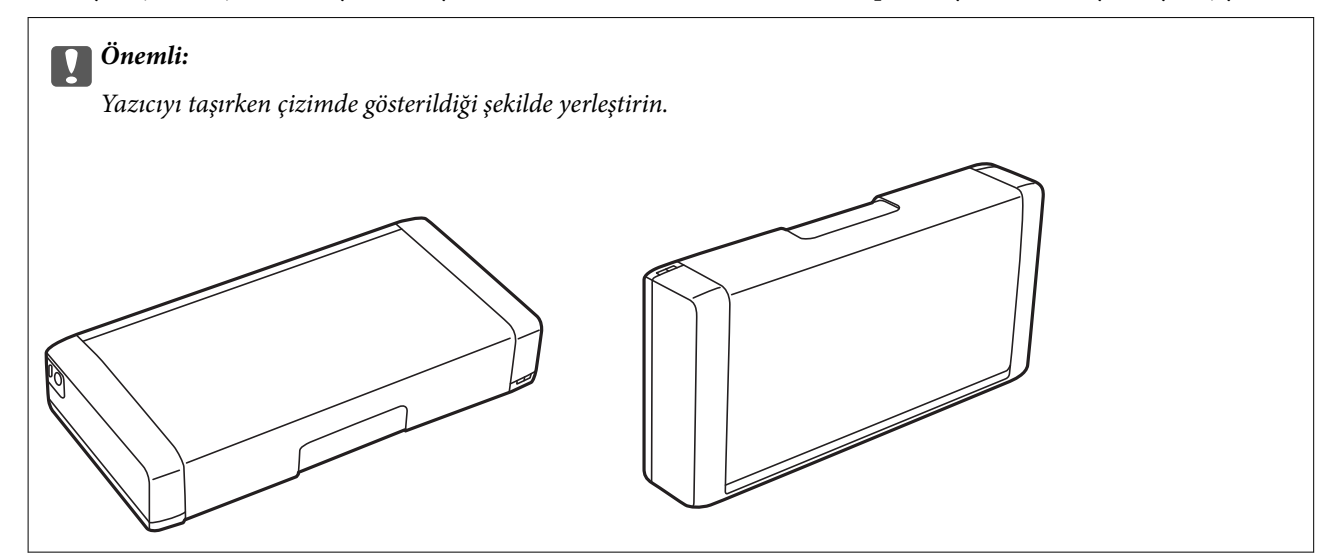

### **İlgili Bilgi**

- & ["Parça Adları ve İşlevleri" sayfa 16](#page-15-0)
- & ["Yazdırma Kafasını Kontrol Etme ve Temizleme" sayfa 68](#page-67-0)
- & ["Yazdırma Kafasını Hizalama" sayfa 69](#page-68-0)

# **Nereden Yardım Alınır**

## **Teknik Destek Web Sitesi**

Daha fazla yardıma ihtiyaç duyarsanız, aşağıda gösterilen Epson destek web sitesini ziyaret edin. Ülkenizi veya bölgenizi seçin ve yerel Epson web sitesinin destek bölümüne girin. Siteden en güncel sürücüler, SSS, kılavuzlar ve diğer yüklemeler de indirilebilir.

<http://support.epson.net/>

<http://www.epson.eu/Support> (Avrupa)

Epson ürününüz doğru çalışmıyorsa ve sorunu çözemiyorsanız, yardım için Epson destek hizmetlerine başvurun.

### <span id="page-101-0"></span>**Epson'a Başvurmadan Önce**

Epson ürününüz doğru çalışmıyorsa ve ürün kılavuzlarındaki sorun giderme bilgilerini kullanarak sorunu çözemiyorsanız, yardım için Epson destek hizmetlerine başvurun. Bölgenizdeki Epson desteği aşağıdaki listede bulunmuyorsa, ürünü satın aldığınız bayi ile irtibat kurun.

**Ek**

Aşağıdaki bilgileri vermeniz durumunda Epson desteği size çok daha hızlı yardımcı olacaktır:

❏ Ürün seri numarası

(Seri numarası etiketi genelde ürünün arka kısmında bulunur.)

- ❏ Ürün modeli
- ❏ Ürün yazılımı sürümü
	- (**Hakkında**, **Sürüm Bilgisi** öğesine veya ürün yazılımında benzer bir düğmeye tıklayın.)
- ❏ Bilgisayarınızın markası ve modeli
- ❏ Bilgisayarınızdaki işletim sisteminin adı ve sürümü
- ❏ Normal olarak ürünle birlikte kullandığınız yazılım uygulamalarının adları ve sürümleri

#### *Not:*

Ürüne bağlı olarak, faks ve/veya ağ ayarları için çevirme listesi verileri, ürünün belleğinde depolanabilir. Ürünün bozulması veya tamir edilmesi sırasında veriler ve/veya ayarlar kaybolabilir. Epson, garanti süresi içinde bile herhangi bir veri kaybından, verilerin ve/veya ayarların yedeklenmesinden veya geri yüklenmesinden sorumlu tutulamaz. Verilerinizi kendinizin yedeklemenizi veya not almanızı öneririz.

### **Avrupa'daki Kullanıcılar için Yardım**

Epson desteğiyle irtibat bilgileri için Tüm Avrupa Garanti Belgesine bakınız.

### **Tayvan'daki Kullanıcılar için Yardım**

Bilgi, destek ve hizmetler için:

### **World Wide Web**

### [http://www.epson.com.tw](http://www.epson.com.tw/)

Ürün özellikleri hakkında bilgi, indirilebilir sürücüler ve ürünlerle ilgili sorular mevcuttur.

### **Epson Yardım Masası (Telefon: +02-80242008)**

Yardım Masası ekibimiz size, aşağıdaki konular için telefonda yardımcı olabilir:

- ❏ Satış ile ilgili sorular ve ürün bilgileri
- ❏ Ürün kullanımıyla ilgili sorular ya da sorunlar
- ❏ Onarım hizmeti ve garanti ile ilgili sorular

### **Onarım servis merkezi:**

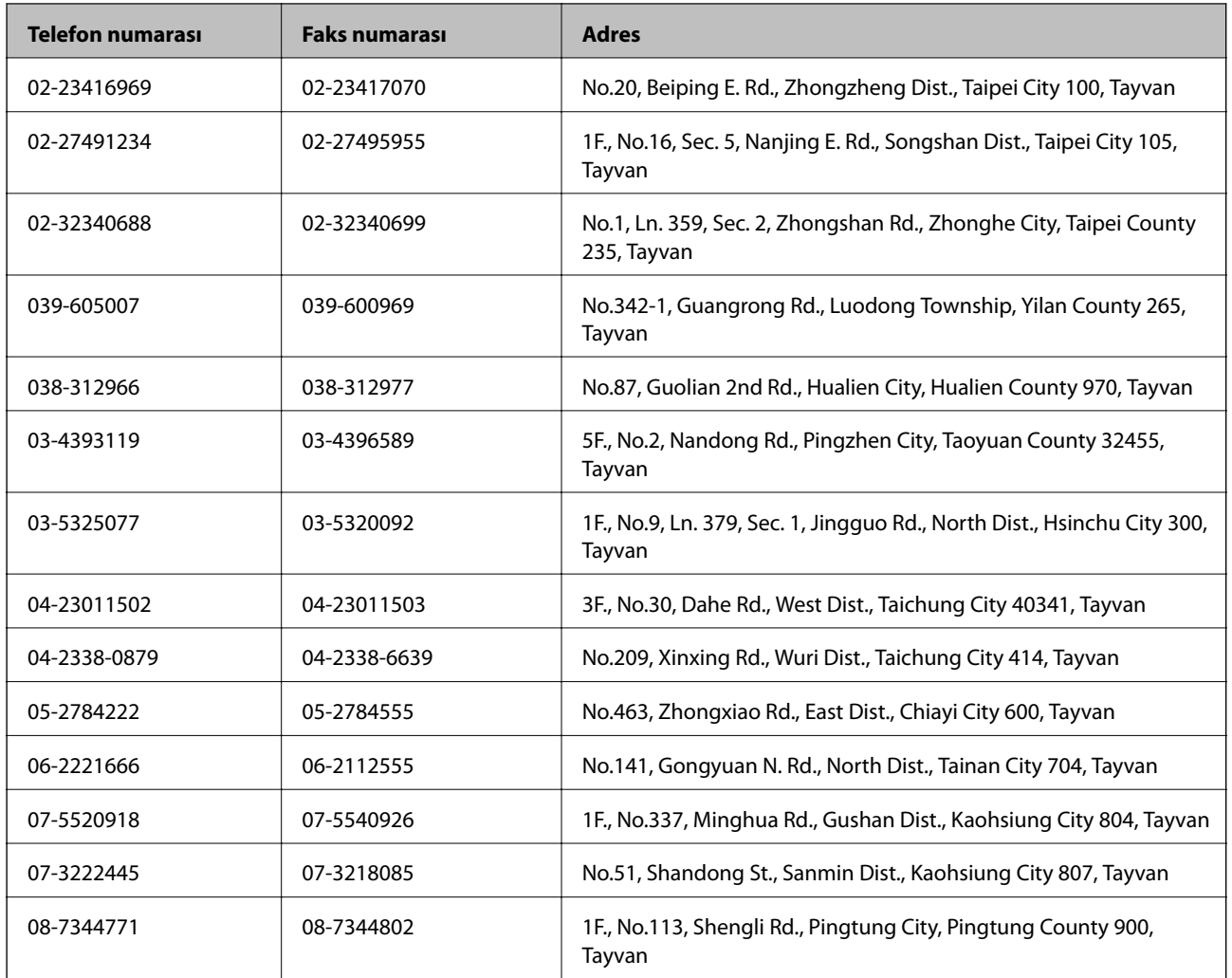

### **Avustralya'daki Kullanıcılar için Yardım**

Epson Avustralya, size yüksek seviyede müşteri hizmeti sunmak için çalışmaktadır. Ürün kılavuzlarına ek olarak, bilgi almak için aşağıdaki kaynakları sunuyoruz:

### **İnternet URL'si**

#### [http://www.epson.com.au](http://www.epson.com.au/)

Epson Avustralya World Wide Web sayfalarına erişim. Ara sıra gezinme için modemi buraya getirmeye değer! Site, sürücüler için bir indirme bölümü, Epson iletişim noktaları, yeni ürün bilgileri ve teknik destek (e-posta) sağlamaktadır.

### **Epson Yardım Masası**

Epson Yardım Masası, müşterilerimizin bilgiye ulaşmasını sağlamak için sunulan son bir önlemdir. Yardım Masasındaki operatörler, Epson ürününüzü kurma, yapılandırma ve çalıştırma konusunda yardımcı olabilir. Satış Öncesi Yardım Masası personeli yeni Epson ürünleri hakkındaki belgeleri sunabilir ve en yakın bayi ya da servis acentesinin yeri hakkında bilgi verebilir. Çok çeşitli soruların cevapları burada verilmektedir.

Yardım Masası numaraları aşağıda verilmiştir:

Telefon: 1300 361 054

Aradığınız zaman, ilgili tüm bilgilerin yanınızda olması gerekmektedir. Ne kadar çok bilgi hazırlarsanız, sorununuzu o kadar hızlı çözebiliriz. Bu bilgiler, Epson ürün kılavuzlarını, bilgisayar türünü, işletim sistemini, uygulama programlarını ve gerekli olduğunu düşündüğünüz bilgileri içermektedir.

### **Singapur'daki Kullanıcılar için Yardım**

Epson Singapur'un sunduğu bilgi kaynakları, destek ve hizmetleri aşağıda verilmektedir:

### **World Wide Web**

### [http://www.epson.com.sg](http://www.epson.com.sg/)

Ürün özellikleriyle ilgili bilgiler, indirilebilen sürücüler, Sık Sorulan Sorular (SSS), Satış ile İlgili Sorular ve e-posta ile Teknik Destek mevcuttur.

### **Epson Yardım Masası (Telefon: (65) 6586 3111)**

Yardım Masası ekibimiz size, aşağıdaki konular için telefonda yardımcı olabilir:

- ❏ Satış ile ilgili sorular ve ürün bilgileri
- ❏ Ürün kullanımıyla ilgili sorular ya da sorunlar
- ❏ Onarım hizmeti ve garanti ile ilgili sorular

### **Endonezya'daki Kullanıcılar için Yardım**

Bilgi, destek ve hizmetler için:

### **World Wide Web**

### [http://www.epson.co.id](http://www.epson.co.id/)

- ❏ Ürün özellikleri hakkında bilgi, indirilebilir sürücüler
- ❏ Sık Sorulan Sorular (SSS), Satış ile İlgili Sorular, e-posta ile soru sorma

### **Epson Yardım Hattı**

Telefon: 62-1500-766

Faks: 62-21-808-66-799

Yardım Hattı ekibimiz size, aşağıdaki konular için telefonda veya faksla yardımcı olabilir:

- ❏ Satış ile ilgili sorular ve ürün bilgileri
- ❏ Teknik destek

### **Epson Servis Merkezi**

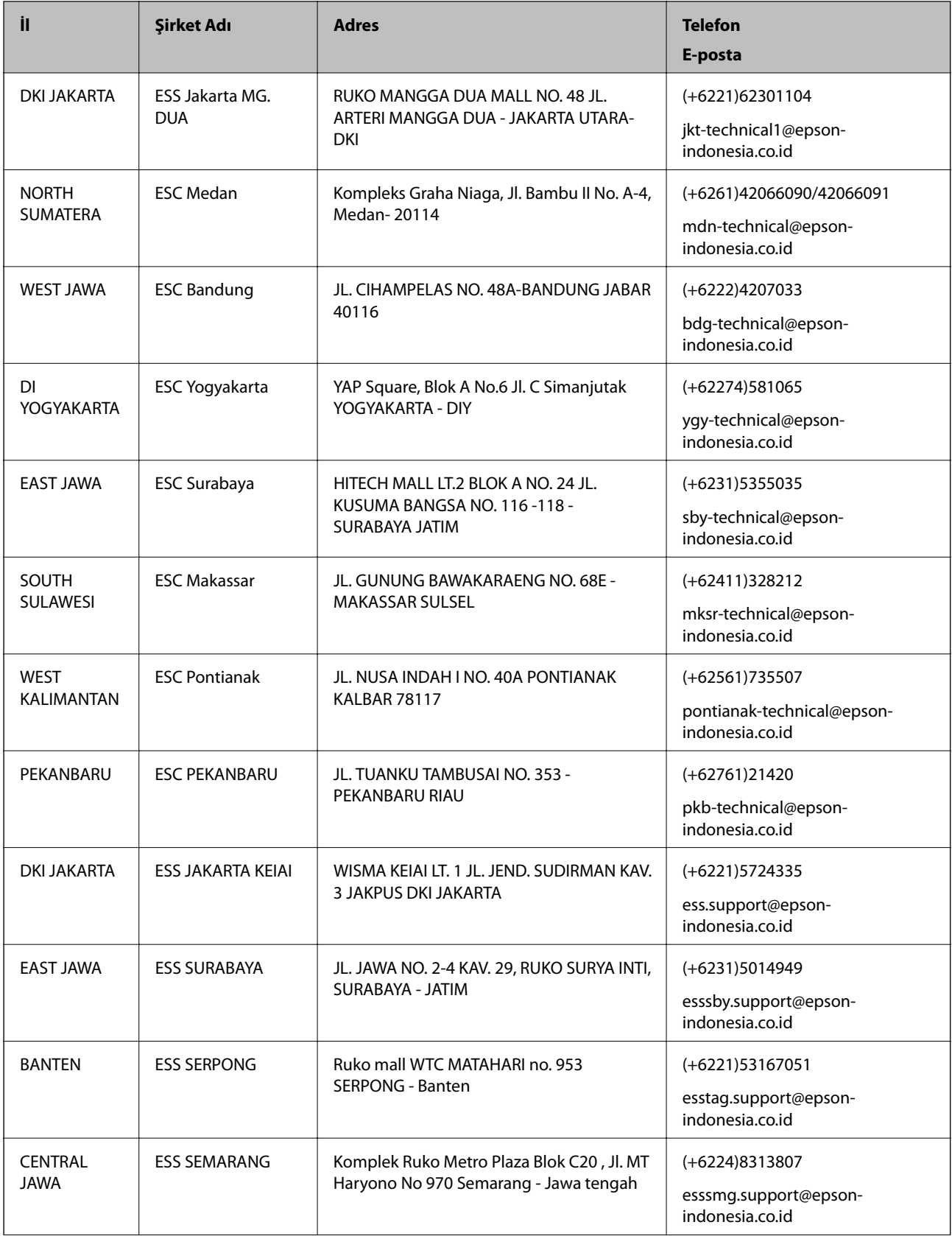

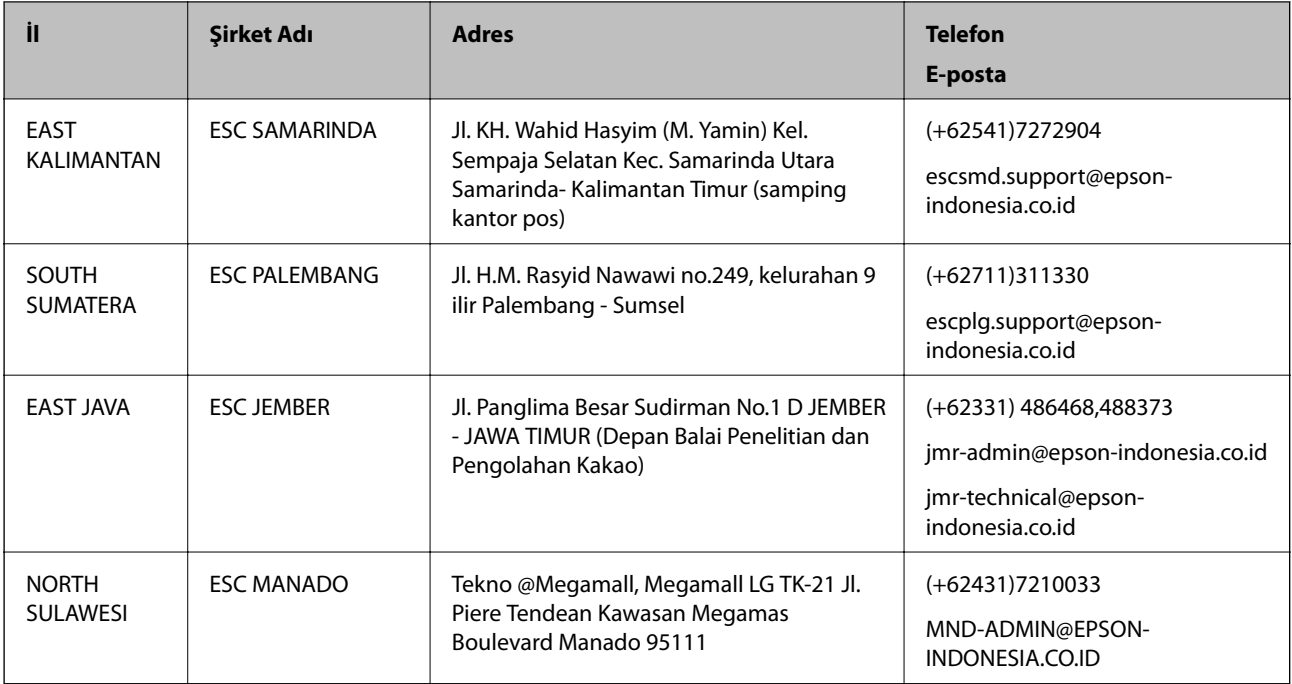

Burada listelenmeyen diğer şehirler için şu Yardım Hattını arayın: 08071137766.

### **Hong Kong'daki Kullanıcılar için Yardım**

Teknik destek almak ve diğer satış sonrası hizmetler için, kullanıcılar Epson Hong Kong Limited'le irtibat kurabilir.

### **İnternet Ana Sayfası**

Epson Hong Kong, İnternette, kullanıcılara aşağıdaki konularda bilgi vermek için Çince ve İngilizce dillerinde yerel bir ana sayfa hazırlamıştır:

- ❏ Ürün bilgileri
- ❏ Sık Sorulan Sorulara (SSS) cevaplar
- ❏ Epson ürün sürücülerinin en son sürümleri

Kullanıcılar, aşağıdaki adresten World Wide Web ana sayfamıza ulaşabilirler:

[http://www.epson.com.hk](http://www.epson.com.hk/)

### **Teknik Destek Yardım Hattı**

Ayrıca, aşağıdaki telefon ve faks numaralarından teknik personelimizle irtibat kurabilirsiniz:

Telefon: (852) 2827-8911 Faks: (852) 2827-4383

### **Malezya'daki Kullanıcılar için Yardım**

Bilgi, destek ve hizmetler için:

### **World Wide Web**

#### [http://www.epson.com.my](http://www.epson.com.my/)

- ❏ Ürün özellikleri hakkında bilgi, indirilebilir sürücüler
- ❏ Sık Sorulan Sorular (SSS), Satış ile İlgili Sorular, e-posta ile soru sorma

### **Epson Trading (M) Sdn. Bhd.**

Merkez Ofis:

Telefon: 603-56288288

Faks: 603-56288388/399

Epson Yardım Masası:

- ❏ Satış ile ilgili sorular ve ürün bilgileri (Infoline) Telefon: 603-56288222
- ❏ Onarım hizmetleri ve garantiyle ilgili sorular, ürün kullanımı ve teknik destek (Techline) Telefon: 603-56288333

### **Hindistan'daki Kullanıcılar için Yardım**

Bilgi, destek ve hizmetler için:

### **World Wide Web**

[http://www.epson.co.in](http://www.epson.co.in/)

Ürün özellikleri hakkında bilgi, indirilebilir sürücüler ve ürünlerle ilgili sorular mevcuttur.

### **Epson Hindistan Merkez Ofisi - Bangalore:**

Telefon: 080-30515000 Faks: 30515005

### **Epson Hindistan Bölge Ofisleri:**

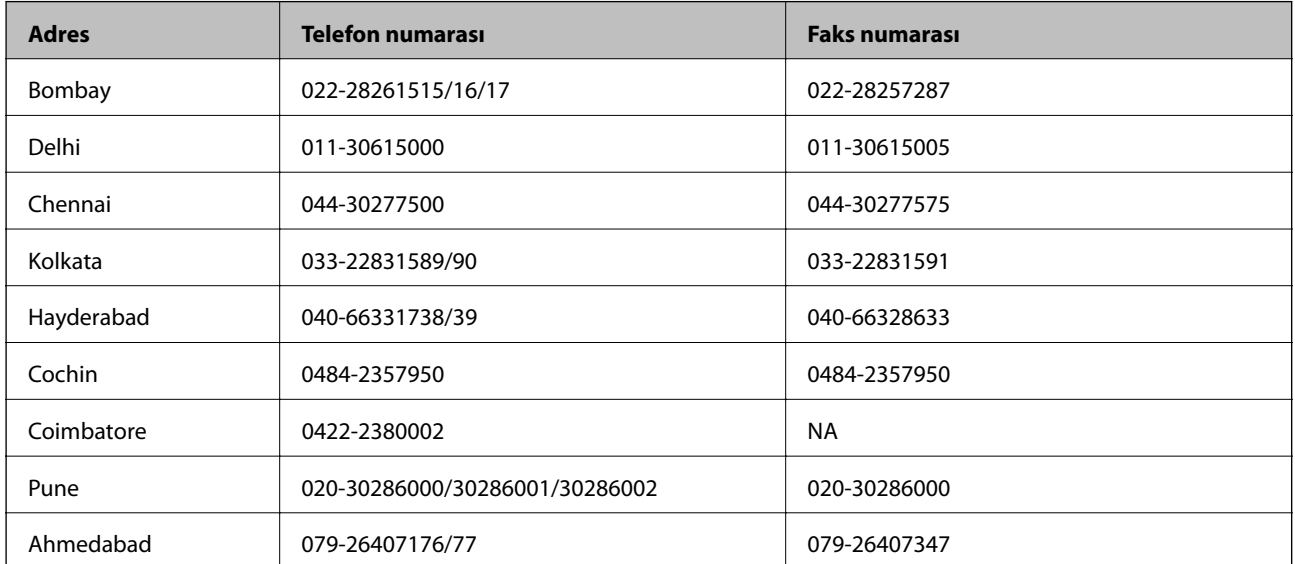

**Ek**

### **Yardım hattı**

Servis, ürün bilgisi ya da kartuş siparişi için - 18004250011 (09:00 - 21:00) - Bu, ücretsiz bir telefon numarasıdır. Servis için (CDMA ve Mobil Kullanıcılar) - 3900 1600 (09:00 - 18:00) Yerel ön ek STD kodu

### **Filipinler'deki Kullanıcılar için Yardım**

Kullanıcılar, teknik destek ve satış sonrası diğer hizmetler için aşağıdaki telefon ve faks numaraları ile e-posta adresinden Epson Philippines Corporation'a ulaşabilir:

Ana Hat: (63-2) 706 2609 Faks: (63-2) 706 2665 Yardım Masası Direkt Hattı: (63-2) 706 2625 E-posta: epchelpdesk@epc.epson.com.ph

### **World Wide Web**

### [http://www.epson.com.ph](http://www.epson.com.ph/)

Ürün özellikleriyle ilgili bilgiler, indirilebilen sürücüler, Sık Sorulan Sorular (SSS), E-posta ile Soru Sorma mevcuttur.

### **Ücretsiz Telefon: 1800-1069-EPSON (37766)**

Yardım Hattı ekibimiz size, aşağıdaki konular için telefonda yardımcı olabilir:

- ❏ Satış ile ilgili sorular ve ürün bilgileri
- ❏ Ürün kullanımıyla ilgili sorular ya da sorunlar
- ❏ Onarım hizmeti ve garanti ile ilgili sorular